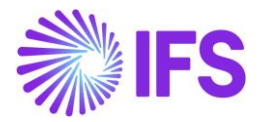

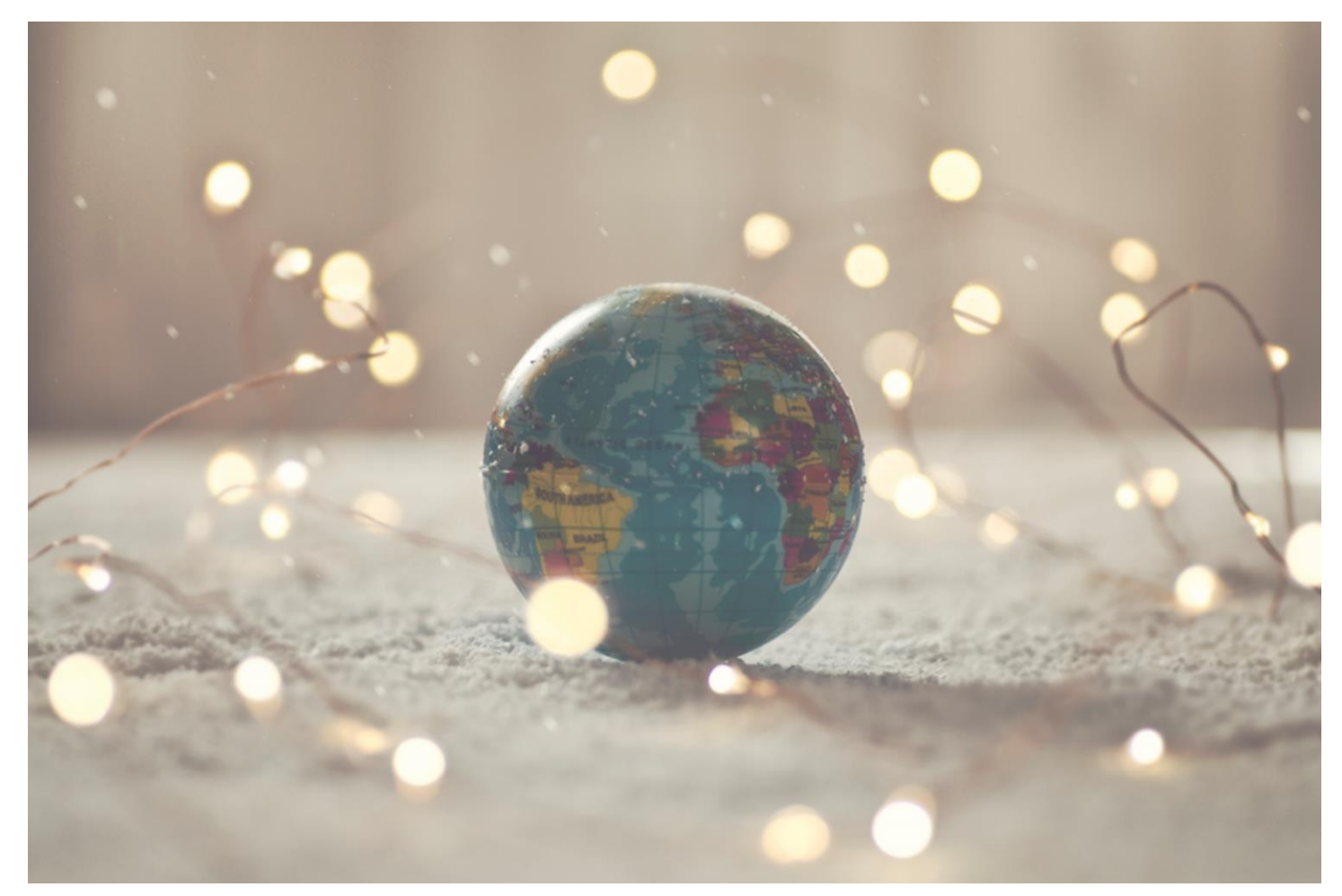

# Country Solution Slovakia

IFS Cloud 23R1

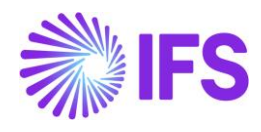

# **Table of Contents**

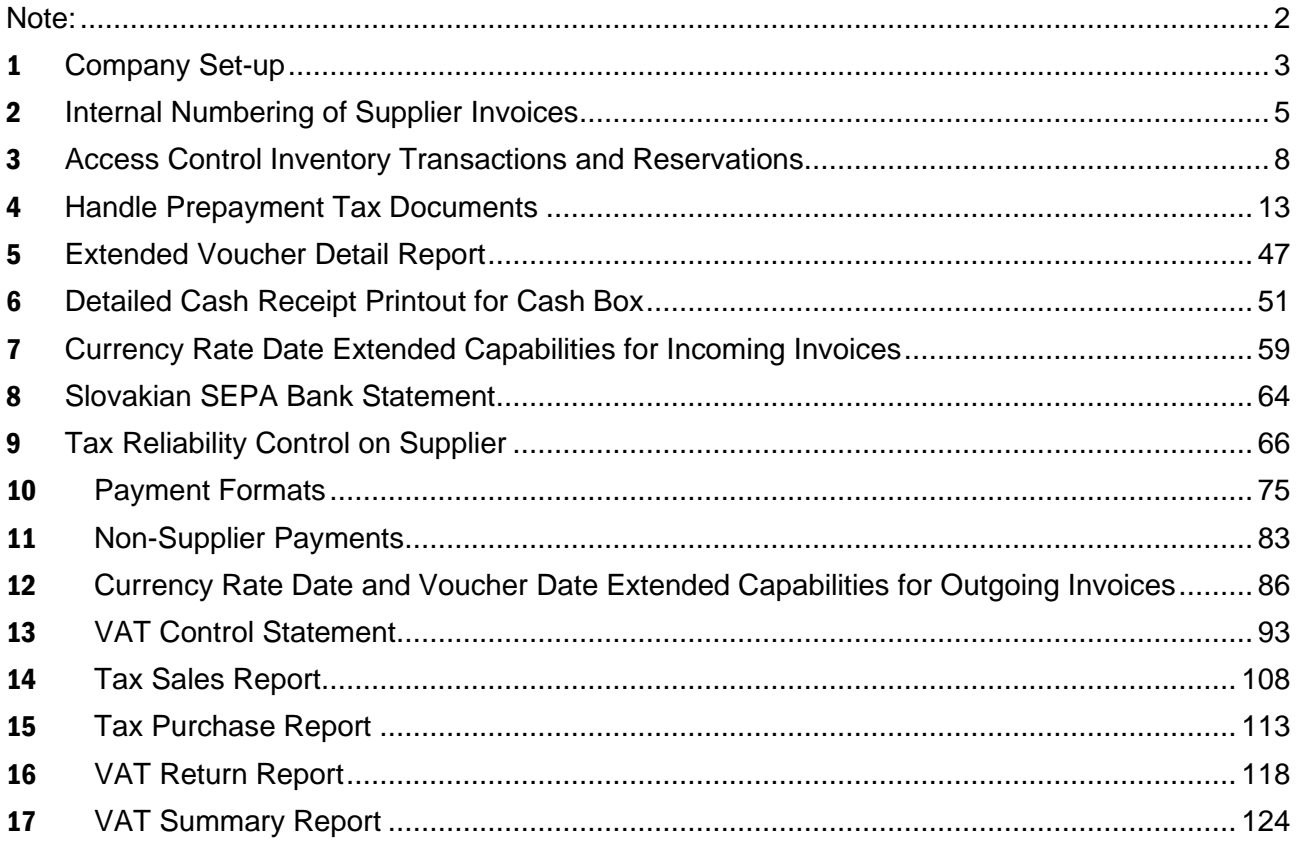

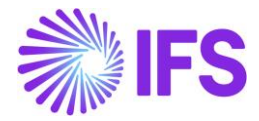

# <span id="page-2-0"></span>**Note:**

The capabilities listed below have in the earlier releases of IFS Cloud (versions 21R1 and 21R2) been moved to generic functionality. These capabilities are no longer parameterized from Localization Control Center, they are general for any country. The capabilities moved to generic functionality are:

- Netting Proposal/Confirmation Printout
- Posting Prepayments Based on Prepayment Type
- Follow-up Cost on Material Issued and Finished Goods
- Credit Instant Invoice

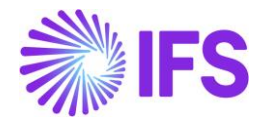

# <span id="page-3-0"></span>1 **Company Set-up**

# 1.1 **Overview**

In order to utilize the Slovakian functionality, the company must be set up as using the Slovakia localization. This is defined in the page *Company*.

# 1.2 **Define localization**

- Open the page *Company.*
- Search for the company.
- Select "Slovakia" in the drop-down list in the Localization field and Save. Note that this cannot be changed once transactions are created for the company.

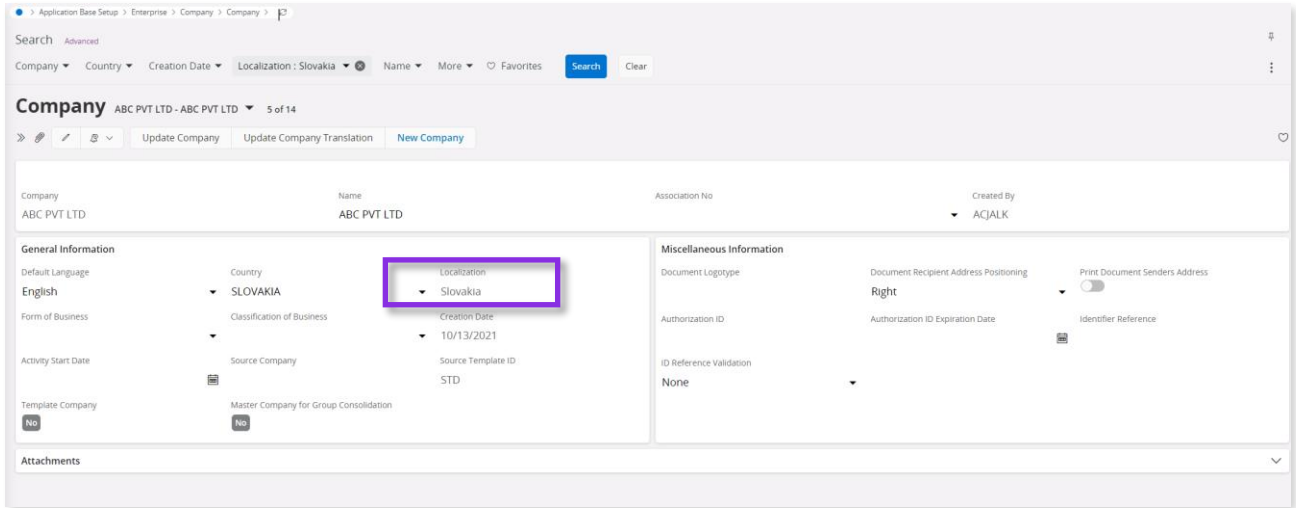

# 1.3 **Select Localization functionality**

Specify which functionality to use.

- Open Localization Control Center sub menu under Company.
- The localization selected in previous step is displayed in the Localization Control Center field and cannot be changed.
- All functionality available for Slovakia is presented in the list. Enable/Disable the functionality based on the requirements for the company by enabling the radio buttons. Note that some functionality is mandatory and cannot be disabled.

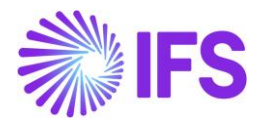

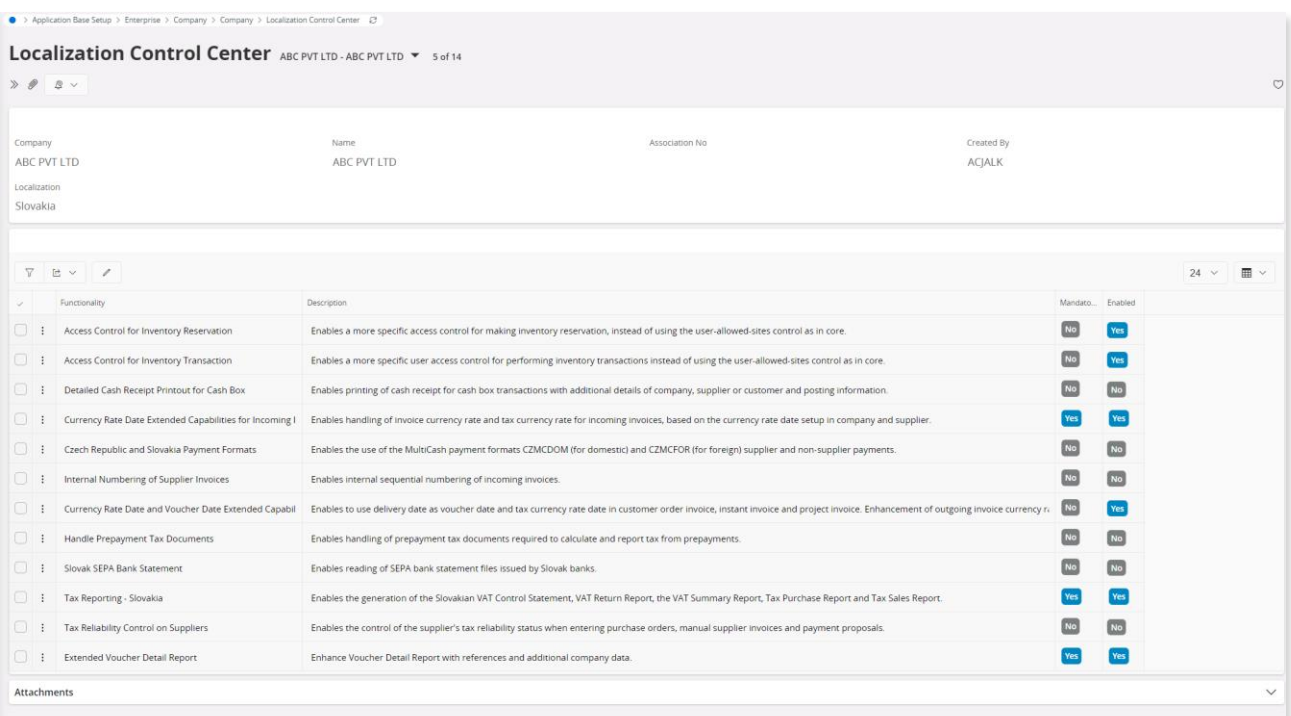

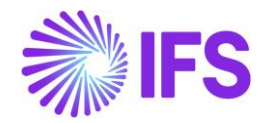

# <span id="page-5-0"></span>2 **Internal Numbering of Supplier Invoices**

# 2.1 **Overview Legal Requirement**

This is a legal requirement in Slovakia to assign sequential numbers to all supplier invoices. Invoices should be numbered in same order as they arrive into company.

For example, when entering invoice to the application, the invoice consists of two numbers.

- 1. Supplier invoice number (Numbering by supplier)
- 2. Internal invoice number (Assigned for internal purposes)

Supplier invoice number is used for tax reporting and the internal invoice number is used for internal reference and during tax authority inspections.

## 2.2 **Solution**

- Define basic data.
	- o Create an invoice series to be used as internal invoice numbering.
	- o Assign the invoice series to the relevant supplier invoice type. A column is added to *Supplier Invoice Types,* to define number series for the internal invoice numbering.
- Register supplier invoice. A field is introduced in *Manual Supplier Invoice* to enter or view the internal invoice number.
- Create supplier invoice from external invoice functionality.
- Query supplier invoice. Columns are added to *Supplier Invoices Analysis and Supplier Invoice Analysis,* to query based on internal invoice number.

## 2.3 **Prerequisites**

• The company must be set up to use Slovakian localization and the LCC parameter, Internal Numbering of Supplier Invoices must be enabled.

## 2.4 **Define Basic Data**

Define invoice series for internal numbering of supplier invoices in the *Financials/Supplier Invoice/Basic Data/Invoice Series.* If internal invoice numbers should be generated automatically use the **Invoice Number Series…** command to define data for automatic numbering.

Note that automatic numbering will use invoice date for identifying valid invoice number series.

Connect internal invoice number series with supplier invoice type in the *Financials/Supplier Invoice/ Basic Data/Supplier Invoice Types* page.

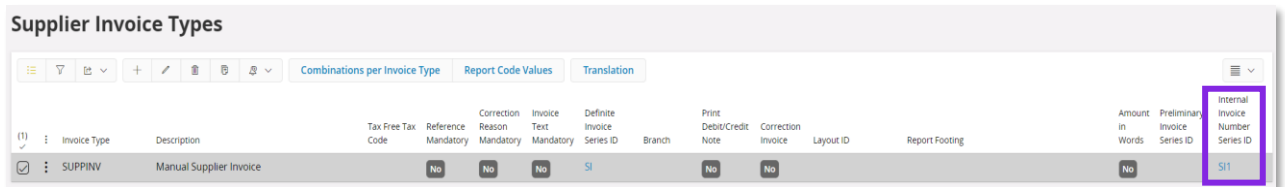

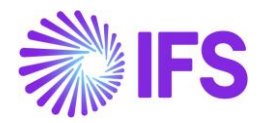

# 2.5 **Register Supplier Invoice**

When registering supplier invoice **Internal Series ID** will be filled automatically based on settings for invoice type. If internal invoice series is numbered automatically **Internal Invoice No** will be filled with generated number. Otherwise, **Internal Invoice No** is not filled automatically, and it can be entered manually when needed, or left empty.

In *Financials/ Supplier Invoice/ Manual Supplier Invoice/ More Info* dialog box, two fields are added for internal series ID and no.

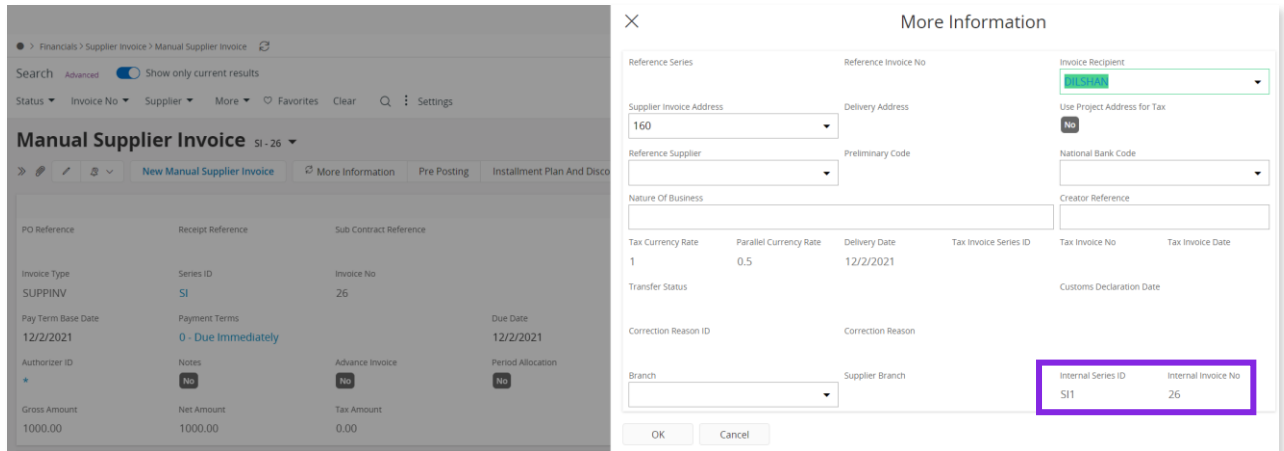

Follow the IFS Cloud standard process to post the supplier invoice.

# 2.6 **Create Supplier Invoice from External Invoice**

When supplier invoice is created automatically using functionality of *External Invoice,* **Internal Series ID** is filled based on settings for invoice type. If internal series is numbered automatically then internal invoice number will be generated.

# 2.7 **Querying supplier invoice**

In *Financials/Supplier Invoice/Analysis/Supplier Invoice Analysis* page, new columns for internal series ID and internal invoice no are added.

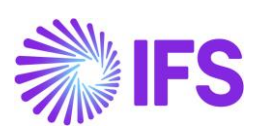

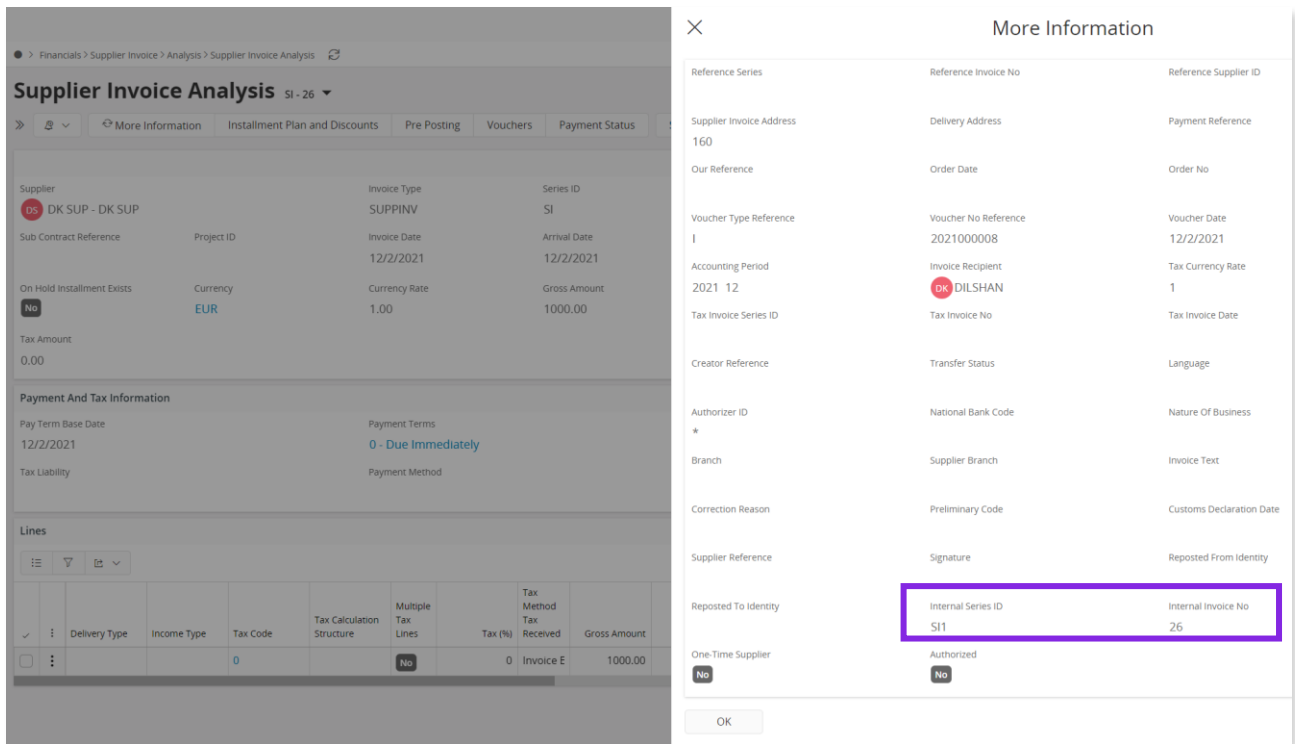

# 2.8 **Delimitations**

Not defined

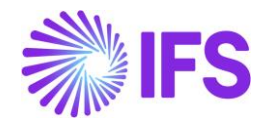

# <span id="page-8-0"></span>3 **Access Control Inventory Transactions and Reservations**

# 3.1 **Overview Legal Requirement**

In Slovakia, warehouse manager or other personnel must be appointed by management as acting authority for material located in warehouses. This is a legal requirement. Due to this requirement only, authorized personnel may change quantity and/or value of material in warehouses. Warehouse access authorization is required to prevent any inventory transactions or reservations to be executed by unauthorized personnel.

## 3.2 **Solution**

In IFS Cloud standard version IFS Cloud users are connected to sites and this connection determines the possibility to reserve inventory parts or conduct operations resulting in inventory transactions.

For IFS Slovakian Localization an additional level of authority is added where IFS Cloud users are connected to warehouses and given the authority to perform inventory transactions and make reservations.

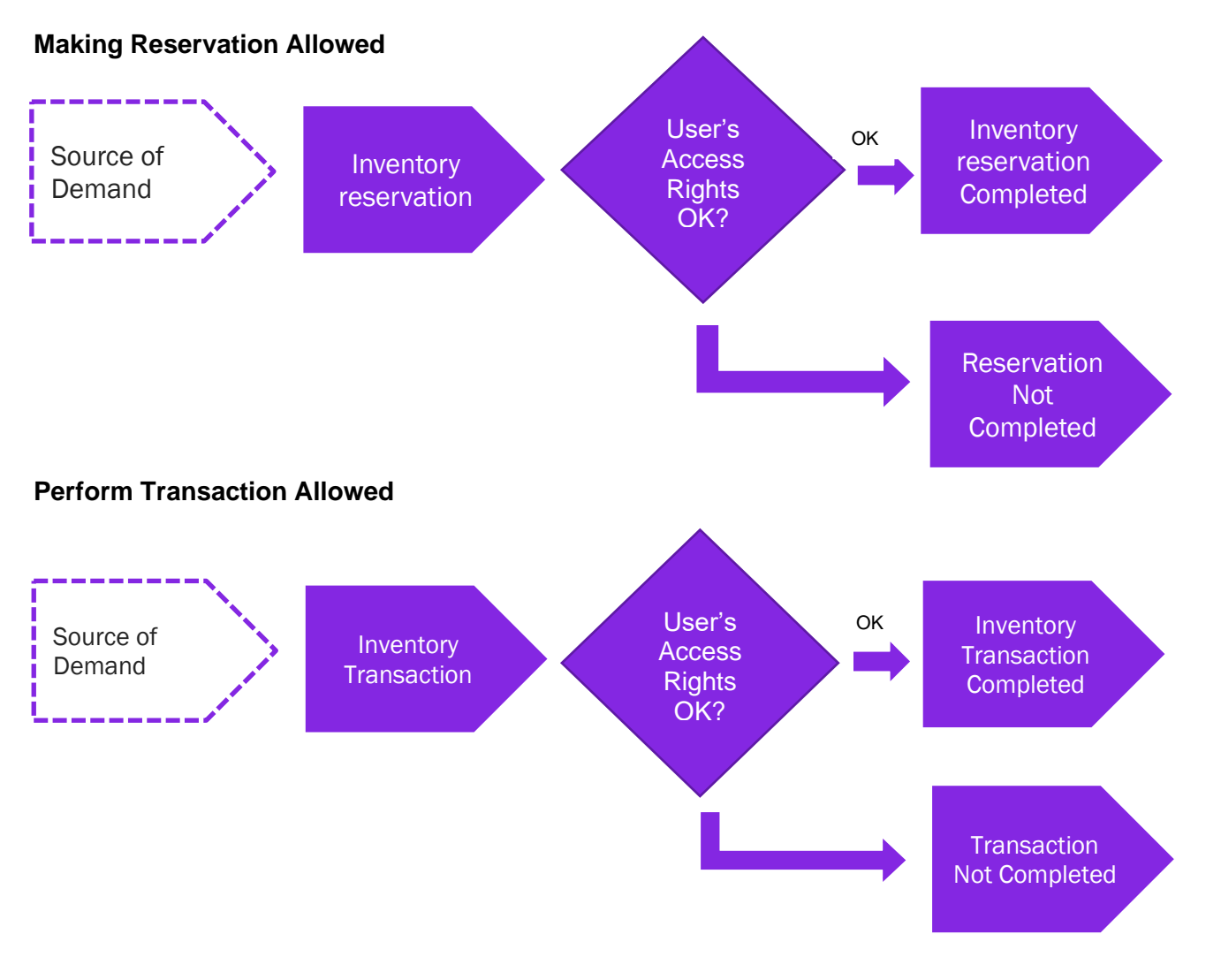

![](_page_9_Picture_0.jpeg)

**Basic Data:** A basic data page is added where the authority is set up per user over warehouses in a site. This page is Warehouse Access.

**Inventory transactions**: Controls are added when a user is saving inventory operations (e.g. receipt, scrap, pick, move, transfer between warehouses, revaluation etc.):

- If access has been granted the user can register the operation.
- If access has not been defined or not granted an error message is displayed and the user cannot proceed.

**Reservations**: Controls are added when a user is reserving inventory parts (e.g., customer order, work order, shop order, material requisition):

- If access has been granted the user can reserve the quantity.
- If access has not been defined or not granted an error message is displayed and the user cannot proceed.

## 3.3 **Prerequisites**

The company must be set-up to use Slovakian localization.

Warehouse Access

Use the *Warehouse Access* page to give users access to make reservations or/and transactions. Users can be added to this page and the access can be controlled over inventory reservation and transaction as required. To control an inventory transaction, enable/disable the option in the column "**Making Stock Reservation Allowed**". To control an inventory reservation, enable/disable the option in the column, "**Making Stock Reservation Allowed**"

![](_page_9_Picture_127.jpeg)

To save a record in Warehouse Access page a user must have at least one option enabled out of the 2 controls, reservation, and transaction. A record with a user whose both "**Making Stock Reservations Allowed**" and "**Performing Inventory Transactions Allowed**" disabled, is considered as an invalid record which cannot be saved.

![](_page_10_Picture_0.jpeg)

3.3.1 INVENTORY RESERVATION CONTROL

Controls are added when a user is reserving inventory parts (e.g., Customer Order, Work Order, Shop Order, Material Requisition, Pick by Choice:

- If access has been granted the user can reserve the quantity
- If access has not been defined or not granted an error message is displayed and the user cannot proceed.

![](_page_10_Picture_77.jpeg)

#### 3.3.2 INVENTORY TRANSACTION CONTROL

Controls are added when a user is saving inventory operations (e.g., Receipt, Scrap, Pick, Move, Move Reserved Materials, Transfer between Warehouses, Revaluation, Attach to Handling Unit, Unattached from Handling Units, Pack According to Pack Instructions, Pack According to Handling Unit Capacity, etc...):

- If access has been granted the user can register the operation
- If access has not been defined or not granted an error message is displayed and the user cannot proceed

![](_page_11_Picture_0.jpeg)

![](_page_11_Picture_101.jpeg)

When moving parts directly into the new inventory, you should have access to both warehouses, on each site. If access is not authorized, you will receive an error message.

When moving into transit at first (i.e., the goods are under transportation) you can put the material into transit, but you can move them from transit into the target location only if you have access to that target warehouse. If access is not authorized, you will receive an error message.

Note:

- You may grant a user an access to a warehouse but not connect him to the site. In this case the user cannot perform any transactions or/and reservations.
- If the user does not have warehouse access defined or the access is set to "No", the user cannot perform Inventory transactions or/and reservations.
- If the company's parameter is not enabled, the effect is that no access control will occur.

## 3.4 **Automatic Reservation**

With the automatic reservation, the system decides under IFS Cloud standard logic from which locations and in what order inventory parts are reserved. During automatic reservation the Cloud will only reserve material from locations from/to which the user has access according to the Access Rights enabled in the **Warehouse Access** Page.

# 3.5 **Exceptions in Access Rights**

For changing inventory part locations between two sites, the user must be authorized to perform transactions in warehouses of both sites. During the transportation of Parts to another site, two transactions are generated: INVM-OUT (direction -) and INVM-TRIN (direction 0). The second transaction, INVM-TRIN, refers to a target location. But, if the user is not granted access to the

![](_page_12_Picture_0.jpeg)

Warehouse in destination Site the Part cannot be moved to a destination location, so that transactions cannot be completed.

## 3.6 **Delimitations**

None

![](_page_13_Picture_0.jpeg)

# <span id="page-13-0"></span>4 **Handle Prepayment Tax Documents**

# 4.1 **Overview of Legal Requirement**

Sales process in Slovakia commonly includes prepayments done by buyer before goods or services are delivered. The prepayment can be either based on an advance invoice received from seller or based on the agreement between buyer and seller. At the time of prepayment tax is not reported by either buyer or seller.

According to legal regulations, if the goods or services are not delivered within 15 days after prepayment or not delivered within the same month of the prepayment, tax should be reported on the prepayment. For reporting tax on the prepayment, a separate document is issued by the seller to the buyer. The law does not define a layout for the document but specifies the information to be included in the document. Based on the document issued by seller, buyer records the tax on prepayment.

When the good or services are delivered, the prepayments and the tax reported on prepayment are matched with the delivery invoice. The information about the matched prepayments and the tax on matched prepayment are printed on the delivery invoice. The buyer receives the delivery invoice including prepayment matching information.

If the goods are not delivered or partially delivered, any remaining prepayments are refunded to the buyer. When refunding the prepayments, any tax reported on prepayment is reversed.

The reference to the legal provisions can be found in below links.

http://www.zakonypreludi.sk/zz/2004-222

# 4.2 **Prerequisites**

- The company must be set up to use Slovakia localization, see chapter Company Setup, and the parameter "*Handle Prepayment Tax Documents*" must be enabled.
- In *Application Base Setup/ Enterprise/ Company/ Company* page *Invoice/General* tab **Create Postings at Invoice Entry option should be disabled.**
- In order to handle credit invoices in instant invoice flow, the parameter "Credit Instant Invoice" must be enabled.
- If it is required to post prepayment tax documents based on prepayment types, the parameter "*Posting Prepayments Based On Prepayment Type*" must be enabled.
- If posting proposal is used for the company, enable the check box **Zero Invoices Posted According to Posting Control**, in *Application Base Setup/ Enterprise/ Company/ Company*  page *Invoice/Supplier Invoice Workflow* tab (This setup is optional and if this check box is not enabled, a zero posting line need to be manually entered in posting proposal).

![](_page_14_Picture_0.jpeg)

# 4.3 **Handling Customer Prepayment Tax Document**

# 4.3.1 SOLUTION

![](_page_14_Figure_3.jpeg)

- Set up basic data.
	- o Define default invoice types for prepayment tax documents. Four default customer invoice types are introduced to handle prepayment tax documents.
- Create and pay advance invoice.
- Issue prepayment tax document.
	- o A page is introduced to see not matched customer prepayments. Prepayment tax documents are created from this page.
	- $\circ$  Two columns are introduced to show prepayment tax document base amount and tax amount in invoicing pages.
	- o The prepayment tax document information is added to invoice report definitions.
	- o The invoice posting is modified to generate entries for prepayment tax documents.
	- o When prepayment type is selected, the prepayment tax documents will be posted based on defined posting control.
- Create delivery invoice.
- Match advance invoices and prepayment tax documents with delivery invoice.
	- o Advance invoice matching option is enabled in customer invoice, which is same as in instant invoice.
	- $\circ$  Prepayment tax document matching is linked to the advance invoice matching.
- Print and post the delivery invoice.
	- o The prepayment tax document information is added to invoice report definitions.
	- $\circ$  The invoice posting is modified to generate entries for prepayment tax documents.
- Automatic offset of prepayments with delivery invoice.
- Rollback of offset transactions.
	- o The credit/correction invoice creation is modified to create credit/correction invoices with prepayment tax document lines.
- Credit prepayment tax documents due to errors or refund of prepayment.

![](_page_15_Picture_0.jpeg)

#### 4.3.2 ASSUMPTIONS

- Advance invoices are used as a request for advance payment and the process is initiated with advance invoice.
- Tax calculation structures or multiple taxes are not used.

#### 4.3.3 SET UP BASIC DATA

In Application, *Financials/ Customer Invoice/ Basic Data/Customer Invoice Types* Page define new invoice types to handle prepayment tax documents.

In *Application Base Setup/ Enterprise/ Company/ Company* page *Invoice/ Default Invoice Types* tab, define the default invoice types to handle prepayment tax documents.

![](_page_15_Picture_95.jpeg)

Note: In *Application Base Setup/ Enterprise/ Company/ Company* page *Distribution/ Order* tab, the **Method for Invoicing Prepayment** should be "Advance Invoice" and It is recommended to use "Gross Amount" as the **Base for Advance Invoice**.

![](_page_16_Picture_0.jpeg)

![](_page_16_Picture_67.jpeg)

## 4.3.4 CREATE AND PAY ADVANCE INVOICE

Use the IFS Cloud standard customer order flow or instant invoice flow to create an advance invoice and receive payment. The advance invoice can have multiple payments received. The currency of the advance invoice is considered as prepayment tax document currency, if payment is made in a currency other than advance invoice currency.

#### 4.3.5 ISSUE PREPAYMENT TAX DOCUMENT

#### **4.3.5.1 Create**

Go to the *Financials/Customer Invoice/Paid Advances Not Matched* and search for the prepayment. This page shows the paid advance invoices that are not matched with delivery invoice. There can be multiple payments for a single advance invoice.

Paid Customer Advance Invoices Not Matched

![](_page_16_Picture_68.jpeg)

Select one prepayment and click on the context menu option, *Create Prepayment Tax Document…* to create the prepayment tax document.

![](_page_17_Picture_0.jpeg)

![](_page_17_Picture_59.jpeg)

![](_page_17_Picture_60.jpeg)

In the dialog box enter the required line text to be shown in the prepayment tax document and enter tax details.

![](_page_17_Picture_61.jpeg)

Click on **Create** or **Create and Print,** in order to create the prepayment tax document. When it is created, the prepayment will be updated with series id and document number of the created prepayment tax document. When creating the prepayment tax document, the application validates whether there are not matched prepayments with earlier date without prepayment tax document, and an error message is given.

Also, the application validates whether the sum of the amounts entered to create tax document is equal to open amount of the prepayment.

![](_page_17_Picture_7.jpeg)

Use the context menu option, *Prepayment Tax Document…* to view the created prepayment tax documents.

![](_page_17_Picture_62.jpeg)

![](_page_18_Picture_0.jpeg)

If the advance invoice is handled through customer order flow, the created prepayment tax document can be viewed in *Sales/Invoicing/Customer Invoice* page. **Debit/Corr Invoice Ref** can be used to search for prepayments tax documents.

![](_page_18_Picture_65.jpeg)

If the advance invoice is handled in instant invoice flow, the created prepayment tax document can be viewed in *Financials/Customer Invoice/Instant Invoice* page. **Invoice Reference** can be used to search for prepayments tax documents.

![](_page_18_Picture_66.jpeg)

The prepayment tax document contains following characteristics.

- Header details such as invoice date are editable.
- The **Gross Amount, Net Amount** and **Tax Amount** are zero.

![](_page_19_Picture_0.jpeg)

- Invoice lines cannot be added.
- Only **Description** and **Delivery Type ID** are editable in line level.
- The prepayment tax document tax amount and base amount are shown in two new columns, **Prepayment Tax Amount** and **Prepayment Tax Base.**
- The prepayment tax document can be cancelled (Customer order flow) or deleted (Instant invoice flow) in the preliminary state.
- The currency rate is fetched to the prepayment tax document from prepayment.
- The advance invoice payment date is updated to **Delivery Date** in Instant invoice and **Latest Ship Date** in customer order invoice.

#### **4.3.5.2 Print**

The prepayment tax document is printed using the IFS Cloud standard context menu option in invoicing page. Following new data were added to the Report Data Format(RDF) of the customer order invoice (CUSTOMER\_ORDER\_IVC\_REP) and instant invoice (INSTANT\_INVOICE\_REP).

• A tag is introduced to distinguish a prepayment tax document. This is recognized based on default invoice type for prepayment tax document.

<IS\_TAX\_DOC>TRUE</IS\_TAX\_DOC>

The reference to the advance invoice is available in header of standard report.

<SERIES\_REFERENCE>II9700064</SERIES\_REFERENCE> <NUMBER\_REFERENCE>9700064</NUMBER\_REFERENCE>

• The prepayment tax document line details are added to <INVOICE\_LINE> section in CUSTOMER\_ORDER\_IVC\_REP and <INSTANT\_INVOICE\_ITEM> section in INSTANT\_INVOICE\_REP.

<TAX\_DOC\_BASE>198.35</TAX\_DOC\_BASE> <TAX\_DOC\_TAX>41.65</TAX\_DOC\_TAX> <TAX\_DOC\_BASE\_ACC\_CURR>198.35</TAX\_DOC\_BASE\_ACC\_CURR> <TAX\_DOC\_TAX\_ACC\_CURR>41.65</TAX\_DOC\_TAX\_ACC\_CURR>

Note: In the RDL, the IFS standard description and tax percentage tags in invoice lines should be used with above tags.

#### **4.3.5.3 Post**

The prepayment tax document is posted at the time of printing. The following IFS Cloud standard postings are used for posting the tax amounts of the prepayment tax document.

![](_page_19_Picture_186.jpeg)

![](_page_20_Picture_0.jpeg)

![](_page_20_Picture_42.jpeg)

Note: Additionally, "IP2 – Customer Claims, Invoice" entry is created with zero amount in "F" voucher. Also, "B" voucher is created for the payment of invoice with zero amounts using posting type, "IP2 – Customer Claims, Invoice". This is IFS Cloud standard functionality for zero invoices.

![](_page_20_Picture_43.jpeg)

The tax transactions are transferred to the tax ledger under the new invoice type with the relevant information. Tax liability date for the transaction is fetched based on the *Accounting Rules/ Tax/ Tax Liability Date Control* setup.

Note: If specific currency rates are used for tax transactions, the amounts are calculated and posted based on tax currency rate.

![](_page_21_Picture_0.jpeg)

#### 4.3.6 CREDITING PREPAYMENT TAX DOCUMENT

In order to create a credit prepayment tax document, go to the *Financials/Customer Invoice/Paid Advances Not Matched* and select the prepayment. Go to the relevant prepayment tax document.

Click on the context menu option *Create Credit Invoice…* to create a credit prepayment tax document.

![](_page_21_Picture_144.jpeg)

A credit prepayment tax document with **Status**, "Preliminary" is created. The created prepayment tax document can be viewed using the context menu, *View Invoices/ View Credit Invoices...* in invoice.

Note: A credit prepayment tax document cannot be created to a fully matched prepayment tax document.

The credit prepayment tax document contains following characteristics.

- Header details such as invoice date are editable.
- The **Gross Amount, Net Amount** and **Tax Amount** are zero.
- The reference to the original prepayment tax document is updated in the **Invoice Reference**  in instant invoice flow and **Debit/ Corr Invoice ref** in customer order invoice flow.
- Invoice lines cannot be added.
- Only **Delivery Type ID** is editable in line level.
- The prepayment tax document tax amount and base amount are shown in two new columns, **Prepayment Tax Amount** and **Prepayment Tax Base** and calculated based on the remaining amounts for matching.
- The prepayment tax document can be cancelled (Customer order flow) or deleted (Instant invoice flow) in the preliminary state.
- The currency rate is fetched to the credit prepayment tax document based on the debit prepayment tax document.

![](_page_22_Picture_0.jpeg)

- The delivery date of the original prepayment tax document is updated to **Delivery Date** in Instant invoice and **Latest Ship Date** in customer order invoice.
- A credit/correction prepayment tax document cannot be created for a credit prepayment tax document.

![](_page_22_Picture_40.jpeg)

![](_page_22_Picture_41.jpeg)

After crediting prepayment tax document, a new prepayment tax document can be issued for the open prepayment.

![](_page_23_Picture_0.jpeg)

#### **Paid Customer Advance Invoices Not Matched**  $24 \times$ **H** Prepaym. Prepavn  $(0)$ Payment Date Series ID Invoice Number Customer Currency Series ID Number Total Amount Series<sup>1</sup>D  $\bigcirc$  :  $\emptyset$  1/21/2022 II 9700036 **CLIPIA**  $29<sup>-1</sup>$ DG CZ - DGCZ Customer  $115D$ 2000.00 2000.00

#### **4.3.6.1 Print**

The credit prepayment tax document is printed using the IFS Cloud standard context menu option in invoicing page. Following new data were added to the Report Data Format (RDF) of the customer order invoice (CUSTOMER\_ORDER\_IVC\_REP) and instant invoice (INSTANT\_INVOICE\_REP).

• A tag is introduced to distinguish a prepayment tax document. This is recognized based on default invoice type for prepayment tax document.

<IS TAX DOC>TRUE</IS TAX DOC>

The reference to the prepayment tax document is available in header of standard report.

<SERIES REFERENCE>TD2021022</SERIES REFERENCE> <NUMBER REFERENCE>2021022</NUMBER REFERENCE>

The reference to the advance invoice added in header.

<ORIG TAX DOC SERIES REF>II</ORIG TAX DOC SERIES REF> <ORIG TAX DOC NUMBER REF>9700036</ORIG TAX DOC NUMBER REF>

• The prepayment tax document line details are added to <INVOICE\_LINE> section in CUSTOMER\_ORDER\_IVC\_REP and <INSTANT\_INVOICE\_ITEM> section in INSTANT\_INVOICE\_REP.

<TAX DOC BASE>-1600</TAX DOC BASE> <TAX DOC TAX>-400</TAX DOC TAX> <TAX DOC BASE ACC CURR>-1600</TAX DOC BASE ACC CURR> <TAX DOC TAX ACC CURR>-400</TAX DOC TAX ACC CURR>

Note: In the RDL, the IFS standard description and tax percentage tags in invoice lines should be used with above tags.

#### 4.3.7 CREATE DELIVERY INVOICE

Use the IFS Cloud standard process to create the delivery invoice.

![](_page_24_Picture_0.jpeg)

#### 4.3.8 MATCHING ADVANCE INVOICES AND PREPAYMENT TAX DOCUMENTS

Use the context menu option, *Advance Invoice…* to match advance invoices. A context menu option is enabled in *Customer Invoice* page that is same as in IFS Cloud standard *Instant Invoice* page. It opens the *Advance Invoice Reference* dialog box.

![](_page_24_Picture_109.jpeg)

In customer order invoice flow based on the order reference, advance invoices will be suggested for matching, at the time of creating delivery invoice. User can enter advance invoices for matching and if there are prepayment tax documents attached to the advance invoice, the information is filled in prepayment tax document section.

If there is single tax code in all prepayment tax documents available for matching, attached to the advance invoice, **Matched Amount** of prepayment tax document lines will be filled in payment date order.

If there are multiple tax codes in any of the prepayment tax documents available for matching, attached to the advance invoice, **Matched Amount** of prepayment tax document lines will not be filled. Following information message will appear.

In order to match a prepayment tax document, enter the **Matched Amount** of prepayment tax document line as required**. Not Matched Amount** and **Not Matched Tax Amount** indicate the remaining gross amounts and tax amount for matching. The **Matched Tax Amount** is calculated when saved and the tax amount is not editable.

![](_page_25_Picture_0.jpeg)

![](_page_25_Picture_103.jpeg)

Following validations are performed when saving matched amounts of prepayment tax document lines.

• The application validates the date order of matching prepayment tax documents, as the prepayments are offset based on date order and following error message will appear.

"The advance invoice XX-XXXXXX contains not matched prepayment tax document lines with early payment date"

• The application validates whether matched amounts for prepayment tax document lines is not more than matched amount of the advance invoice.

"The matched amount of tax Document/s cannot be more than matched amount of the advance invoice XX XXXXX"

• The matched amount of the advance invoice can be more than matched amount of the tax documents when there are prepayments without tax document. In this scenario, the application gives following warning message. If clicked on **Yes,** the amounts will be saved.

"The matched amount for the advance invoice XX-XXXXX is more than matched amount of tax document/s. This is only possible when there are prepayments without tax document. Do you wish to continue?"

After entering/editing the required matching information save and close the dialog box.

Note:

• If the advance invoices are not matched or suggested advance invoices are removed from *Advance invoice reference* dialog box, the delivery invoice will not be offset with any advance invoice.

![](_page_26_Picture_0.jpeg)

• Do not use manual offset for matching prepayments with delivery invoices, when there are prepayment tax documents for the prepayment.

4.3.9 PRINT AND POST INVOICE

Print the invoice using the IFS Cloud standard context menu. The Report Data Format (RDF) of the customer order invoice (CUSTOMER\_ORDER\_IVC\_REP) and instant invoice (INSTANT\_INVOICE\_REP) includes data about the matched prepayment tax documents.

![](_page_26_Picture_61.jpeg)

When delivery invoice is printed, a new line will be created on the invoice with prepayment tax document base amount and tax amount.

![](_page_26_Picture_62.jpeg)

The tax on prepayment will be reversed with delivery invoice postings by using "F" voucher. The following IFS Cloud core postings are used.

![](_page_26_Picture_63.jpeg)

![](_page_27_Picture_0.jpeg)

![](_page_27_Picture_69.jpeg)

The accounting currency value of the tax reversal postings are calculated based on the delivery invoice currency rate. If the prepayment tax document currency rate is different to delivery invoice currency rate, additional postings are created for the currency difference. The currency difference is posted using PP61 – Tax Currency Loss / PP62 – Tax Currency Profit and PP40 posting types.

![](_page_27_Picture_70.jpeg)

The tax transactions are transferred to the tax ledger under the delivery invoice reference with all the relevant information.

#### 4.3.10 AUTOMATIC OFFSET

In instant invoice flow, the delivery invoice will be automatically offset with advance invoice as per IFS Cloud standard functionality. In customer order invoice flow, delivery invoice will be automatically offset with the advance invoices saved in *Advance Invoice Reference* dialog box.

Note: If manually offsetting prepayments, make sure that the prepayment is not connected to a prepayment tax document. Prepayments with prepayment tax documents cannot be manually offset.

![](_page_28_Picture_0.jpeg)

#### 4.3.11 RETURNING OF GOODS AND CREDITING/CORRECTING DELIVERY INVOICE

Follow the IFS Cloud standard process, to return the goods and create credit/correction invoice.

When credit or correction invoices created through return material authorization process, matched prepayment tax document lines are not created in credit invoice. It is not required to roll back the offset transaction. If the returned goods are delivered again manually offset the credit invoice. If the returned goods are not delivered and the prepayment should be refunded, create a refund for the credit invoice.

If crediting/correcting delivery invoice, without returning goods, create the credit/correction from delivery invoice. After creating credit invoice, delete the matched prepayment tax document lines. If correction invoice is created, do not edit the matched prepayment tax document lines (to make sure that there are no changes to the matched prepayment tax document). It is not required to roll back the offset transaction.

#### 4.3.12 ROLL BACK OF OFFSET

If it is required to roll back offset transaction including matched prepayment tax documents, the delivery invoice should be fully credited. After matching of prepayment tax document with delivery invoice, it is not possible to partially reverse matching of prepayment tax document. Full prepayment including full prepayment tax document should be rolled back.

To handle full credit of delivery invoice in instant invoice flow or customer order invoice flow, either create a correction invoice or a credit invoice.

#### **4.3.12.1 Using Correction Invoice**

Follow the below steps to roll back offset transaction including matched prepayment tax documents.

![](_page_28_Picture_96.jpeg)

![](_page_29_Picture_0.jpeg)

**Step 1** – As per the IFS Cloud standard process, use *Financials/ Accounts Receivable/ Manual Payment/ Customer Payment Rollback* page to completely roll back the offset transaction.

![](_page_29_Picture_56.jpeg)

When the offset is rolled back, the delivery invoice **Status** is changed to "PostedAuth". The offset transaction, including matched prepayment tax documents in *Advance Invoice Reference* dialog box will get deleted when the offset transaction is rolled back.

![](_page_29_Picture_57.jpeg)

**Step 2** – As per the IFS Cloud standard process, use the context menu option *Create Correction Invoice…* to credit the delivery invoice.

![](_page_30_Picture_0.jpeg)

![](_page_30_Picture_53.jpeg)

Use the correction invoice to fully credit original invoice. Change the **Prepayment Tax Base** and **Prepayment Tax Amount** of the matched prepayment tax document lines to zero.

Print and post the invoice. The reversal of tax on prepayment tax document will be restated when correction invoice is posted.

**Step 3** – As per the IFS Cloud standard process, manually offset the delivery invoice and correction invoice using *Financials/ Accounts Receivable/ Manual Payment/ Customer Offset page.* 

#### **4.3.12.2 Using Credit Invoice**

Follow the below steps to roll back offset transaction including matched prepayment tax documents.

![](_page_31_Picture_0.jpeg)

![](_page_31_Picture_87.jpeg)

**Step 1** – As per the IFS Cloud standard process, use *Financials/ Accounts Receivable/ Manual Payment/ Customer Payment Rollback* page to completely roll back the offset transaction.

When the offset is rolled back, the delivery invoice **Status** is changed to "PostedAuth". The offset transaction, including matched prepayment tax documents in *Advance Invoice Reference* dialog box will get deleted when the offset transaction is rolled back.

**Step 2** – As per the IFS Cloud standard process, use the context menu option *Create Credit Invoice…* to credit the delivery invoice.

If a credit invoice is created, the matched prepayment tax document lines will be negative.

Print and post the credit invoice. Return the goods and reprocess a new customer order.

**Step 3** – As per the IFS Cloud standard process, manually offset the delivery invoice and credit invoice using *Financials/Accounts Receivable/ Manual Payment/ Customer Offset page.* 

Note : Currency Rate Correction option in invoice cannot be used roll back offset transaction, since the advance invoices cannot be matched with correction invoices.

![](_page_32_Picture_0.jpeg)

# 4.4 **Handling Supplier Prepayment Tax Document**

## 4.4.1 SOLUTION

#### **4.4.1.1 Prepayments with Advance Invoices**

![](_page_32_Figure_4.jpeg)

#### **4.4.1.2 Prepayments without Advance Invoices**

![](_page_32_Figure_6.jpeg)

- Set up basic data.
	- o Create invoice types to handle prepayment tax documents. It is not mandatory to use separate invoice types.
- Make the prepayment.
	- o Supplier payment in advance using advance invoice.

![](_page_33_Picture_0.jpeg)

- o Supplier payment in advance without advance invoice.
- o Supplier payment on account.
- Enter received prepayment tax documents.
	- o Create a manual supplier invoice.
	- $\circ$  Select prepayment number. A column is introduced in invoice header to select the prepayment.
	- o A option is introduced to identify **Prepayment Tax Documents**.
	- o Enter tax code, base amount and tax amount. Two columns are introduced to enter prepayment tax document base amount and tax in invoice line.
	- $\circ$  If required, edit the accounting currency amounts. Two columns are introduced to enter prepayment tax document base amount and tax amount in accounting currency.
- Enter delivery invoice.
- Match prepayments and post invoice.
	- o If advance invoices are used, match the prepayments using the advance invoice matching command in *Manual Supplier Invoice*. Prepayment tax document matching is linked to the advance invoice matching command in IFS Cloud standard process.
	- $\circ$  If advance invoices are not used, match the prepayment tax documents manually in invoice lines.
	- $\circ$  The invoice posting is modified to generate entries for prepayment tax document matching.
- Offset prepayments.
	- $\circ$  Prepayments made with advance invoice are offset with delivery invoice, as per the IFS Cloud standard process.
	- $\circ$  Prepayments made without advance invoice should be offset manually with delivery invoice using *Mixed Payment* or *Supplier Offset Proposal,* as per the IFS Cloud standard process.
- Crediting prepayment tax documents.
	- o Create a manual supplier invoice.
	- o Refer original prepayment tax document.
	- o A option is introduced to identify **Prepayment Tax Documents**.
	- $\circ$  Enter tax code, base amount and tax amount. Two columns are introduced to enter prepayment tax document base amount and tax in invoice line.
	- o If required, edit the accounting currency amounts. Two columns are introduced to enter prepayment tax document base amount and tax amount in accounting currency.

#### 4.4.2 MAKE THE PREPAYMENT

Based on the advance invoice received from supplier, create an advance invoice by using the IFS Cloud standard manual supplier invoice flow. Make the payment to the advance invoice. This can be full payment or partial payment. There can be multiple payments for advance invoice.

If the prepayment is not based on an advance invoice received from supplier, enter the prepayment as a supplier payment in advance or supplier payment on account. The supplier should be selected when making the payment. This is IFS Cloud standard process.

#### 4.4.3 ENTER RECEIVED PREPAYMENT TAX DOCUMENT

Based on the document received from supplier, create a prepayment tax document in the IFS Cloud. Go to *Financials/ Supplier Invoice/ Manual Supplier Invoice* and create a new invoice. You may select a different invoice type as required. Go to *More Information* dialog box and select the relevant prepayment series and number in the **Prepayment Series ID** and **Prepayment No** fields.

![](_page_34_Picture_0.jpeg)

![](_page_34_Picture_73.jpeg)

When the prepayment number is entered,

- 1. The advance invoice number is fetched to the **Reference Series** and **Reference Invoice No**  field in *More Information* dialog box.
- 2. The currency rate is fetched to the **Currency Rate** and **Tax Currency Rate** fields based on the rate used in the prepayment.
- 3. If **Prepayment Type** is defined in advance invoice of the prepayment, it is fetched.
- 4. The **Prepayment Tax Document** option is selected.

When the prepayment is made without an advance invoice, the **Reference Series** and **Reference Invoice No** field will not be filled.

![](_page_35_Picture_0.jpeg)

![](_page_35_Picture_144.jpeg)

Go to lines and enter prepayments tax document lines as in the documents received from supplier. The prepayment tax document contains following characteristics.

- Header details such as invoice date are editable.
- The **Gross Amount, Net Amount** and **Tax Amount** is zero and not editable.
- The prepayment tax document tax amount and base amount are entered in the **Prepayment Tax Amount** and **Prepayment Tax Base Amount** columns. Negative values cannot be entered.
- Prepayment tax document can be cancelled in the "PostedAuth" status.
- The currency rate and tax currency rate are fetched to the prepayment tax document based on the rates used for the prepayment and they are editable.
- The amounts in accounting currency are calculated using tax currency rate and can be edited in the **Prepayment Tax Amount in Accounting Currency** and **Prepayment Tax Base in Accounting Currency** columns.

Note : Prepayment tax document can be cancelled only when it is not matched with a delivery invoice or credited.

When saving prepayment tax document following validations are performed.

• The application validates whether total value of the prepayment tax document is equal to open amount of the prepayment.

![](_page_35_Picture_12.jpeg)

The total amount of the prepayment tax document should be 1000

The application validates whether the prepayment is fully utilized for creating prepayment tax document.

×
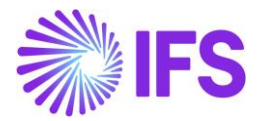

#Cannot create prepayment tax document for prepayment SUPIA 44. The prepayment is fully utilized for creating prepayment tax document.

Q

Also, the IFS Cloud standard question message for zero invoice is appearing when saving.

If posting proposal option is enabled, the prepayment tax document will be saved in preliminary status. If the option for, **Zero Invoices Posted According to Posting Control**, in *Application Base Setup/ Enterprise/ Company/ Company* page *Invoice/Supplier Invoice Workflow* tab is not enabled, a zero posting line need to be manually entered in posting proposal. Follow the IFS Cloud standard process to post it.

×

If the posting proposal option is disabled, the prepayment tax document is posted when saving the invoice. The prepayment tax document status is changed to "PaidPosted".

The following IFS Cloud standard postings are used for posting of the tax amounts of the prepayment tax document.

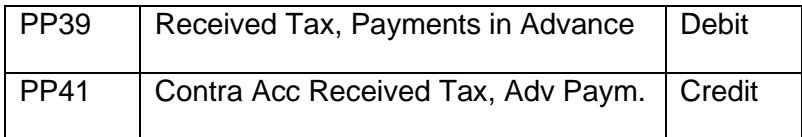

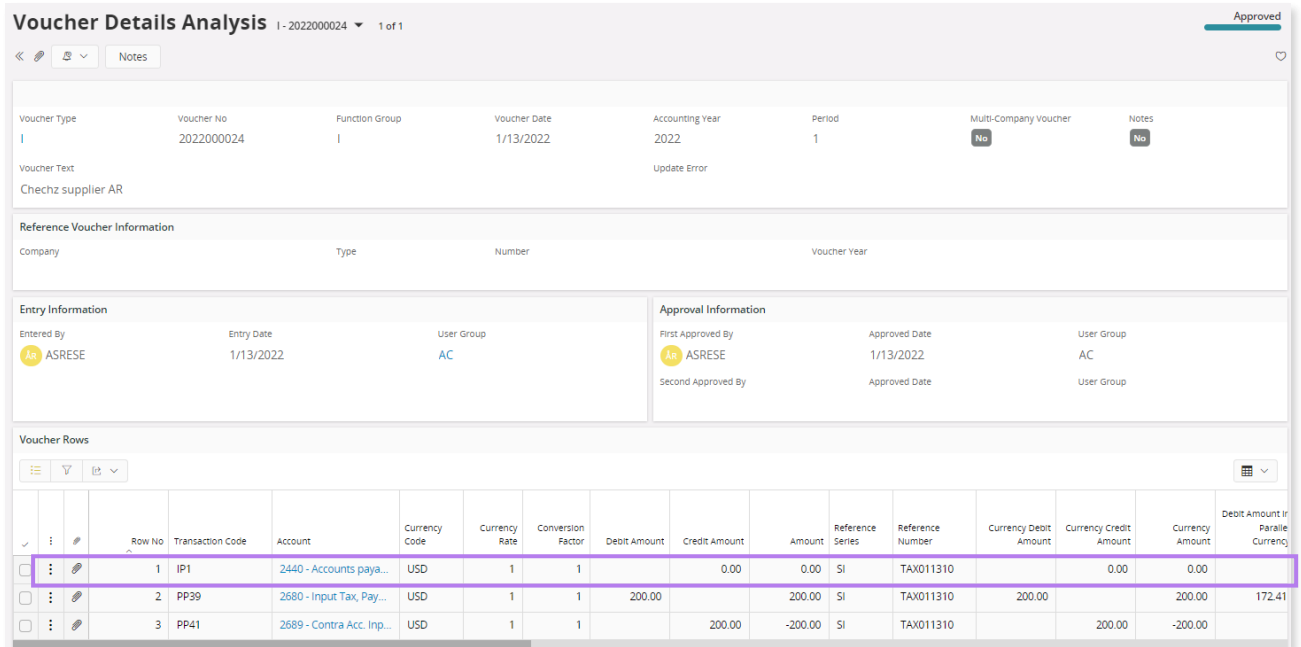

Note: Additionally, "IP1 – Supplier Debts, Invoice" entry is created with zero amount in "I" voucher. Also, "U" voucher is created for the payment of invoice with zero amounts using posting type, "IP1 – Supplier Debts, Invoice". This is IFS Cloud standard functionality for zero invoices.

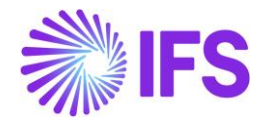

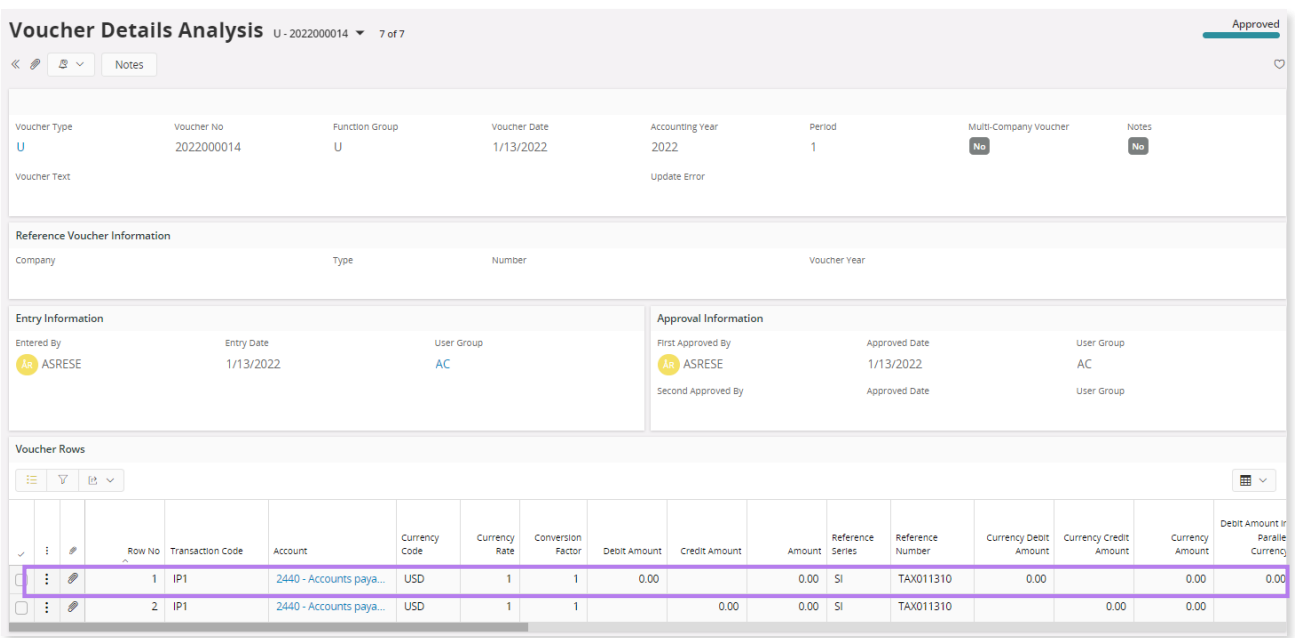

## 4.4.4 ENTER DELIVERY INVOICE

Enter the delivery invoice received from supplier as per the IFS Cloud standard process and do not post the invoice before matching the prepayments.

## 4.4.5 MATCHING PREPAYMENTS AND POST INVOICE

#### **4.4.5.1 Prepayments with advance invoices**

As the IFS Cloud standard process and use the **Advance Invoices** command to match advance invoices with prepayment tax documents.

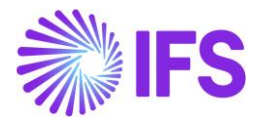

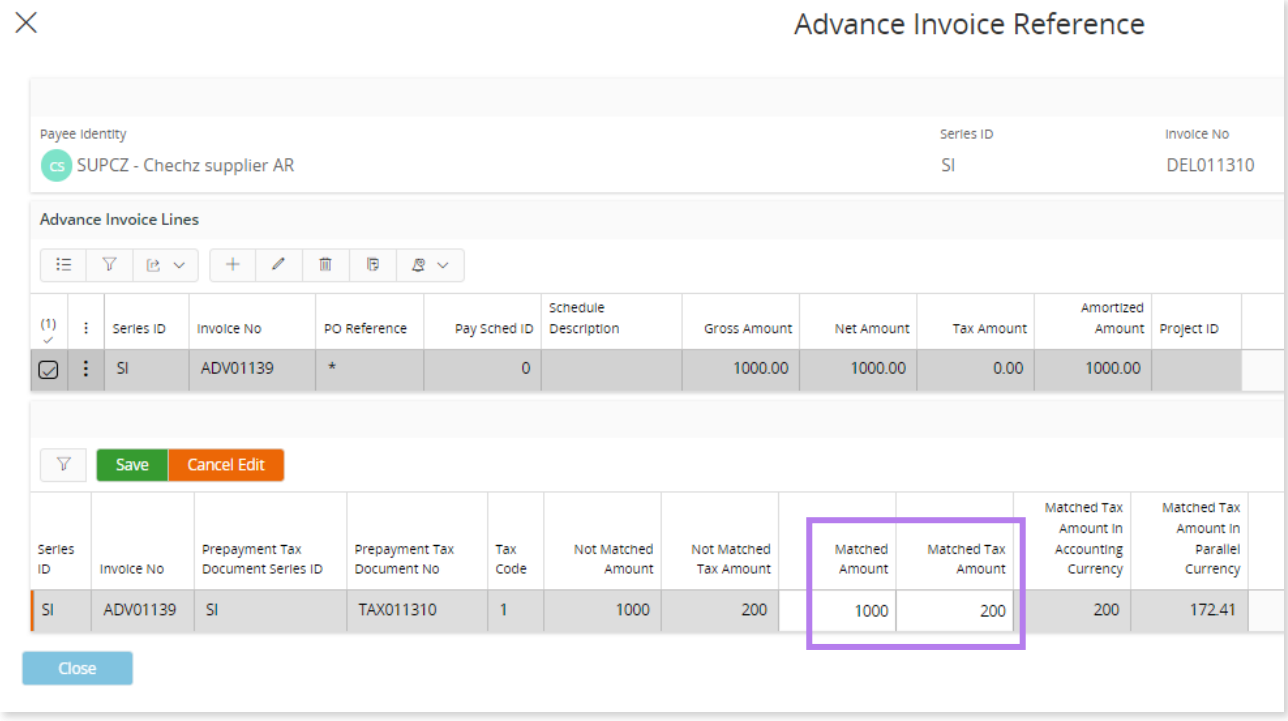

Enter the prepayment tax document matched amount and matched tax amount as required and save the dialog box. Then post the invoice. The following IFS Cloud standard postings are used for reversing the tax amounts of the prepayment tax document.

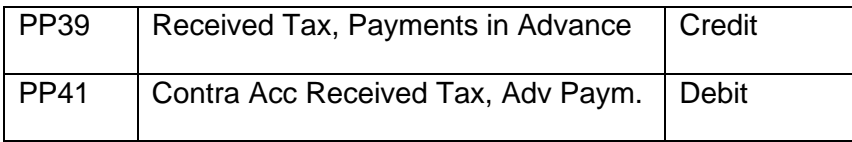

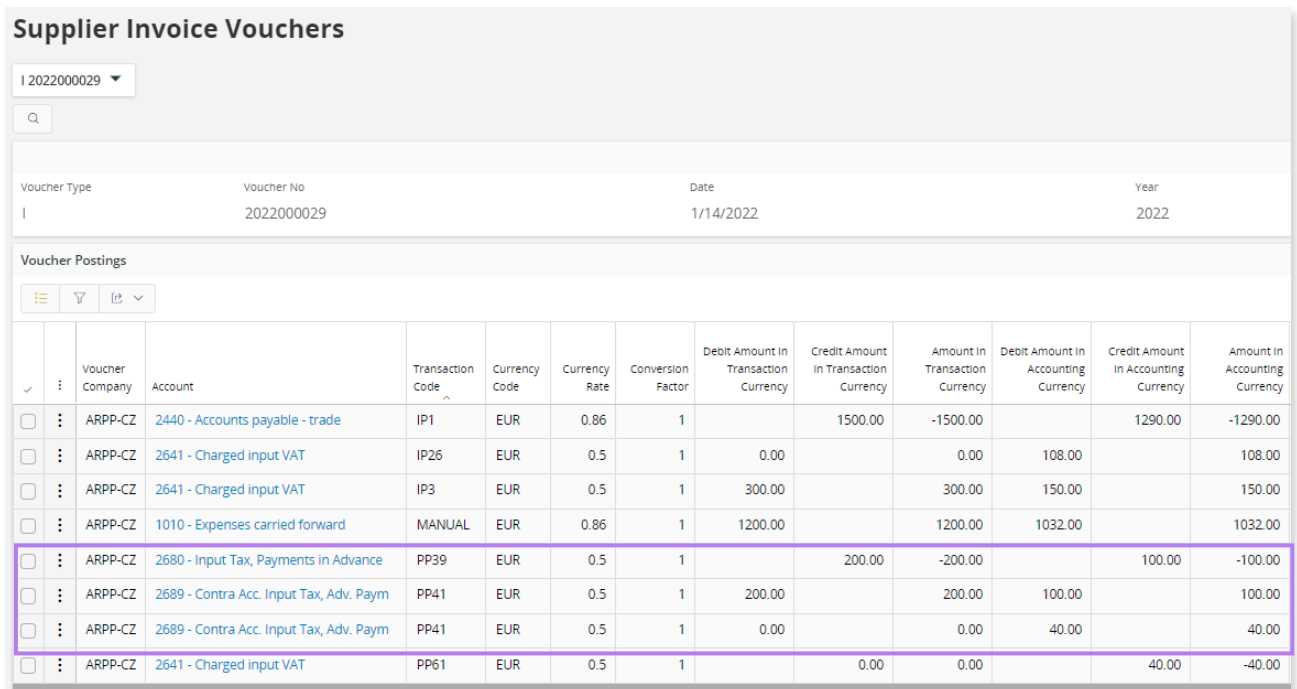

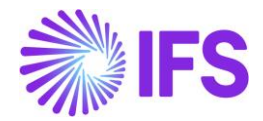

The accounting currency value of the tax reversal postings are calculated based on the delivery invoice currency rate. If the prepayment tax document currency rate is different to delivery invoice currency rate, additional postings are created for the currency difference. The currency difference is posted using PP61 – Tax Currency Loss / PP62 – Tax Currency Profit and PP40 posting types.

Following validations are performed when saving matched amounts of prepayment tax document lines.

• If there are prepayment tax documents attached to the advance invoice, the matching should be done only when the invoice is in preliminary state. In all other scenarios, the postings for reversing tax document will not be created.

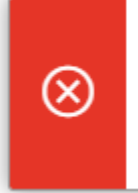

Advance invoices with prepayment tax  $\boldsymbol{\times}$ documents can be matched only when invoice is in preliminary state.

- The application validates the date order of matched prepayment tax documents, as the prepayments are offset based on date order and following error message will appear, "The advance invoice II 9700017 contains not matched prepayment tax document lines with early payment date"
- The application validates whether matched amounts for prepayment tax document lines is not more than matched amount of the advance invoice.

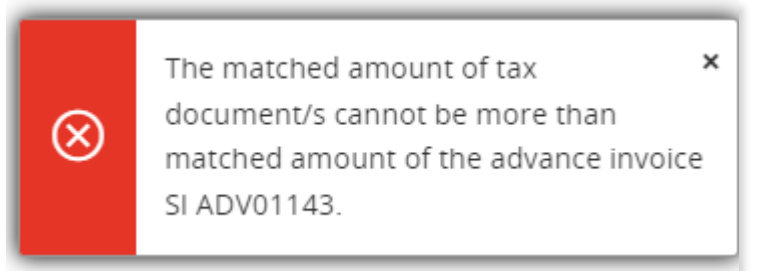

The matched amount of the advance invoice can be more than matched amount of the tax documents when there are prepayments without tax document. In this scenario, the application gives following warning message. If clicked on **Yes,** the amounts will be saved.

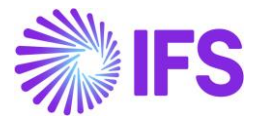

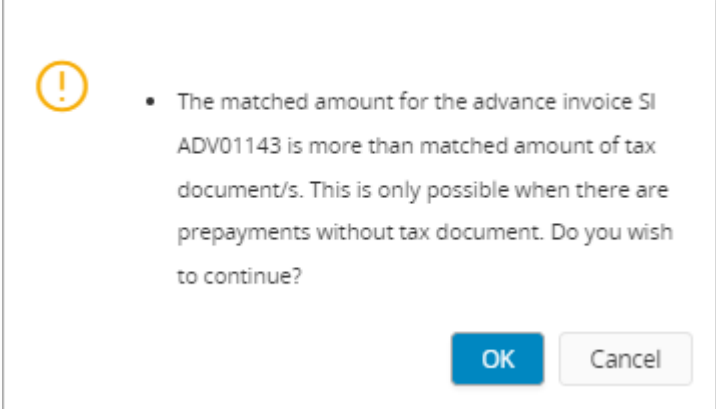

Note: Do not use manual offset for matching prepayments with delivery invoices when there are prepayment tax documents for the prepayment.

#### 4.4.6 PREPAYMENTS WITHOUT ADVANCE INVOICES

Enter the delivery invoice as per the IFS Cloud standard process. Add a new line to match prepayment tax document. Enter the relevant prepayment tax document number to the **Reference Series** and **Ref Invoice No**.

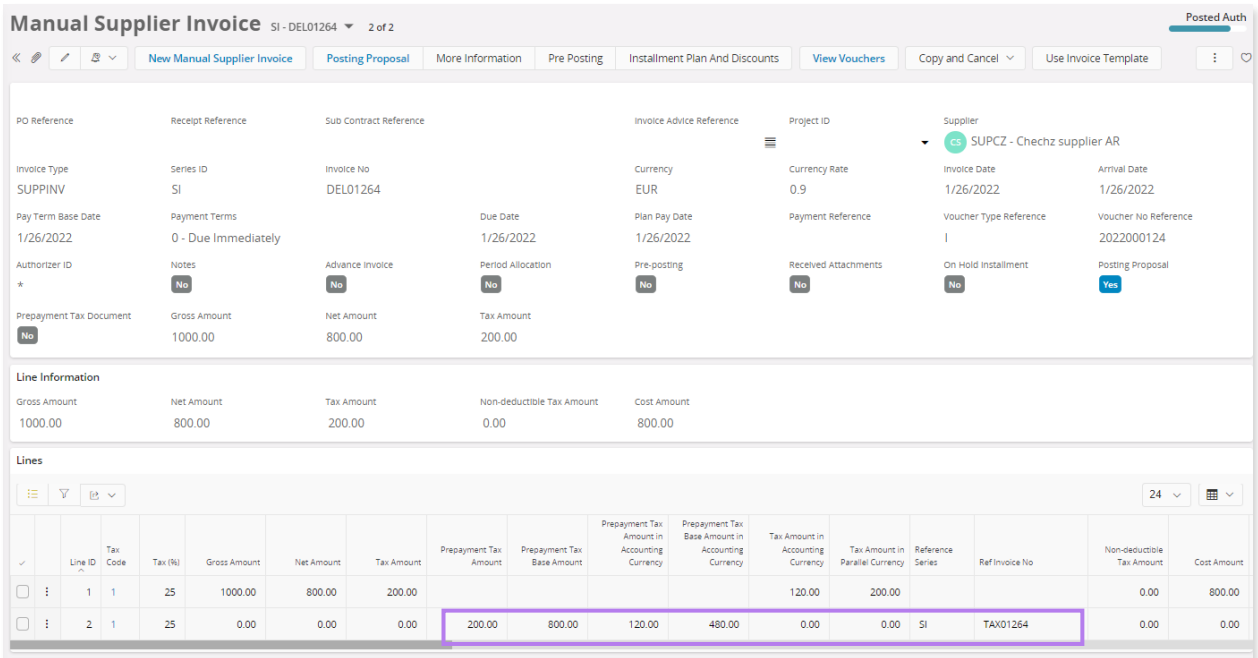

When the **Ref Invoice No** is entered the remaining **Prepayment Tax Base Amount** and **Prepayment Tax Amount** are fetched to the invoice line. This will be fetched only if the referred prepayment tax document belongs to the same supplier and in same currency of delivery invoice. Edit the **Prepayment Tax Base Amount** and **Prepayment Tax Amount** as per values in the received supplier invoice. Then edit the **Prepayment Tax Base Amount in Accounting Currency**  and **Prepayment Tax Amount in Accounting Currency** as per values in the received supplier invoice. The amounts in accounting currency are calculated based on prepayment tax document currency rate when fetching the amounts and the amounts are not recalculated after changing fetched amounts.

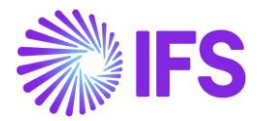

When saving following validations are performed.

The application validates whether the tax code entered for matching exists in prepayment tax document. If the tax codes do not exist it will trigger the message "The entered tax code VAT10 for matching/crediting does not exist in prepayment tax document STD776."

The application validates whether the matching amount of prepayment tax document is in line with the remaining matching amount. If not, the following message will be triggered "The maximum matching amount for the tax code VAT20 of the prepayment tax document STD 780 us 113.33."

Then, post the invoice as per IFS Cloud standard process. Tax on prepayment tax document is reversed as follows.

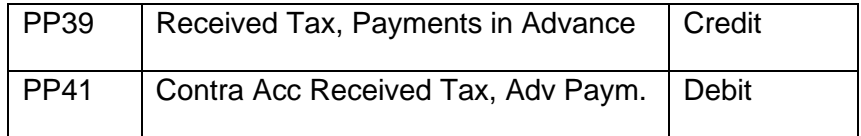

The reference to the prepayment tax document is available in reversal voucher lines. In the Voucher Details Analysis the reversal voucher lines can be seen for the PP39 and PP41 posting.

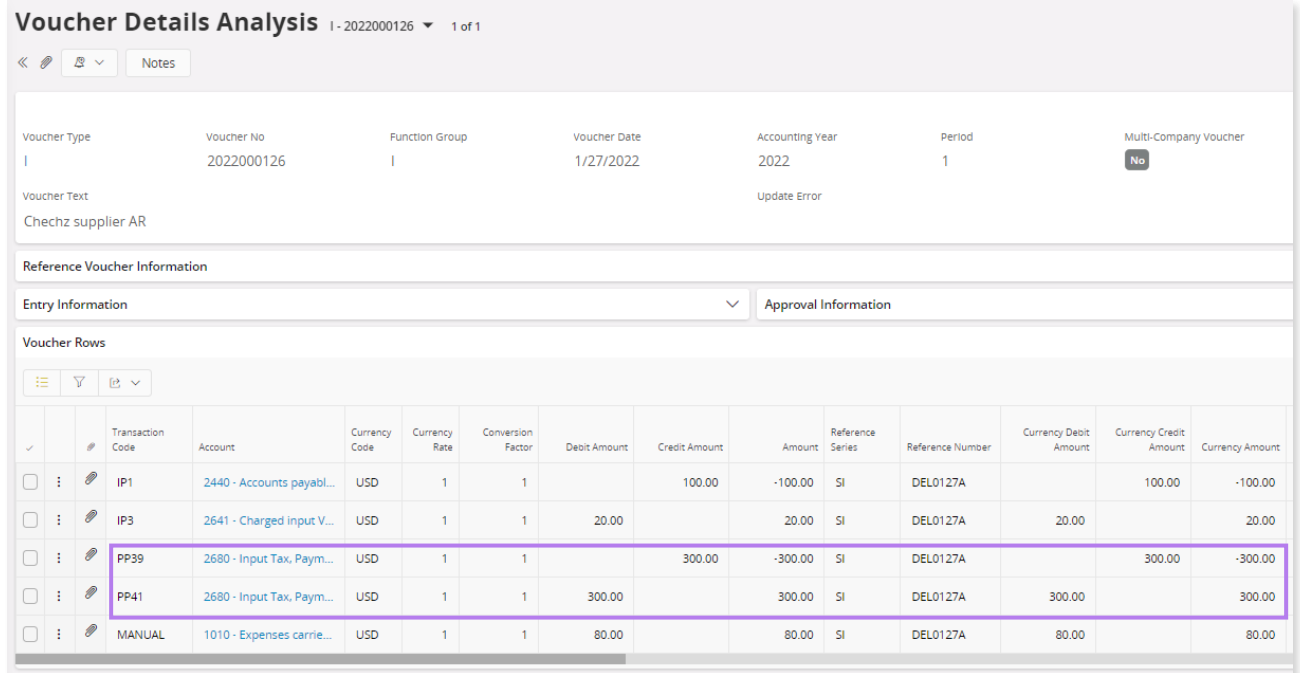

Note: Do not add manual postings for the reversal of tax on prepayment.

#### 4.4.7 OFFSET OF PREPAYMENT

#### **4.4.7.1 Prepayments with advance invoices**

The delivery invoice will be automatically offset with advance invoice as per IFS Cloud standard functionality when advance invoices are referred using *Advance Invoices* command.

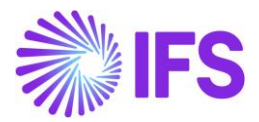

#### **4.4.7.2 Prepayments without advance invoices**

After manually matching prepayment tax document and posting delivery invoice go to *Financials/ Cash Book/ Mixed Payment* page and offset the delivery invoice with the relevant prepayment. The offset can also be made in *Financials/ Accounts Payable/ Manual Payment/ Supplier Offset Proposal.*

#### 4.4.8 RETURNING OF GOODS AND CREDITING DELIVERY INVOICE

Follow the IFS Cloud standard process, to return the goods and create credit invoice based on the credit invoice received from supplier. It is not required to roll back the offset transaction. If the returned goods are delivered again manually offset the credit invoice. If the returned goods are not delivered and the prepayment is refunded, create a refund for the credit invoice.

#### 4.4.9 ROLLBACK OF OFFSET

If an offset transaction needs to be rolled back due to user errors or issue of new invoice by supplier, follow the IFS Cloud standard process.

#### **4.4.9.1 Prepayments with advance invoices**

Go to *Financials/ Accounts Payable/ Manual Payment/ Supplier Payment Rollback* page and completely roll back the offset transaction. When the offset is rolled back, the delivery invoice **Status** is changed to "PostedAuth". The offset transaction, including matched prepayment tax documents in *Advance Invoice Reference* dialog will get deleted when the offset transaction is rolled back.

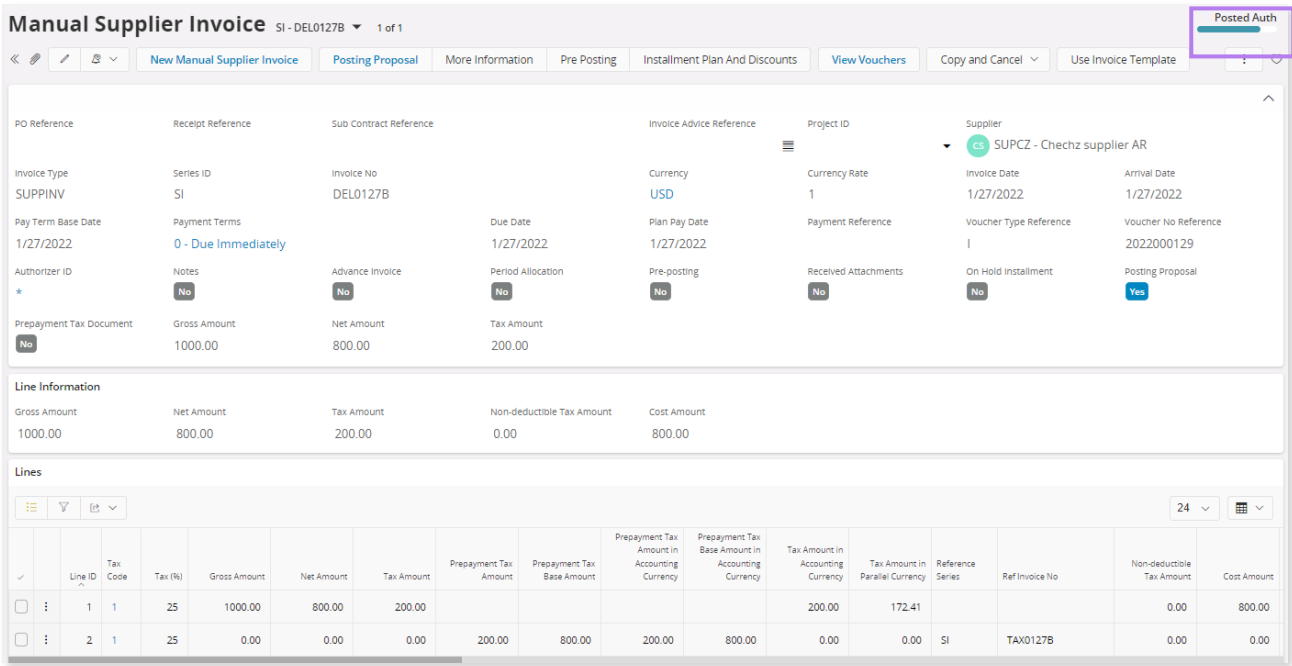

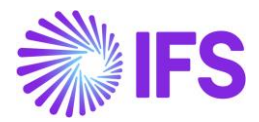

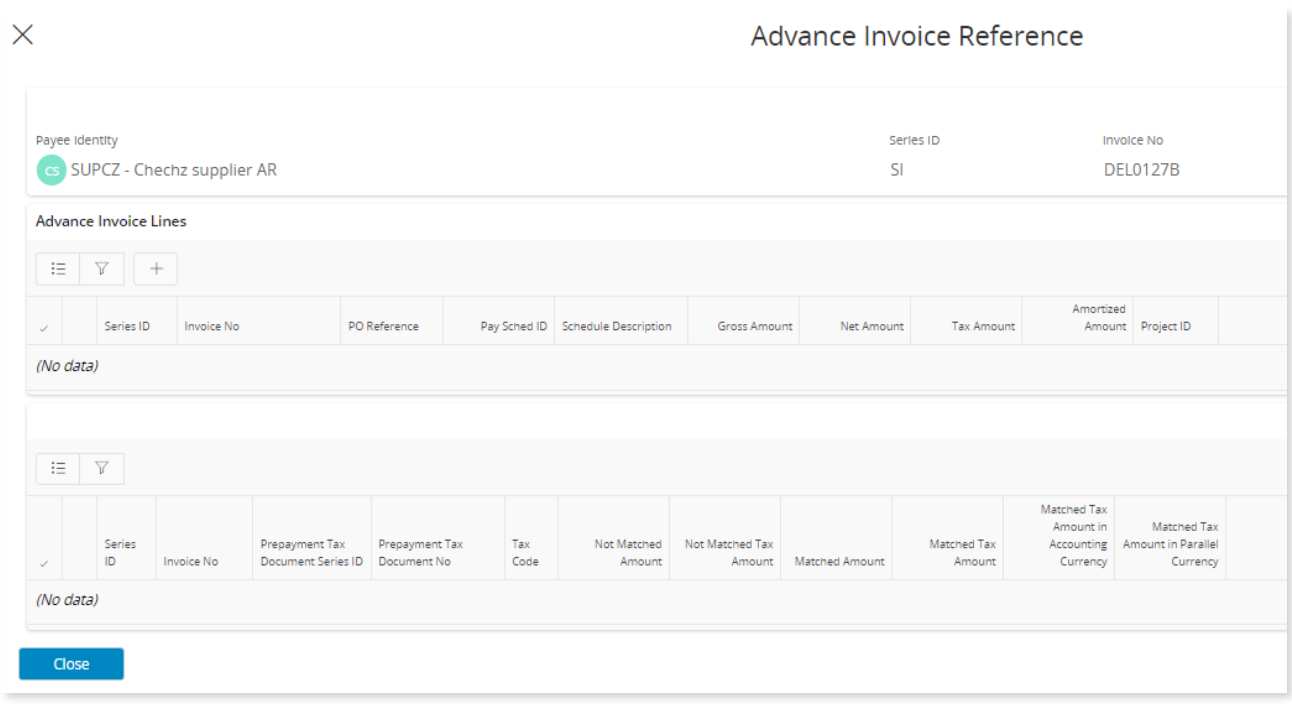

Then cancel the delivery invoice. The reversal of tax on prepayment tax document will be restated when invoice is cancelled.

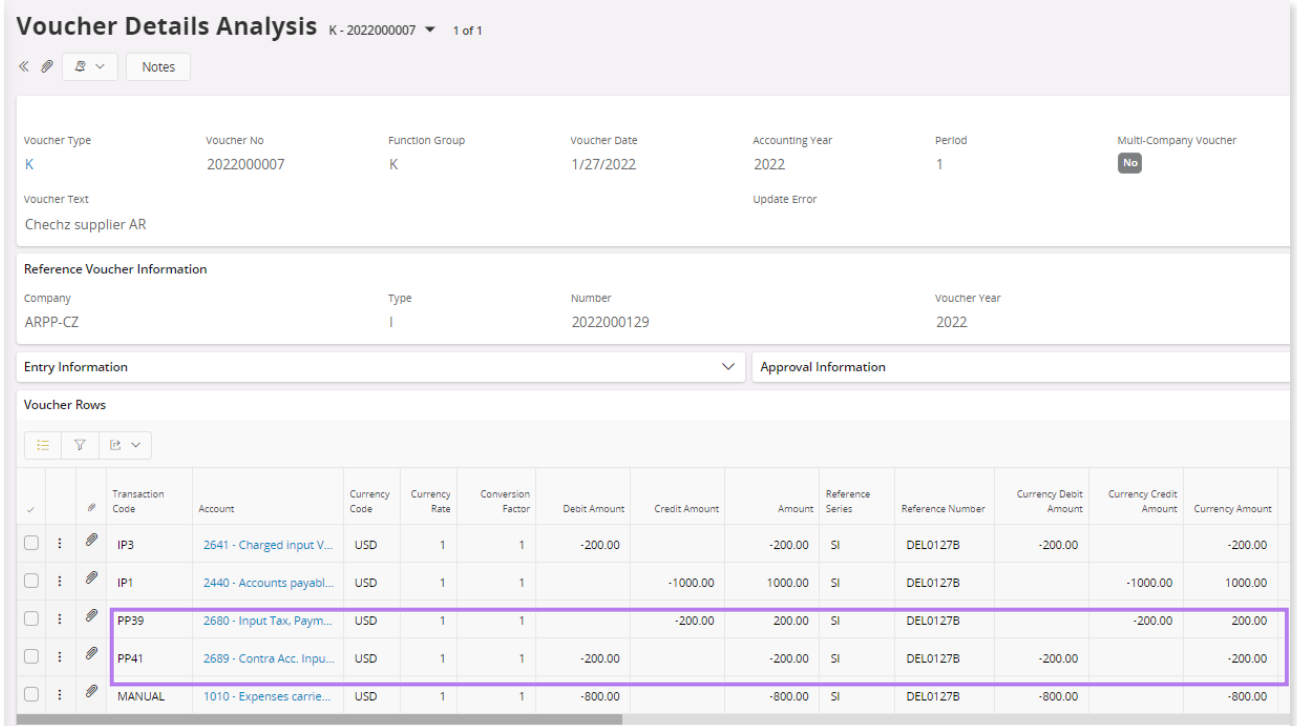

Enter a new delivery invoice and re-match the advance invoice as per the invoice received from supplier.

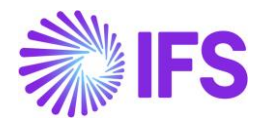

#### **4.4.9.2 Prepayments without advance invoices**

Go to *Financials/ Cash Book/ Mixed Payment* page and cancel the payment. When the offset is rolled back, the delivery invoice **Status** is changed to "PostedAuth". Then cancel the delivery invoice. The reversal of tax on prepayment tax document will be restated when invoice is cancelled. Enter a new delivery invoice and re-match the prepayment tax documents as per the invoice received from supplier. Then offset prepayment in *Mixed Payment.* If the offset is done in *Financials/ Accounts Payable/ Manual Payment/ Supplier Offset Proposal,* the rollback of the offset is done in *Financials/ Accounts Payable/ Manual Payment/ Supplier Payment Rollback* page.

#### 4.4.10 CREDITING PREPAYMENT TAX DOCUMENT

When part of the prepayment is matched, and the remaining amount is refunded by the supplier, the prepayment tax documents attached to the prepayment are credited with remaining amount.

Based on the document received from supplier, create a credit prepayment tax document in the application. Go to *Financials/ Supplier Invoice/ Manual Supplier Invoice* and create a new invoice. You may select a different invoice type as required. Go to *More Information* section and select the relevant prepayment tax document to be credited in **Reference Series** and **Reference Invoice No**.

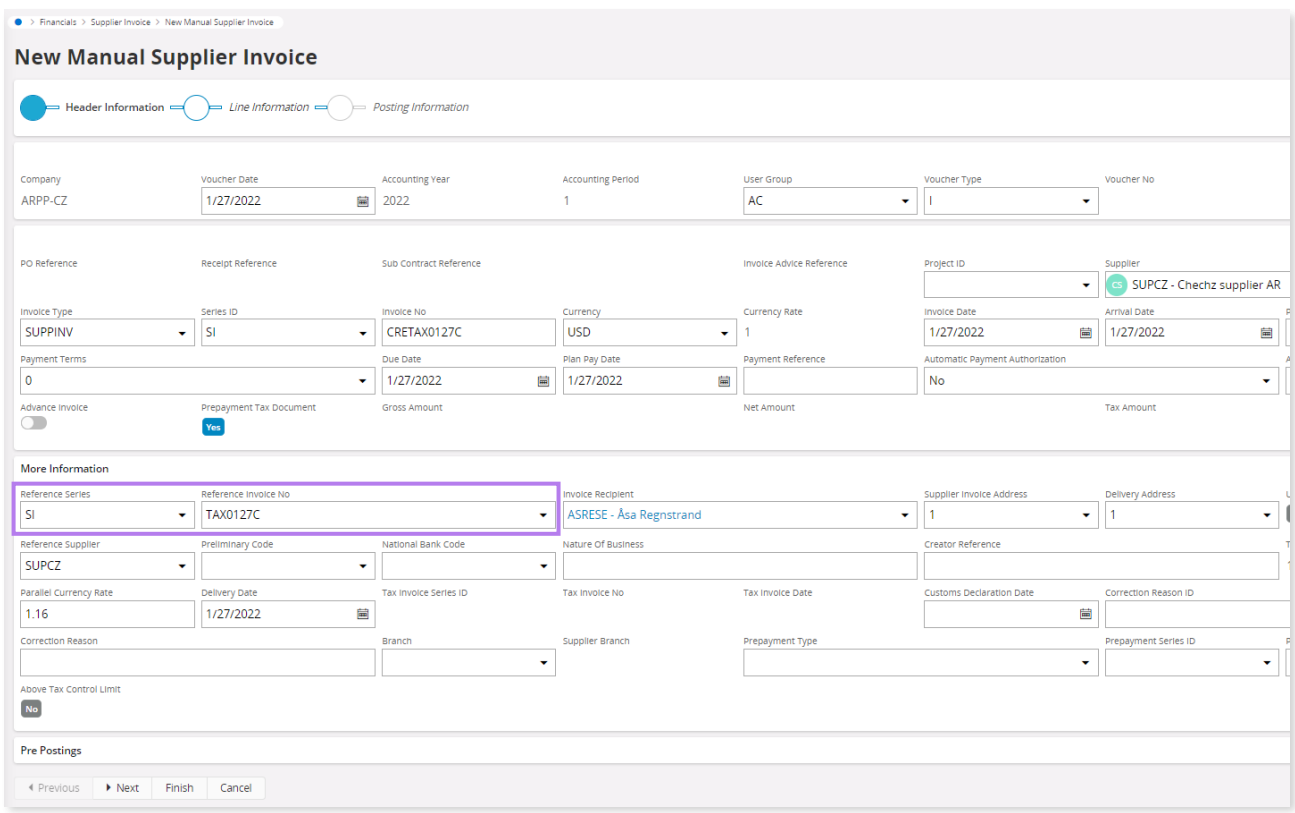

When a prepayment tax document of same supplier in same currency is selected in **Reference Invoice No**, the **Prepayment Tax Document** option will be selected.

The currency rate is fetched to the **Currency Rate** and **Tax Currency Rate** fields based on the debit tax document. If the currency rate is different from the credit tax document received from supplier change it as required.

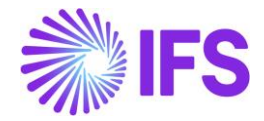

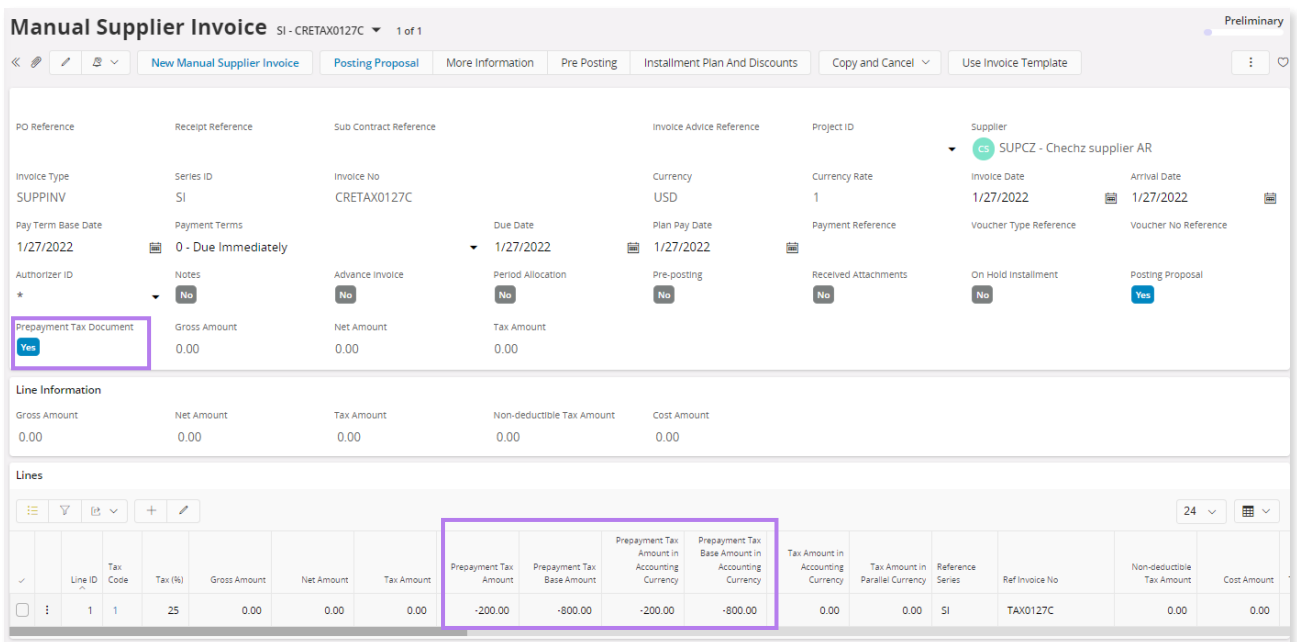

Go to lines and enter prepayments tax document lines as in the documents received from supplier. The prepayment tax amount and base amount are entered in the **Prepayment Tax Amount** and **Prepayment Tax Base Amount** columns**.** Positive values cannot be entered.

When saving prepayment tax document,

The application validates whether the tax code entered for matching exists in prepayment tax document. If the tax codes do not exist it will trigger the message "The entered tax code VAT10 for matching/crediting does not exist in prepayment tax document STD776."

The application validates whether the remaining amount of the prepayment tax document is entered for crediting. If not the following message is triggered "The total amount for tax code VAT20 should be 240 when crediting prepayment tax document STD 713".

If posting proposal option is enabled, the prepayment tax document will be saved in preliminary status. If option, **Zero Invoices Posted According to Posting Control**, in *Application Base Setup/ Enterprise/ Company/ Company* page *Invoice/ Supplier Invoice Workflow* tab is not enabled, a zeroposting line need to be manually entered in posting proposal. Follow the IFS Cloud standard process to post it.

If the posting proposal option is disabled, the prepayment tax document is posted when saving the invoice. The prepayment tax document status is changed to "PaidPosted".

The following IFS Cloud standard postings are used for posting the tax amounts of the prepayment tax document.

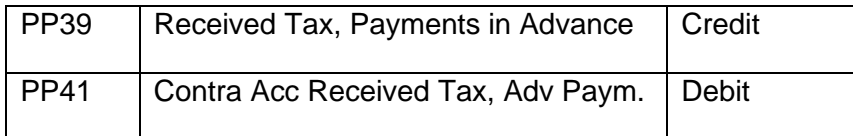

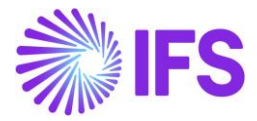

# 4.5 **Dependencies with other functionalities**

### 4.5.1 POSTING PREPAYMENTS BASED ON PREPAYMENT TYPE

The functionality for Posting Prepayment Based on Prepayment Type has been removed as a country specific functionality. It is now available as a generic functionality. Information and more details can be found in Finance News Presentation for the IFS Cloud 21R2.

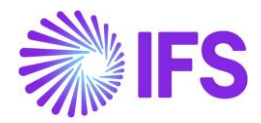

# 5 **Extended Voucher Detail Report**

## 5.1 **Overview Legal Requirement**

It is a legal requirement in Slovakia to print accounting documents for vouchers created based on accountable transactions and events. The accounting documents should be printed based on created vouchers and should be presented on demand during financial audit or during inspections by tax office.

The reference to the law is as follows and it describes the content of the accounting document.

<http://www.finance.gov.sk/Default.aspx?CatID=4833>

*ACT 431/2002 ACCOUNTANCY ACT §10 Accounting Document*

#### *Section 10*

#### *Accounting Document*

(1) The term" accounting document, shall mean a demonstrable accounting record, which must *contain the following essentials:*

*a) description of the accounting document,*

*b) nature of the accounting transaction and identification of the parties thereto, price or a figure identifying the price for a unit of measure, together with the respective quantity,*

*d) date of issue of the accounting document,*

 $e$ ) date of the accounting transaction, unless it coincides with the date of the issue of the *accounting document,*

*f) signature record of the person responsible for the accounting transaction within the accounting entity and a signature record of the person responsible for the posting thereof,*

*g) identification of the accounts, to which the accounting transaction is to be posted with respect to accounting entities using the double entry bookkeeping system, unless this is clear from the accounting software.*

## 5.2 **Solution**

The IFS Cloud standard report, "Voucher Detail Report" is issued as the accounting document. The following additional information are added to the Report Definition Format (RDF).

- Company address.
- Company association number.
- Voucher type and number reference in voucher header.
- Reference series and number in voucher lines.

#### 5.3 **Prerequisites**

• The company must be set up to use Slovakian localization, see the Company Setup chapter, and the parameter "*Extended Voucher Detail Report*" must be enabled.

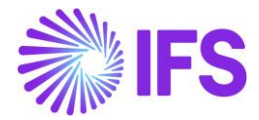

## 5.4 **Print accounting document**

As per the IFS Cloud standard process go to *Financials/ General Ledger/ GL Reports/ GL Voucher Detail Report* to generate the report.

The following additional details are available in the report XML.

To generate the report XML, go to *Reporting/Print Manager*.

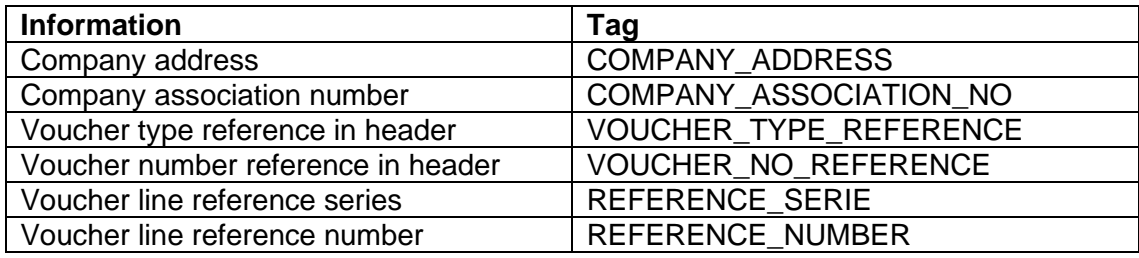

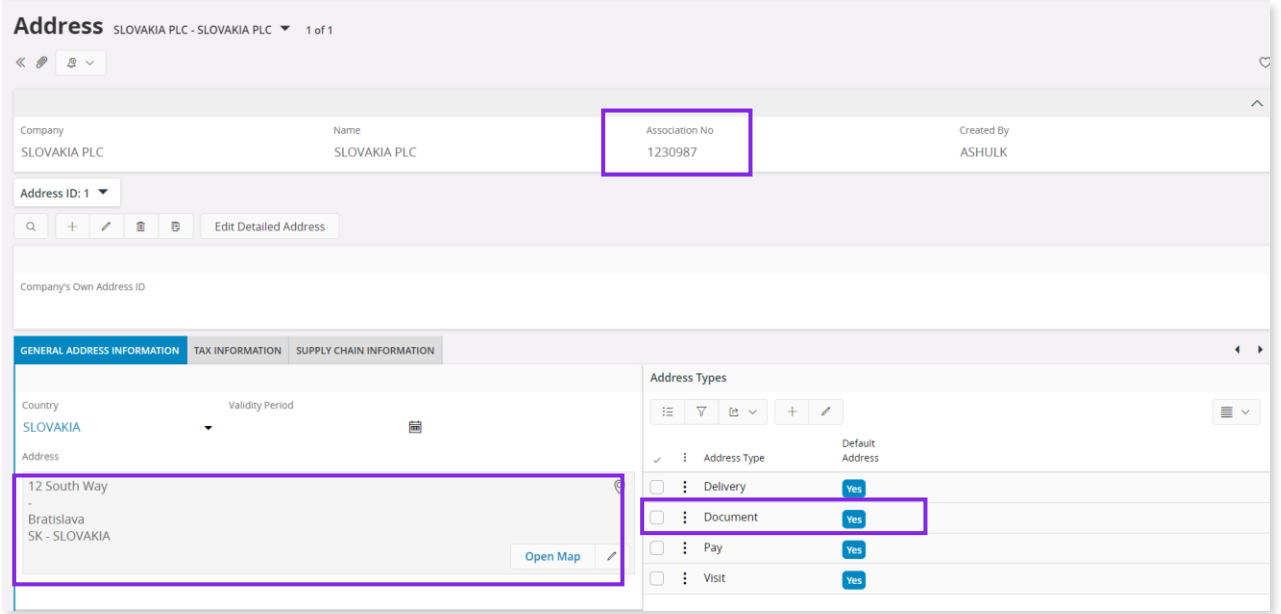

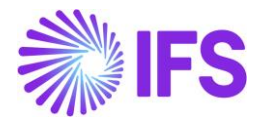

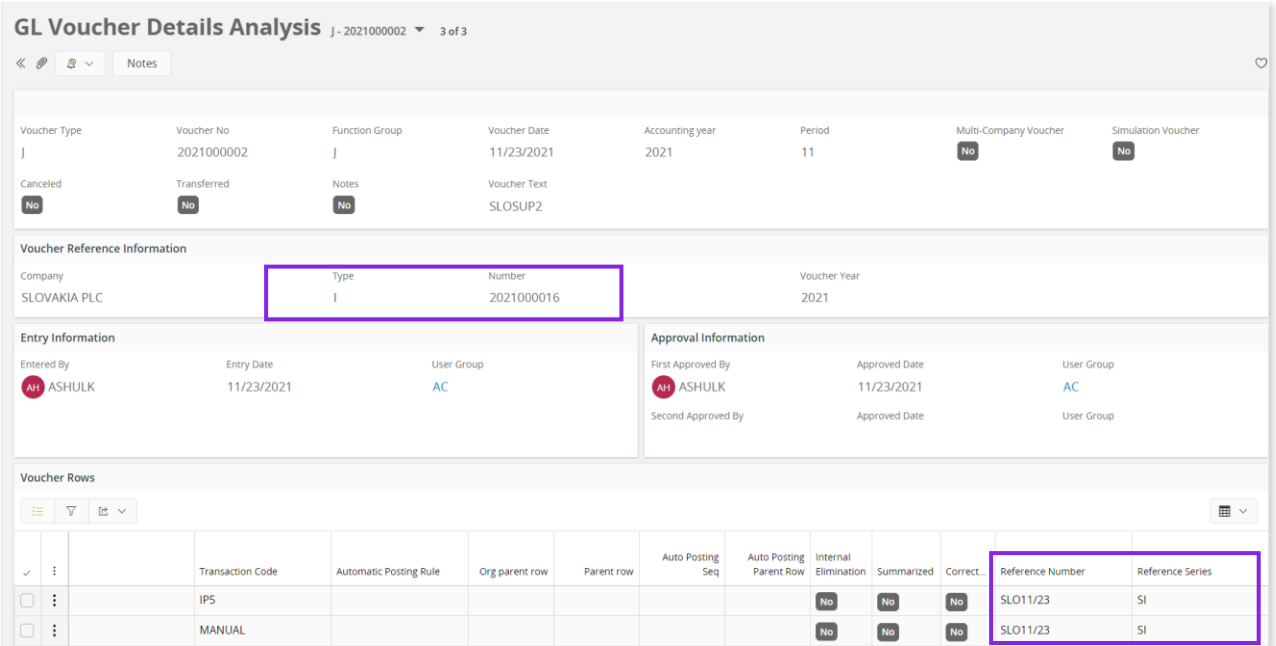

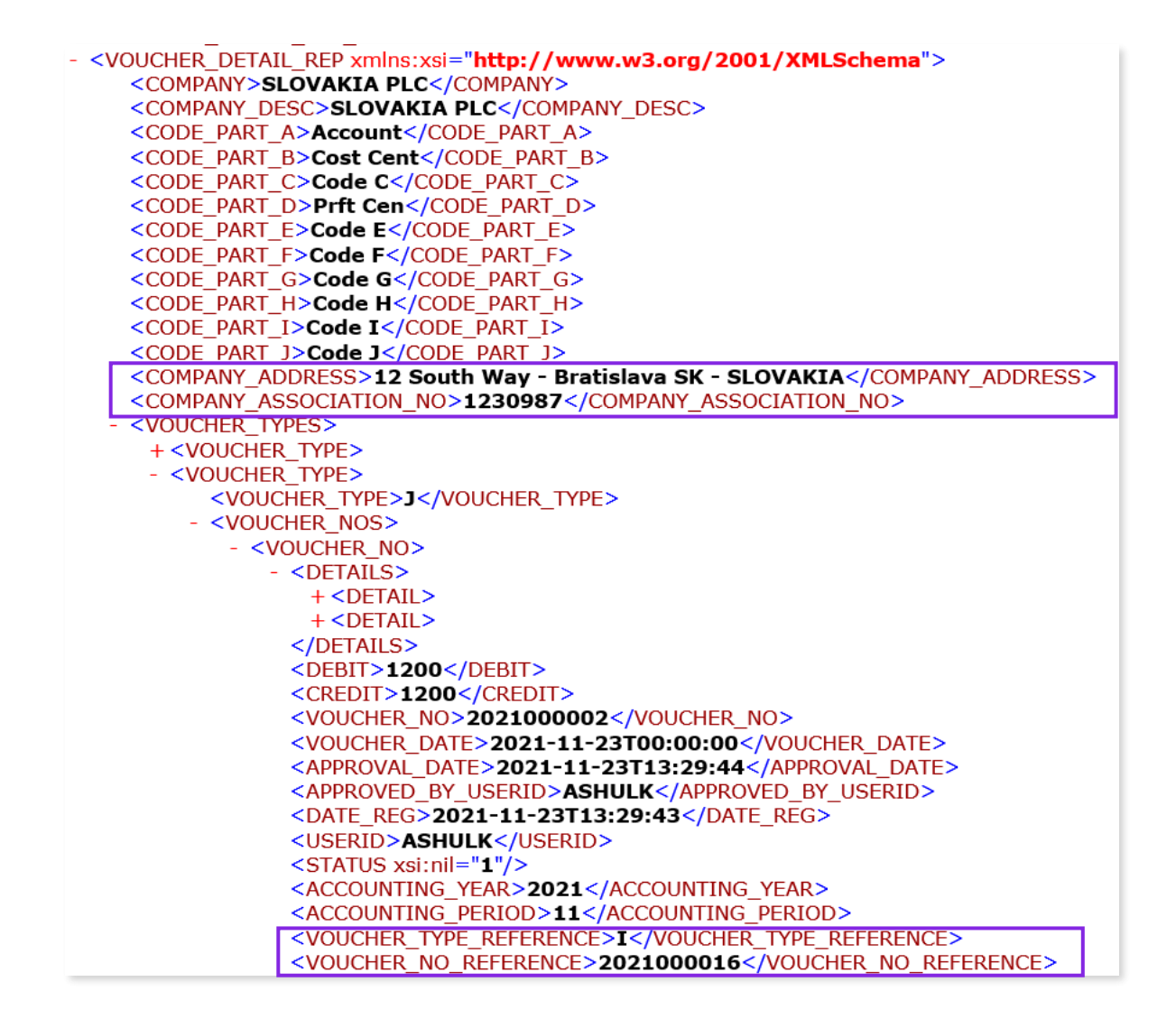

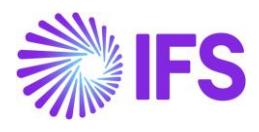

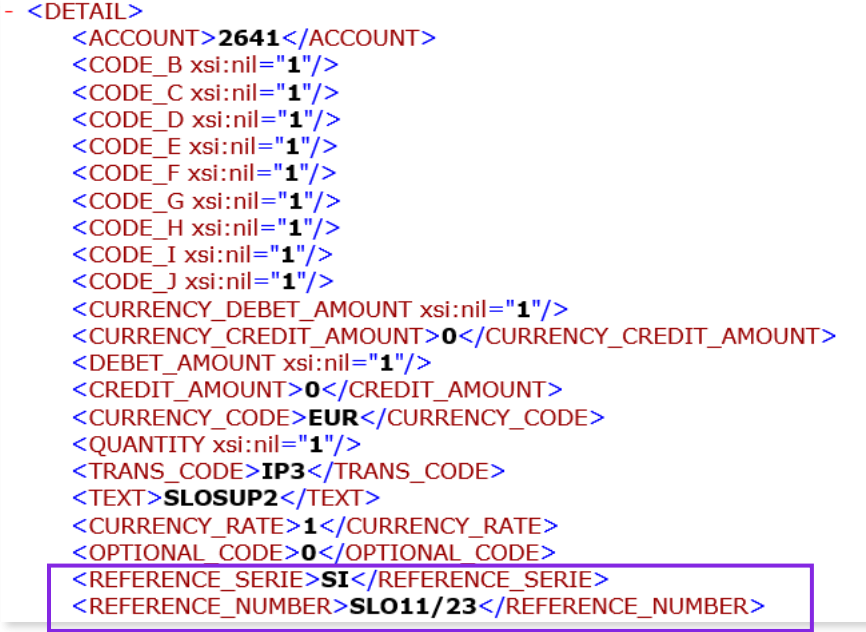

# **5.5 DELIMITATIONS**

Not defined

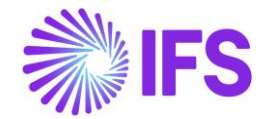

# 6 **Detailed Cash Receipt Printout for Cash Box**

## 6.1 **Overview Legal Requirement**

It is a legal requirement in Slovakia to provide a printed receipt for all cash transactions. The content of such receipt is defined by accounting law.

The reference to the legal provisions can be found in below link.

<http://www.finance.gov.sk/Default.aspx?CatID=4833>

*ACT 431/2002 ACCOUNTANCY ACT §10 Accounting Document*

#### *Section 10*

#### *Accounting Document*

*(1) The term "accounting document" shall mean a demonstrable accounting record, which must contain the following essentials:*

*a) description of the accounting document,*

*b) nature of the accounting transaction and identification of the parties thereto, price or a figure identifying the price for a unit of measure, together with the respective quantity,*

*d) date of issue of the accounting document,*

*e) date of the accounting transaction, unless it coincides with the date of the issue of the accounting document,*

*f) signature record of the person responsible for the accounting transaction within the accounting entity and a signature record of the person responsible for the posting thereof,*

*g) identification of the accounts, to which the accounting transaction is to be posted with respect to accounting entities using the double entry bookkeeping system, unless this is clear from the accounting software.*

## 6.2 **Solution**

IFS Cloud standard report "Cash Receipt" is extended to handle following additional information, and these are added to the Report Definition Format (RDF).

- Tax identity number and association number for company
- Full address and Tax identity number of the customer or supplier
- Tax summary for "Direct Cash Payments"
- Posting information

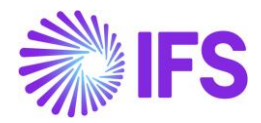

## 6.3 **Pre-Requisite**

- The company must be set up to use Slovakian localization, see the Company Setup chapter, and the Detailed Cash Receipt Printout for Cash Box parameter must be enabled.
- Tax ID Number in Cash Box To support this functionality, two new columns are supported in cash box for Tax ID Number and Tax ID Number Validated Date. Further, the command, Tax ID Number Validation is added to validate the tax id number entered.

Note: When Tax ID number and Tax ID Number Validated Date is present in a direct cash transaction it will be fetched to tax ledger when *Fetch Tax Ledger Information* is executed after updating relevant voucher to general ledger.

## 6.4 **Printing Receipt for Direct cash transactions**

As per the IFS Cloud standard process, enter a "Direct Cash Payment" in *Financials/Cash Book/Cash Box,* including the manual postings, and print the cash receipt.

To generate the XML output, navigate to Print Manager page in IFS Cloud after printing the cash receipt.

#### 6.4.1 COMPANY INFORMATION

The tax identity number and association number of the company are added to the report. The **Tax ID Number** relevant to the country of the company is fetched from *Application Base Setup/Enterprise/Company* page *Tax Control/ Invoice* tab *Tax Liability Countries* table.

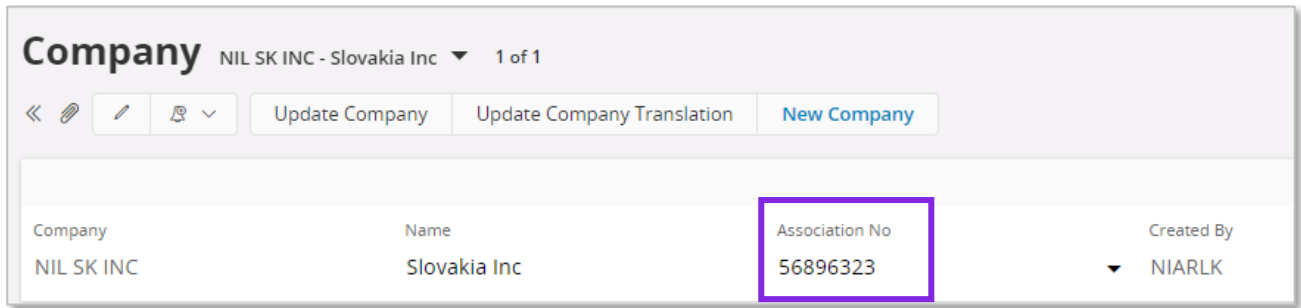

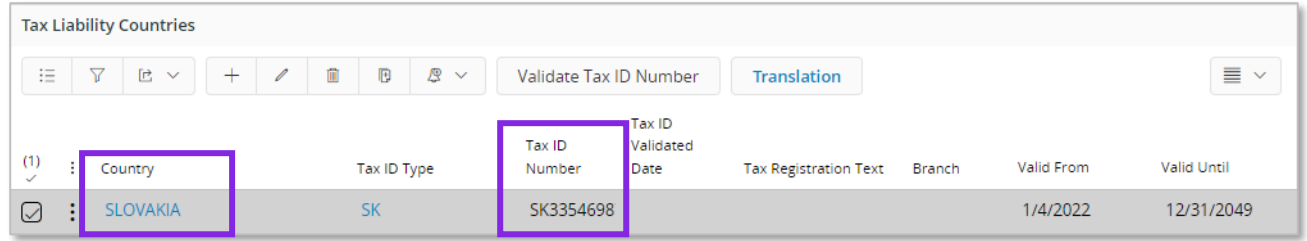

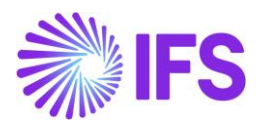

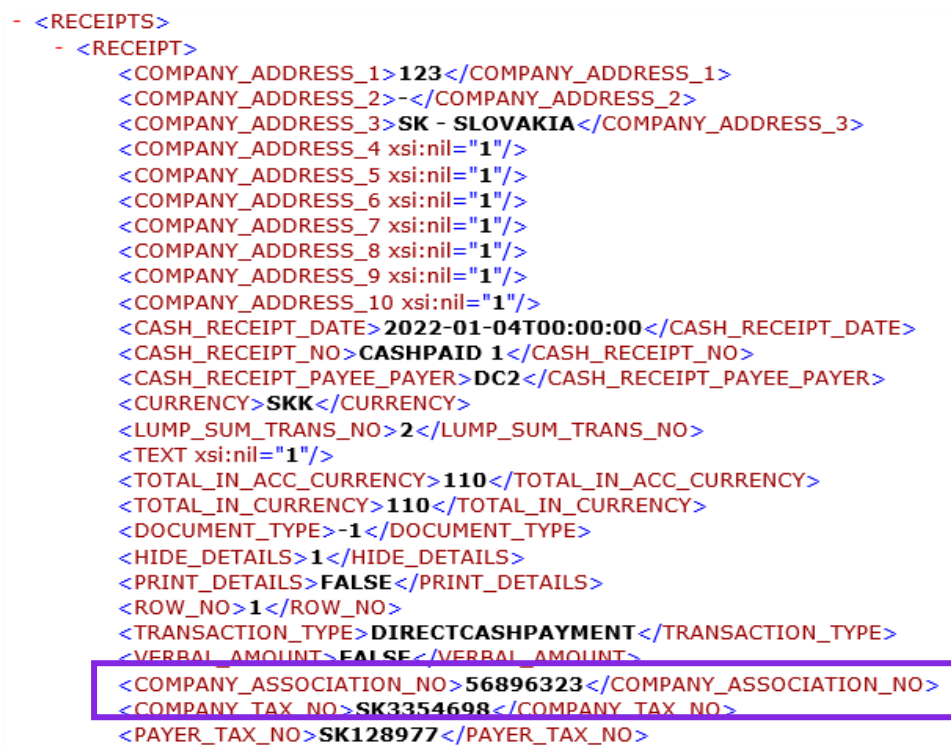

### 6.4.2 PAYER/PAYEE TAX INFORMATION

For a direct cash transaction, the tax identity number is fetched from the **Tax ID Numbe**r field in cash box lines.

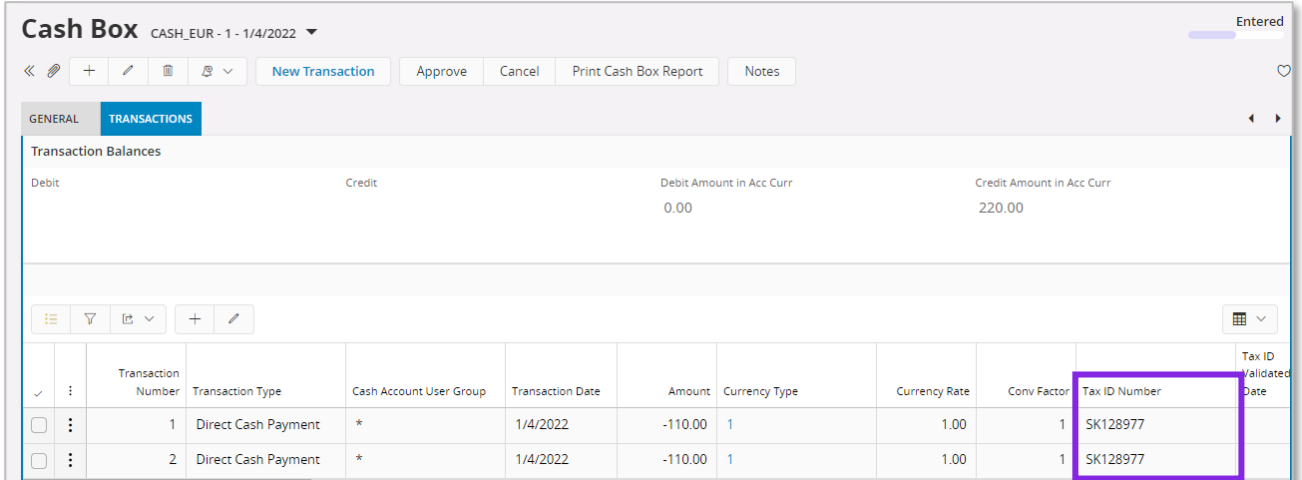

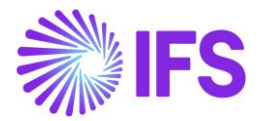

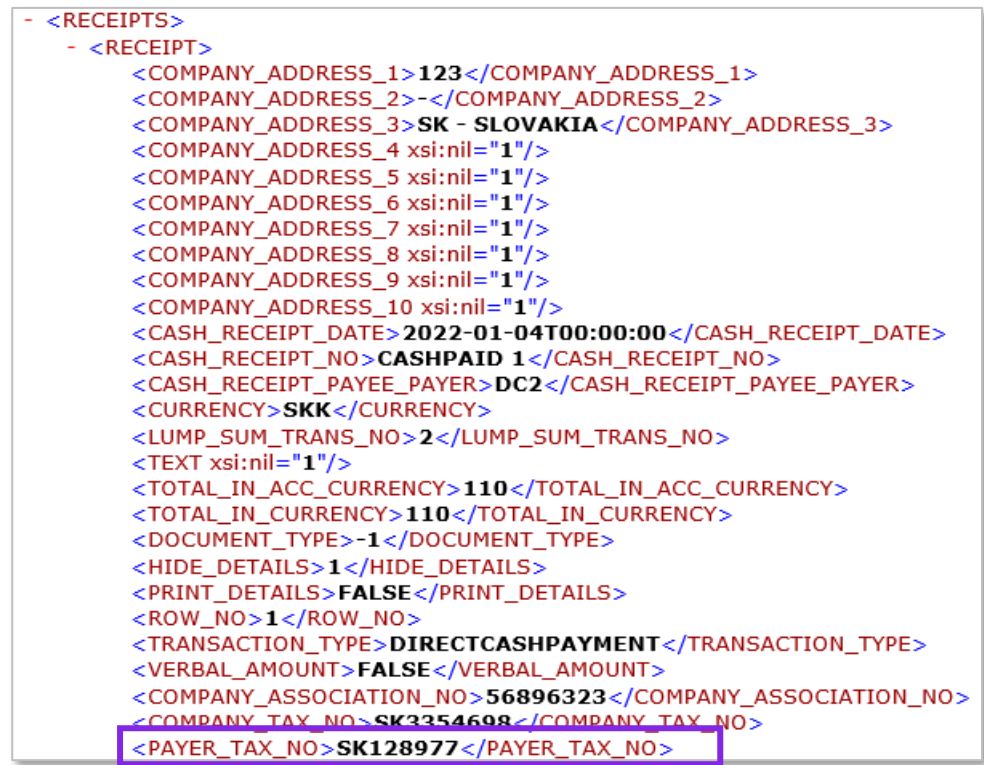

## 6.4.3 TAX SUMMARY

A summary including net, tax and gross amount per tax percentage is presented in the report based on the amounts entered in the manual postings.

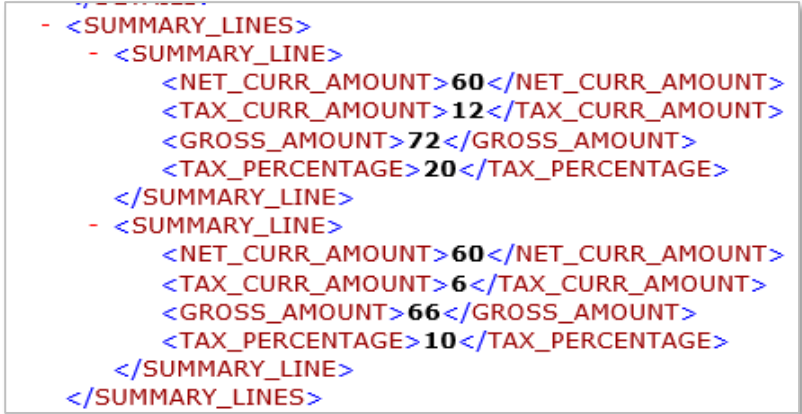

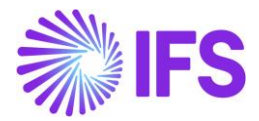

#### 6.4.4 POSTING INFORMATION

When the cash receipt is printed for the first time, if manual postings are available those postings will be printed. To get the tax postings relevant to manual postings the receipt should be printed again after approval of the cash box.

If it is required to print postings based on the **Print Details** check box available for "Cash Received Document" and "Cash Paid Document" in *Financials/Payment Basic Data/Payment Documents* page, handle it in the report layout.

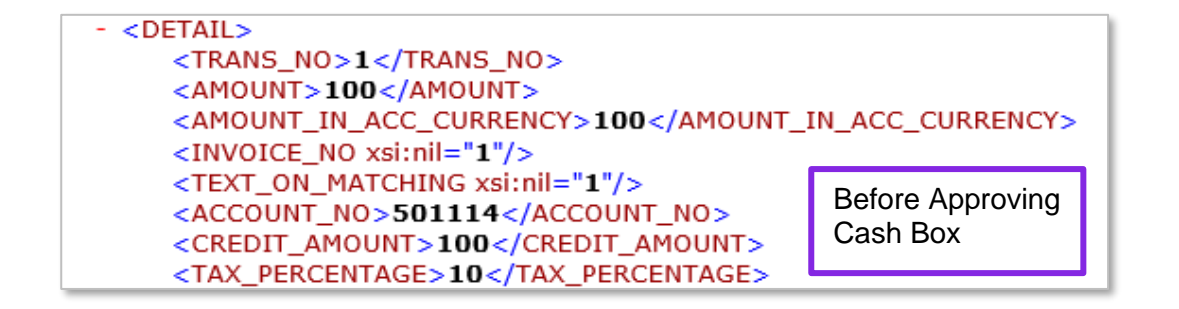

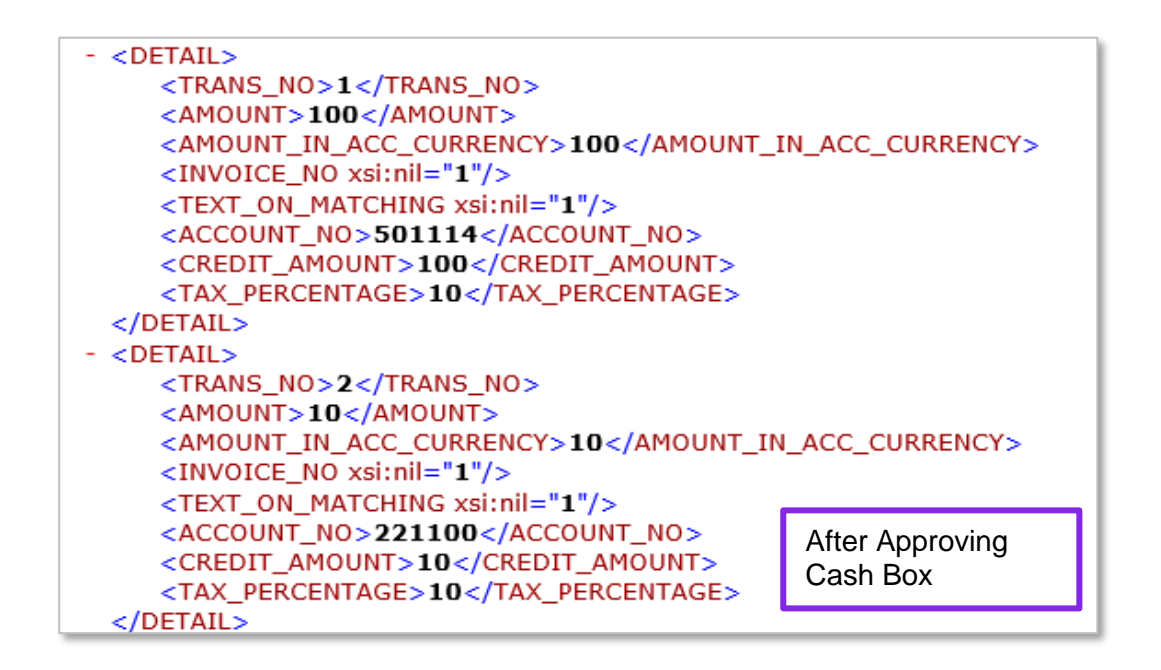

Note: Cash account posting is not shown as it is not mandatory information.

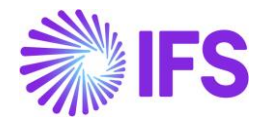

## 6.5 **Printing Receipt for Customer/Supplier Payments**

As per the IFS Cloud standard process, enter a customer/supplier payment in *Cash Box* and print the cash receipt as per IFS Cloud standard process.

To generate the XML output, navigate to Print Manager page in IFS Cloud after printing the cash receipt.

#### 6.5.1 COMPANY INFORMATION

The tax identity Number and association number of the company are added to the report. The **Tax ID Number** relevant to the country of the company is fetched from *Application Base Setup/Enterprise/Company* page *Tax Control/ Invoice* tab *Tax Liability Countries* table.

#### 6.5.2 CUSTOMER/SUPPLIER INFORMATION

The full address of the customer/supplier is fetched based on the address setup of the relevant supplier/customer. The default document address is used for as receipt address.

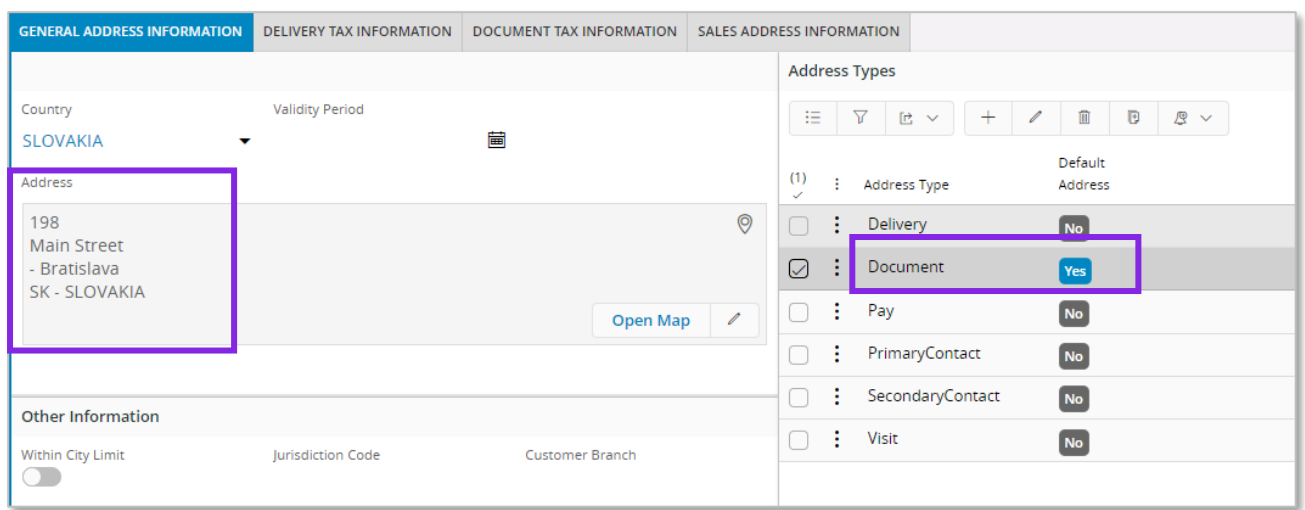

The tax identity number is fetched based on the tax setup of the relevant customer/supplier, using the default document address.

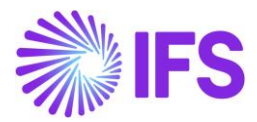

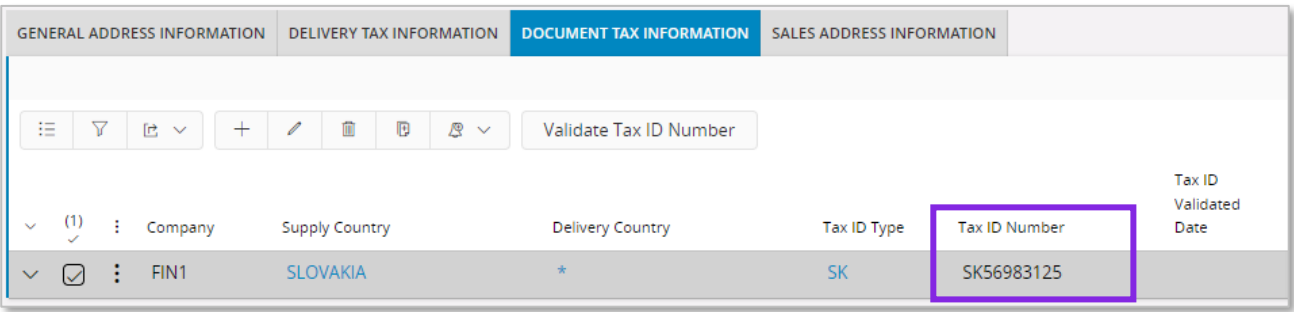

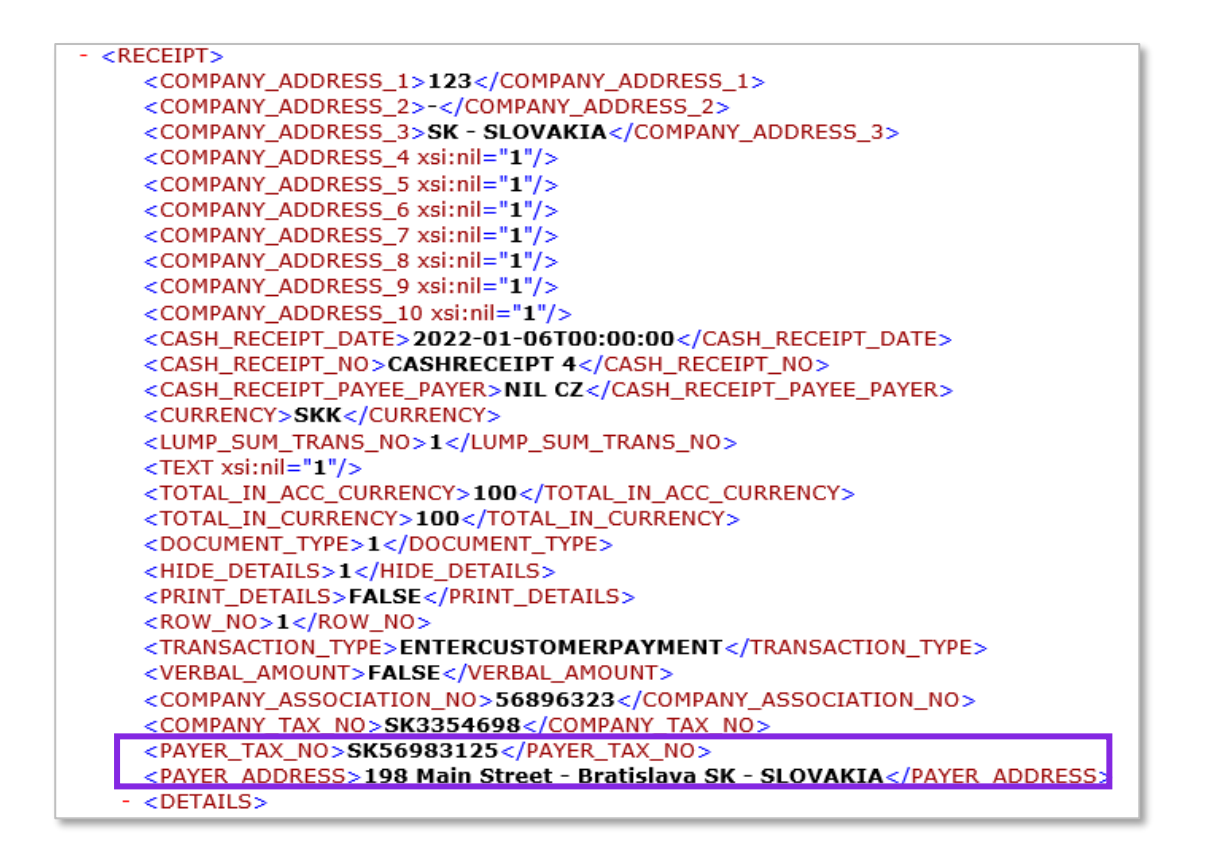

## 6.5.3 POSTING INFORMATION

The posting for the payable or receivable account is printed for customer and supplier payments.

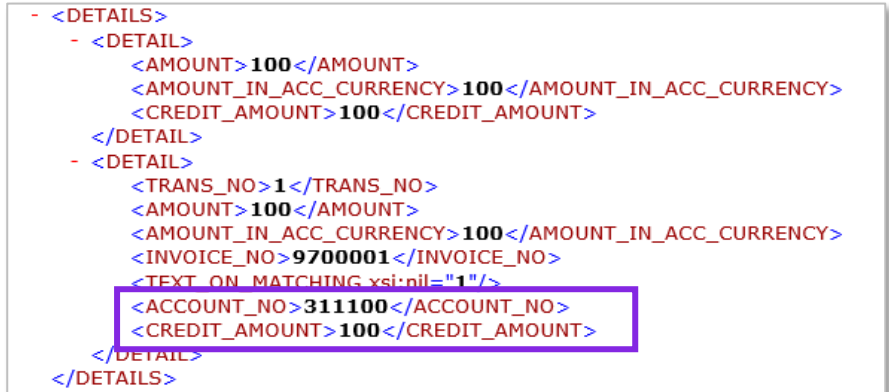

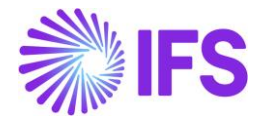

If it is required to print postings based on the **Print Details** check box available for "Cash Received Document and Cash Paid Document" in *Financials/Payment Basic Data/Payment Documents*, handle it in the report layout.

Note: Cash account posting is not shown as it is not mandatory information.

## 6.6 **Delimitations**

Not defined.

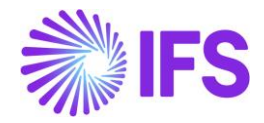

# 7 **Currency Rate Date Extended Capabilities for Incoming Invoices**

# 7.1 **Overview Legal Requirement**

The Slovakian law describes different dates for recognizing different accounting transactions. As per the accounting act, the sales and purchases should be recognized in the accounts on the delivery date. The transactions in foreign currency should be revaluated to accounting currency using currency rate on the delivery date of the transaction.

As per the tax law, tax transaction in foreign currency should be revaluated based on the currency rate on the tax liability date. The tax liability date can be either delivery date or invoice date. The tax liability date for domestic transactions is delivery date and tax liability date for foreign transactions is invoice date. For example, the tax liability date for purchases made from the European Union with Calculated tax (Intracommunity supplies), is the invoice date.

The reference to the legal provisions can be found in below links.

*Measure of the Ministry of Finance No. 23054/2002-92 §2*

[https://www.financnasprava.sk/\\_img/pfsedit/Dokumenty\\_PFS/Legislativa/SR/2015/2015.04.08\\_opa](https://www.financnasprava.sk/_img/pfsedit/Dokumenty_PFS/Legislativa/SR/2015/2015.04.08_opatrenie_pu.pdf) [trenie\\_pu.pdf](https://www.financnasprava.sk/_img/pfsedit/Dokumenty_PFS/Legislativa/SR/2015/2015.04.08_opatrenie_pu.pdf)

*Act 431/2002 Accountancy Act §24, 25* 

<http://www.finance.gov.sk/Default.aspx?CatID=4833>

*Value Added Tax Act No. 222/2004 §26 1)*

<http://www.zakonypreludi.sk/zz/2004-222>

# 7.2 **Solution**

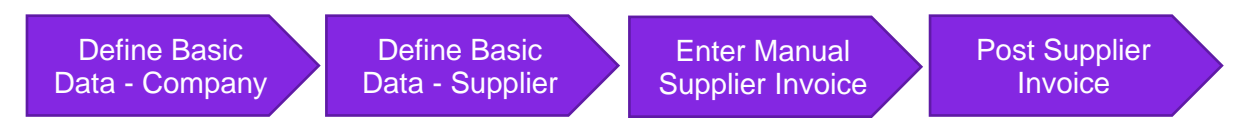

- Define basic data.
	- $\circ$  Define currency rate date option for company. Two options are added to the **Incoming Invoice Currency Rate Base** parameter in *Application Base Setup/ Enterprise/ Company/ Company/ Invoice* sub menu*/ General* tab.
	- $\circ$  Define tax currency rate date option for company. A parameter is introduced in *Application Base Setup/ Enterprise/ Company/ Company/ Accounting Rules* sub menu*/ Currency Rate Type Information* tab, to set tax buy currency rate base when specific tax currency rates are used.
	- o Define currency rate date options for supplier. Two parameters are introduced in *Application Base Setup/ Enterprise/ Supplier/ Invoice* sub menu*/ General* tab, to set invoice currency rate base and tax currency rate base per supplier.
- Enter manual supplier invoice.
	- $\circ$  Based on selected options for the supplier and company, the currency rate is fetched to the Manual Supplier Invoice.

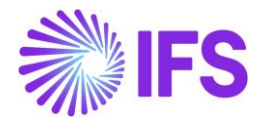

• Post supplier invoice.

## 7.3 **Prerequisites**

• The company must be set up to use Slovakia localization, see chapter Company Setup, and the parameter "*Currency Rate Date Extended Capabilities for Incoming Invoices*" must be enabled.

## 7.4 **Define Basic Data**

#### 7.4.1 COMPANY

In the *Application Base Setup/ Enterprise/ Company/ Company/ Invoice* sub menu*/ General* tab select **Incoming Invoice Currency Rate Base**.

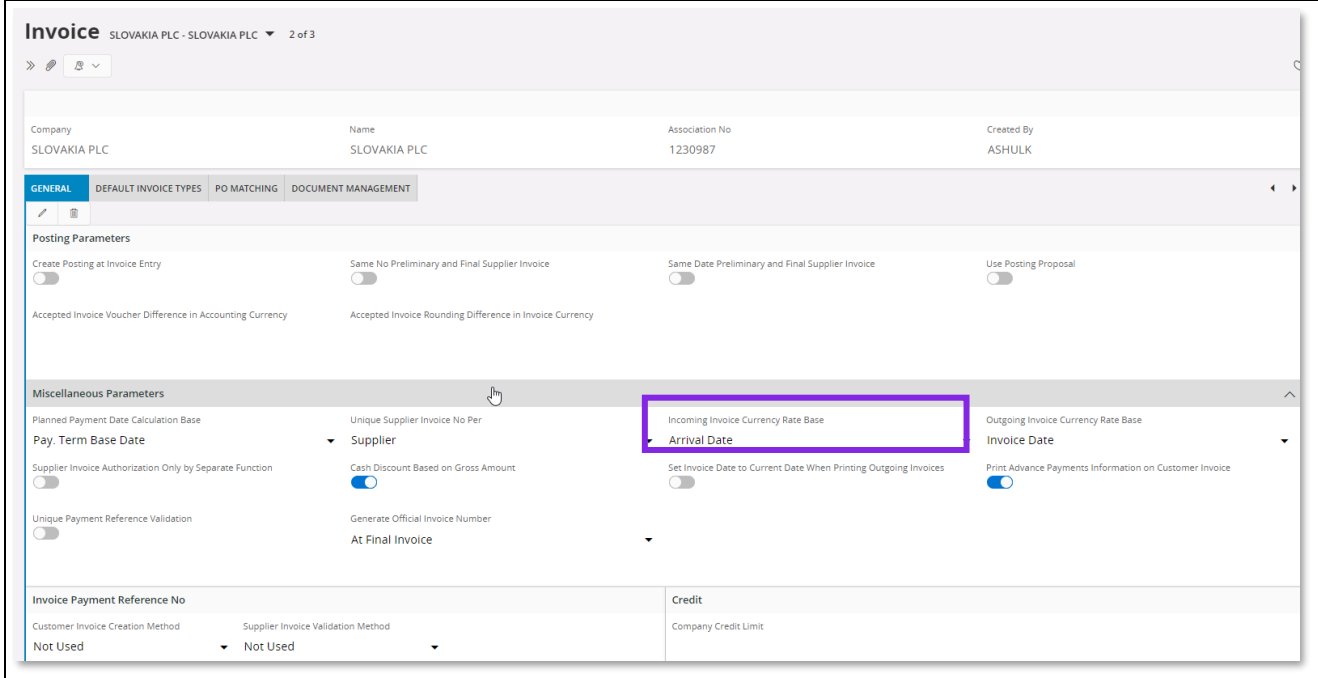

Currency rate base options of **Voucher Date**, **Invoice Date** and **Customs Declaration Date** exist in IFS Cloud standard. Additional two options are added.

- Delivery Date Fetch currency rate based on the delivery date specified on the supplier invoice.
- Arrival Date Fetch currency rate based on the arrival date specified on the supplier invoice.

In *Application Base Setup/ Company/ Company/ Accounting Rules* sub menu*/ Currency Rate Type Information* tab, set buying tax currency rate base when specific tax currency rates are used.

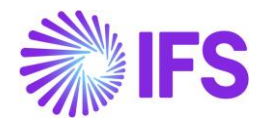

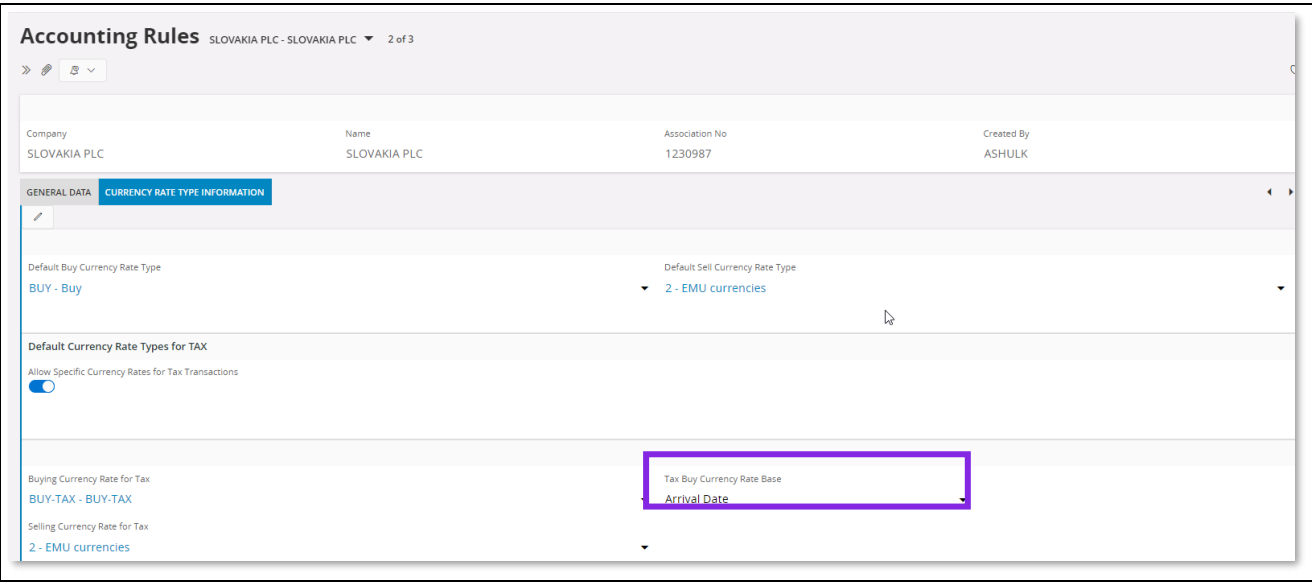

When enabling **Allow Specific Currency Rates for Tax Transactions**, the default option is set as the same option in **Incoming Invoice Currency Rate Base**.

### 7.4.2 SUPPLIER

In *Application Base Setup/ Enterprise/ Supplier/ Invoice* sub menu*/ General* tab, select invoice currency rate base and tax currency rate base per supplier. This overrides the currency rate base set for **Incoming Invoice Currency Rate Base** in company.

**Tax Currency Rate Base** can only be set when **Allow Specific Currency Rates for Tax Transactions** is enabled.

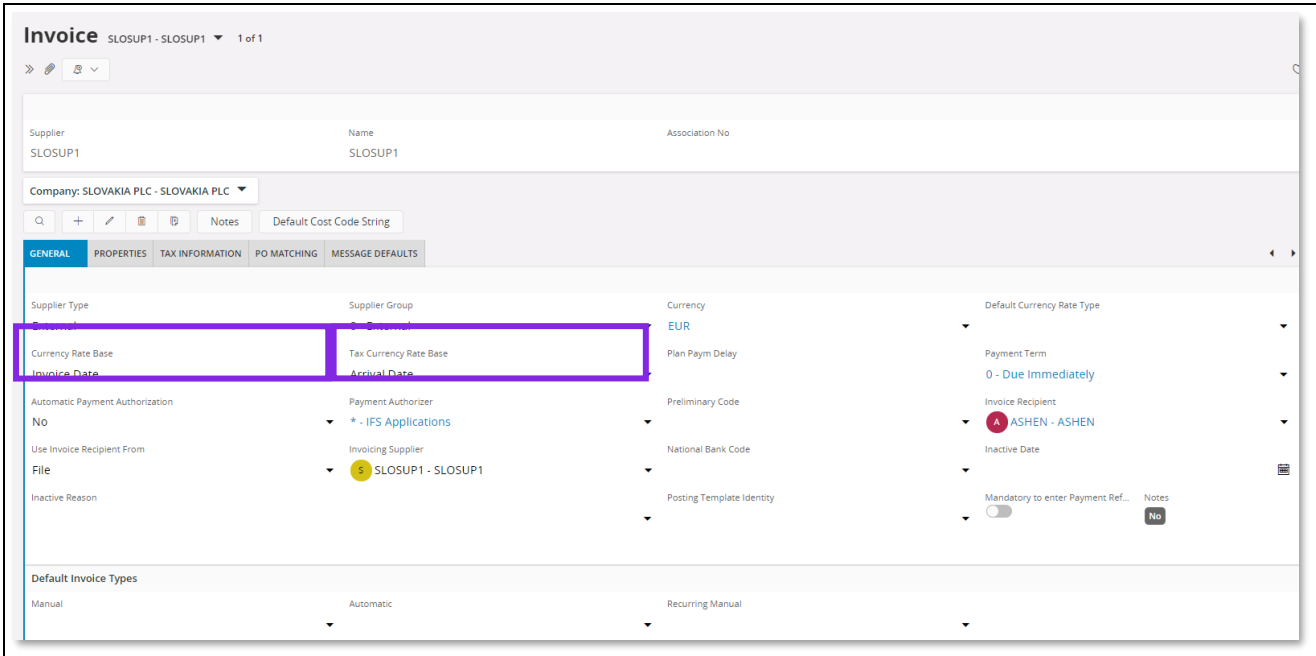

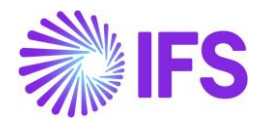

# 7.5 **Enter Manual Supplier Invoice**

The currency rates for supplier invoice are fetched as per the company and supplier setup. For example,

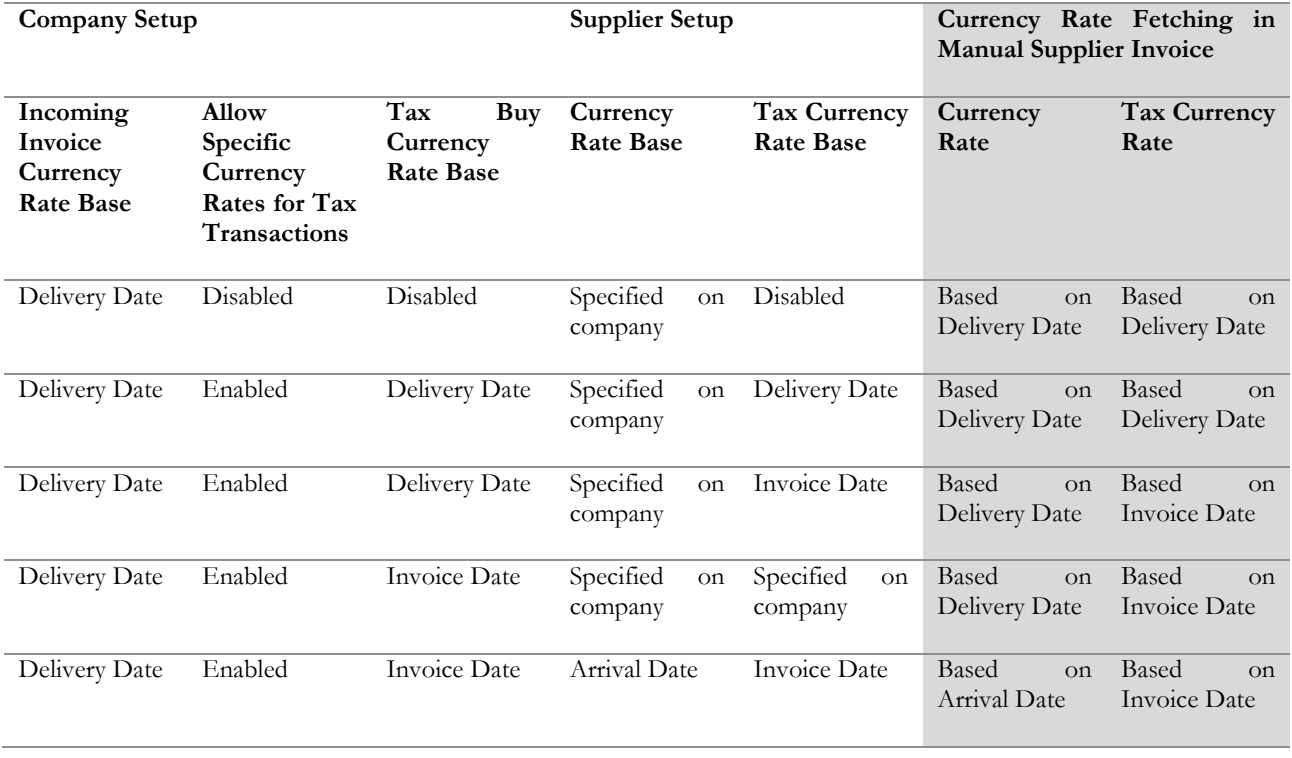

Note: Currency rates for prepayment tax documents are always fetched based on prepayment date and this functionality is not impacting prepayment tax documents. To get further details about prepayment tax documents, refer to the chapter Handle Prepayment Tax Documents.

#### 7.5.1 ENTER MANUAL SUPPLIER INVOICE

Go to New Manual Supplier Invoice Assistant as per the IFS Cloud standard process.

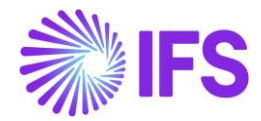

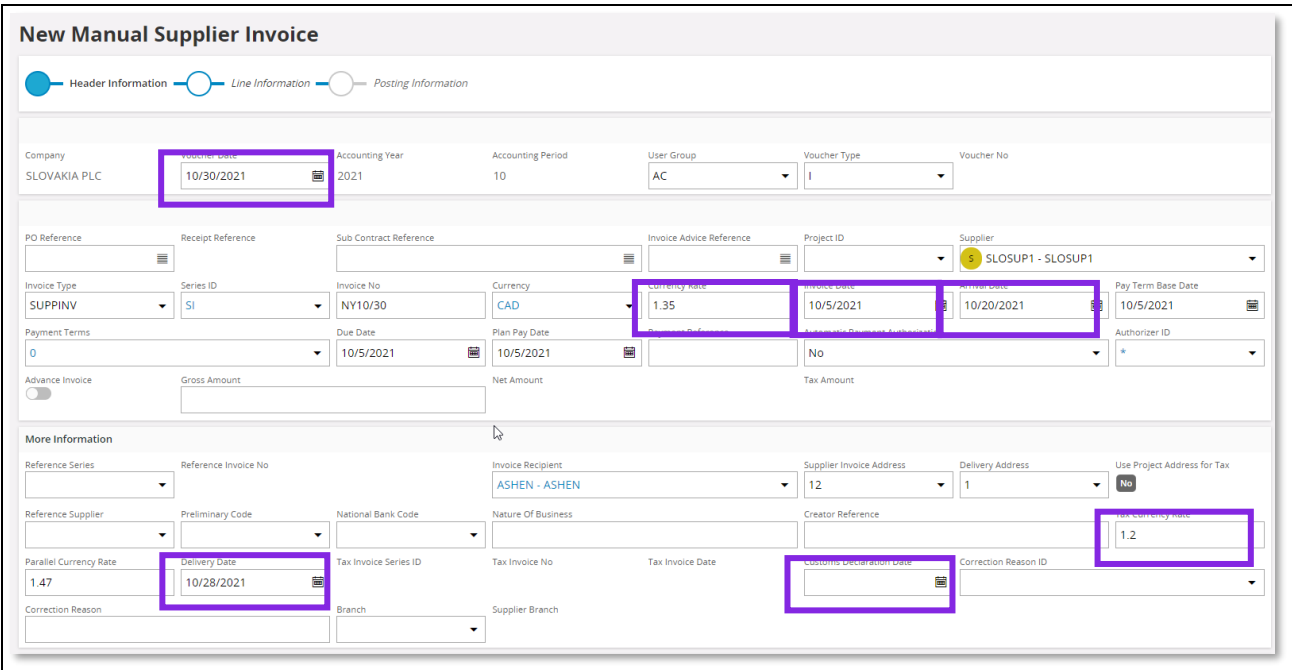

The currency rates are fetched as per the supplier and company setup.

### 7.5.2 POST MANUAL SUPPLIER INVOICE

Post the invoice as per the IFS Cloud standard functionality. The amounts in accounting currency are calculated based on the available currency rates on the invoice.

## 7.6 **Delimitations**

• External supplier invoices are not handled.

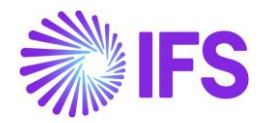

# 8 **Slovakian SEPA Bank Statement**

## 8.1 **Overview Business Requirement**

In Slovakia, Single Euro Payment Area (SEPA) data formats are commonly used to exchange payment messages between companies and banks. Slovakian Banking Association (SBA) governs SEPA data formats for the payment orders and bank statements.

According to Slovakian Banking Association bank statement files in CAMT.053 format should have payment reference information under <EndToEndId> tag. The format of <EndToEndId> in bank statements sent by Slovakian banks is "/VSxxx/SSyyy/KSzzz", where xxx is actual payment reference.

Example:

<EndToEndId>/VS2151000614/SS0000000000/KS0008</EndToEndId>

This rule is not in line with standard handling of CAMT.053 files in IFS Cloud, where it is assumed that payment reference comes under <Ustrd> tag in bank statement file, while <EndToEndId> tag is used for information about payment order.

Legal reference is available in below link.

Slovakia National SEPA format information:

<http://www.sbaonline.sk/sk/presscentrum/aktuality/sepa-narodny-format-xml-vypisu.html>

## 8.2 **Prerequisites**

• The company must be set up to use Slovakian localization, see the Company Setup chapter, and the Slovak SEPA Bank Statement parameter must be enabled.

## 8.3 **Solution**

To support this requirement, following changes are made in handling of CAMT payment format in IFS Cloud.

• The logic is changed to read the Payment Reference from <EndToEndId> tag in the bank statement file.

The logic is changed to read the Order Id from <Ustrd> tag in the bank statement file.

With these changes users, after loading bank statement file into IFS Cloud, will see appropriate substring of value of <EndToEndId> tag in the Payment Reference column of the External Payment Details page.

Example: if <EndToEndId> tag in the bank statement file looks like this:

<EndToEndId>/VS2151000614/SS0000000000/KS0008</EndToEndId>,

the value of the Payment Reference column of the External Payment Details page will be "2151000614" (string between first and second slash without letters 'VS').

Note: No changes are made to the IFS Cloud standard process of handling external payments.

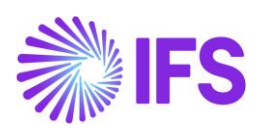

# 8.4 **Delimitations**

None.

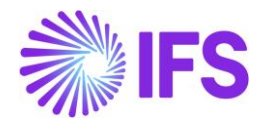

# 9 **Tax Reliability Control on Supplier**

## 9.1 **Overview Legal Requirement**

As a measure to prevent tax evasion, companies are obliged to control the reliability of suppliers. VAT payers who do not comply with their obligations are considered as "unreliable". Recipients of supplies will be liable for any VAT not paid by suppliers who are identified as "unreliable".

The Slovakian taxpayers should also check the validity of the bank account number of the supplier on the above website. According to the Slovakian law, the taxpayer is only allowed to transfer the payment of the invoice of a certain supplier to the bank account as mentioned on the above website.

There is no legal requirement to have such controls in the companies' ERP solution but best business practice to avoid situations where companies become liable of the VAT that the supplier shall pay to the tax authorities.

## 9.2 **Solution Overview**

Functionality is added to define if suppliers are considered unreliable and if bank accounts are valid for payments. There are also added controls and warning messages raised in the following scenarios:

- Control of supplier reliability is performed in following scenarios:
	- o Purchase order entry
	- o Manual supplier invoice entry
	- o Creating supplier payment proposal
	- o Acknowledging tax proposal
	- Control of bank account validity is performed in the following scenarios:
		- o Authorizing invoice for payment
		- o Creating supplier payment proposals

Process Overview

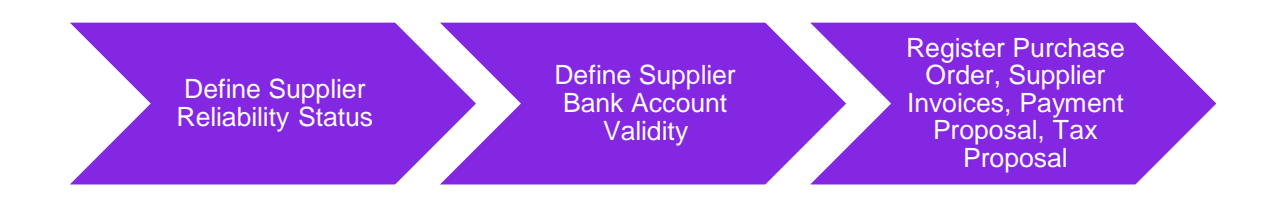

# 9.3 **Prerequisites**

The company must be set up to use Slovakian localization, see the Company Setup chapter, and the "Tax Reliability Control on Suppliers" parameter must be enabled.

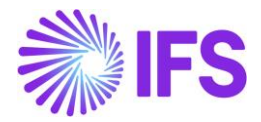

## 9.4 **Define the reliability status on the Supplier**

After checking the tax authority's database, the user can manually update the supplier basic data via *Application Base Setup/Enterprise/Supplier/Supplier/Address tab and Document Tax Information* sub tab.

The following columns are added:

- **Supplier Tax Reliability Status**. Enter the status for the supplier. Values are "Not set", "Reliable" and "Unreliable".
- **Supplier´s Tax Reliability Declaration Date**. This is the date the tax authorities have classified the supplier's reliability. The information is provided via the tax authority's web site and entered manually.
- **Supplier´s Tax Reliability Status Last Modified**. This is the date when the reliability data was last updated, it's entered manually.

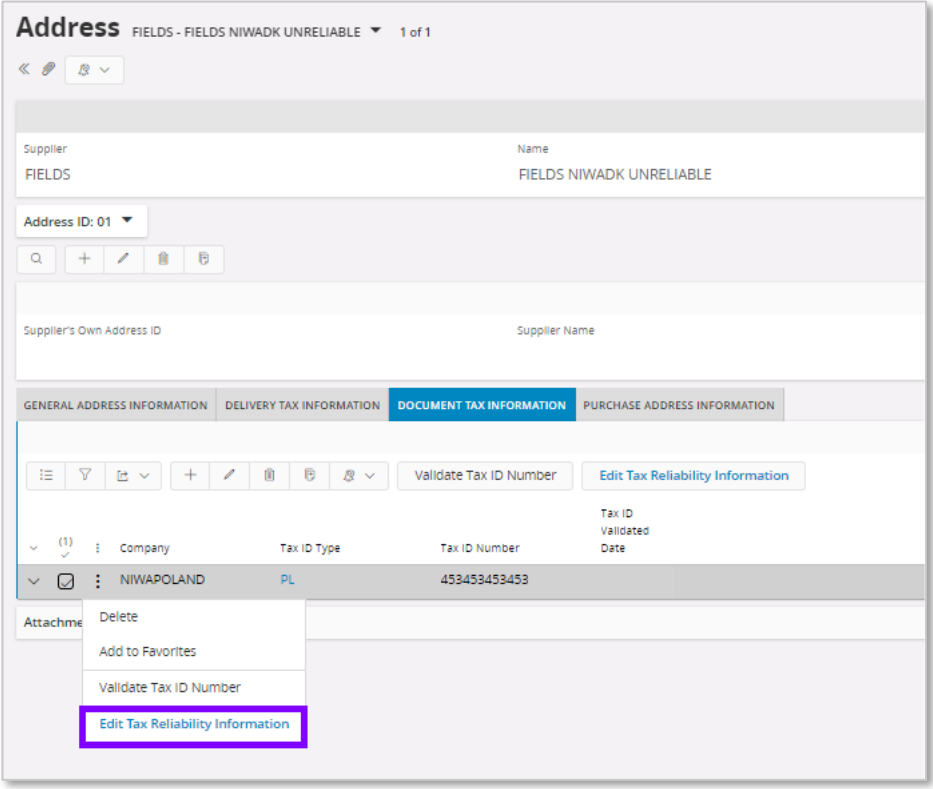

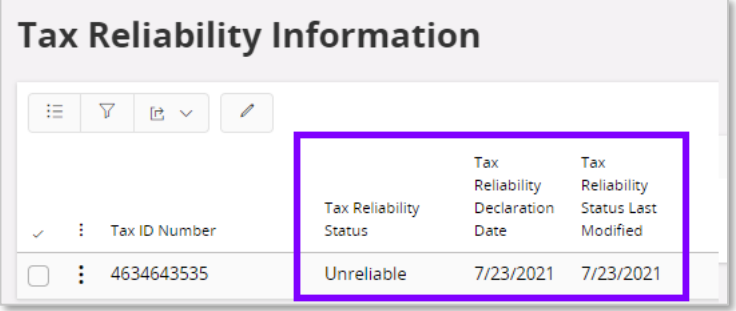

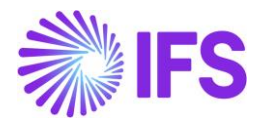

## 9.5 **Define the bank account validity on the Supplier**

Supplier reliability status and bank account validation recognized as independent functionalities. Therefore, irrespective of the **Supplier Reliability Status**, electronic payment address`s **Bank Account Validation** checkbox can be updated to define the bank account validity on the supplier.

This is defined as supplier basic data via the *Application Base Setup/ Enterprise/ Supplier/ Supplier/ Payment* tab and sub tab *Payment Method*. Open the context menu and select **Electronic Payment Addresses** to open the *Bank Address* page. A new, **Bank Account Validated** check box and **Bank Account Validated Date** fields are added where the user may define if the account is valid or not with the account validated date.

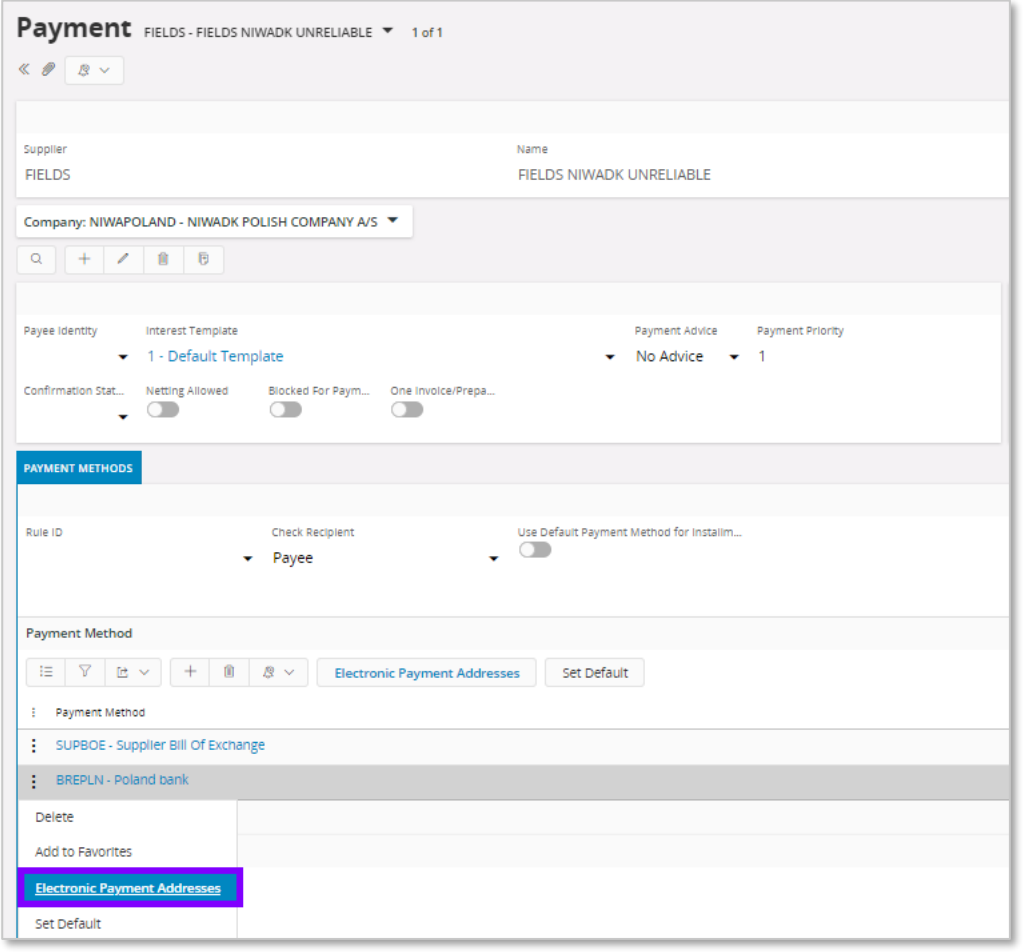

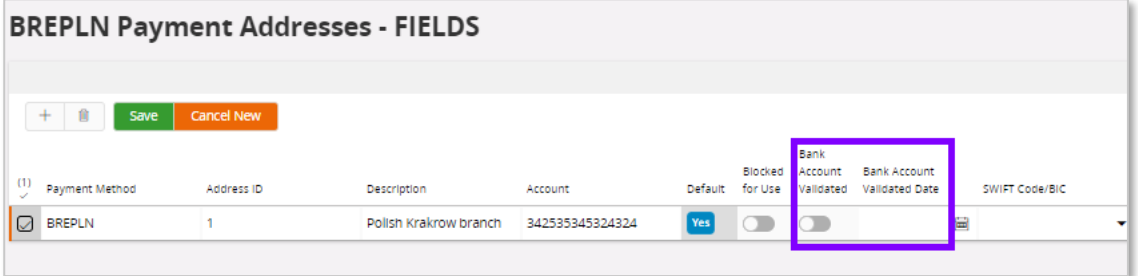

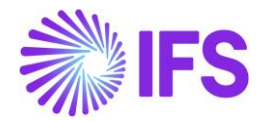

## 9.6 **Validation and Warning when entering a purchase order**

When creating a new purchase order, the reliability of the supplier is validated.

If the value on the supplier is "Unreliable" a warning message is displayed.

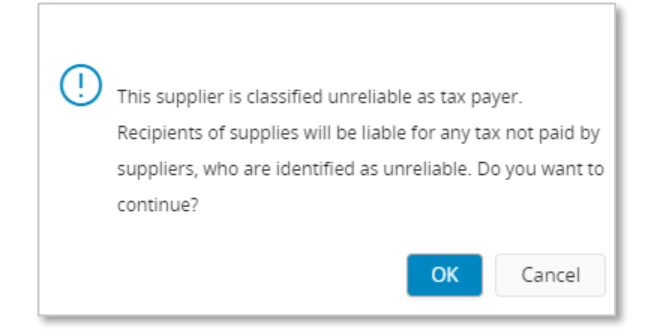

The supplier's document address as defined in the purchase order header will be used to perform the validation.

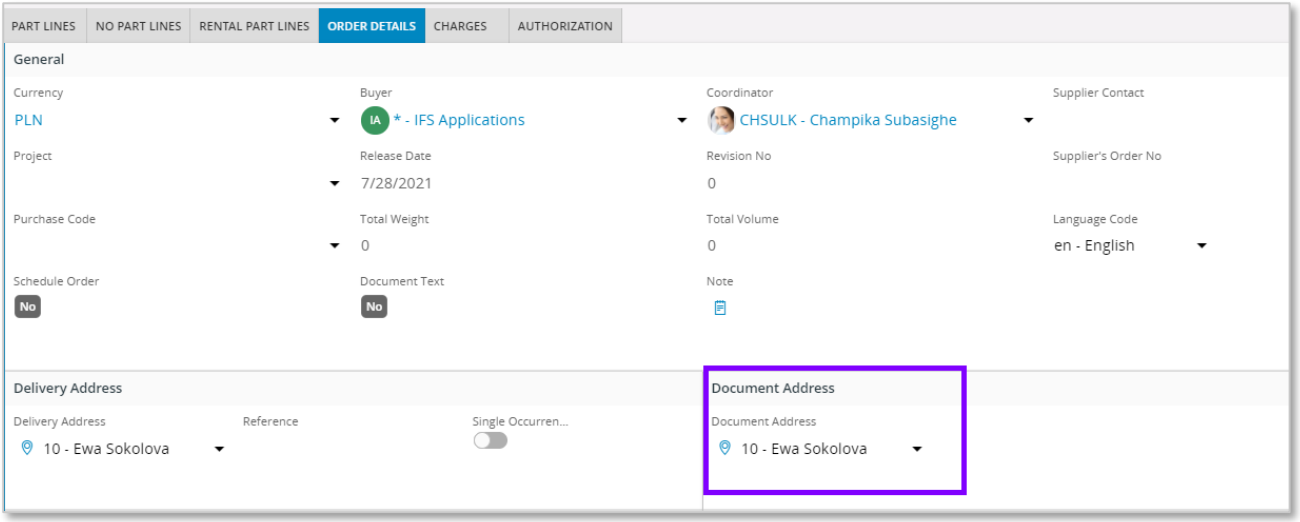

# 9.7 **Validation and Warning when entering a manual supplier invoice**

When creating a manual supplier invoice, the reliability of the supplier is validated. If the value on the supplier record is set to "Unreliable" a warning message is displayed when saving the invoice.

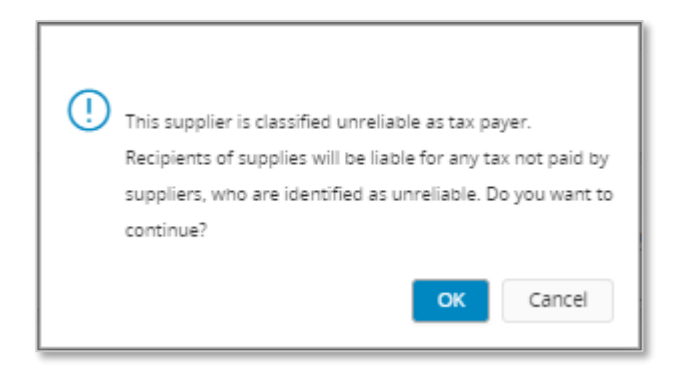

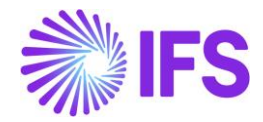

The chosen supplier invoice address set for the invoice will be used to perform the validation. This may be changed in *Manual Supplier Invoice* page and the *More Invoice Information* dialog box accessed under the **General Info**… context menu option. The reliability of the selected address is displayed in the **Tax Reliability Status** field.

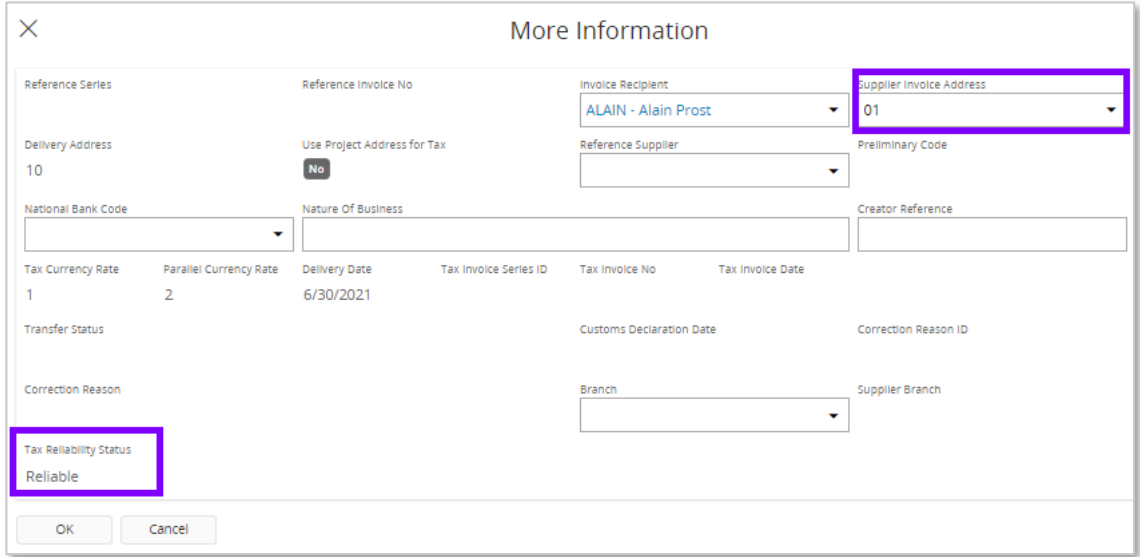

## 9.8 **Validation and Warning when acknowledging a Tax Proposal**

When acknowledging a tax proposal, the reliability of the supplier is validated. If the value on the supplier record is set to "Unreliable" a warning message is displayed.

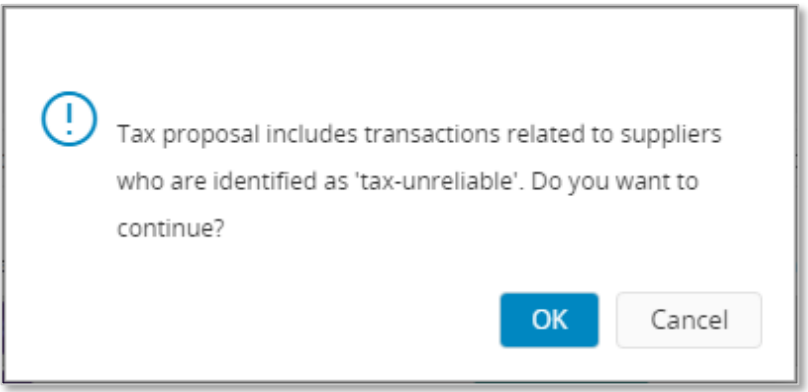

To show the tax reliability status in the tax proposal, **Tax Reliability Status** column is added to *Tax Proposal Details* page. This column is automatically updated with the changes in the supplier basic data.

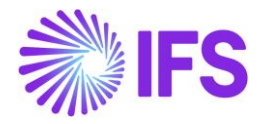

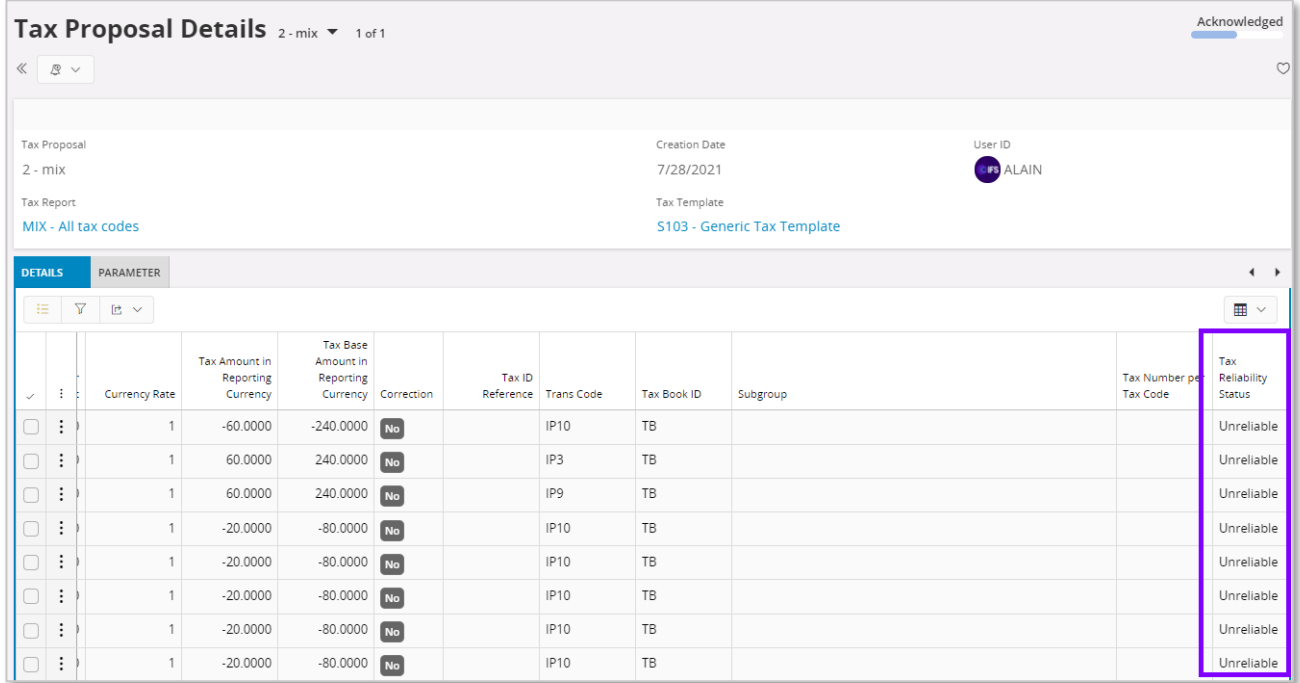

## 9.9 **Validation and Warning when authorizing invoice for payment**

A validation is done to control whether the bank account on the payment method is valid. If the chosen bank account is not valid for the supplier or connected payee for the supplier, a warning message is displayed. The warning is generated at time of authorizing the invoice installment for the payment.

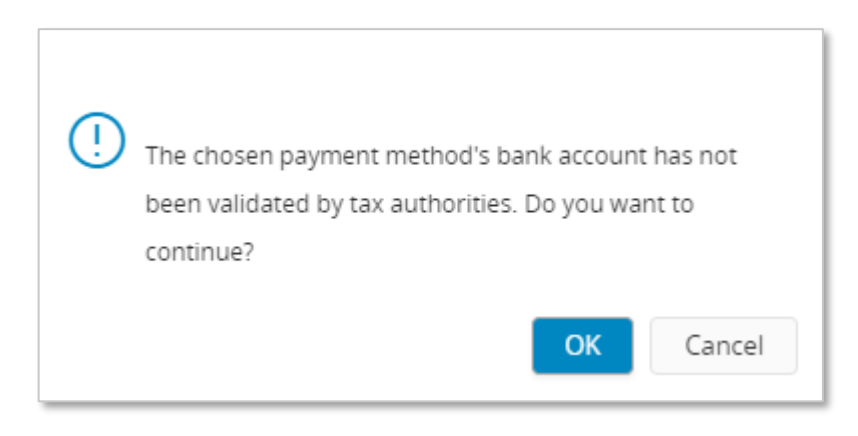

This authorization can be done manually or automatically. This is set up as basic data on the supplier in the *Supplier/Invoice* tab and *General* subtab, this is IFS Cloud standard functionality.
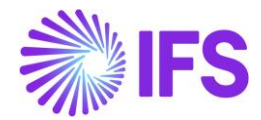

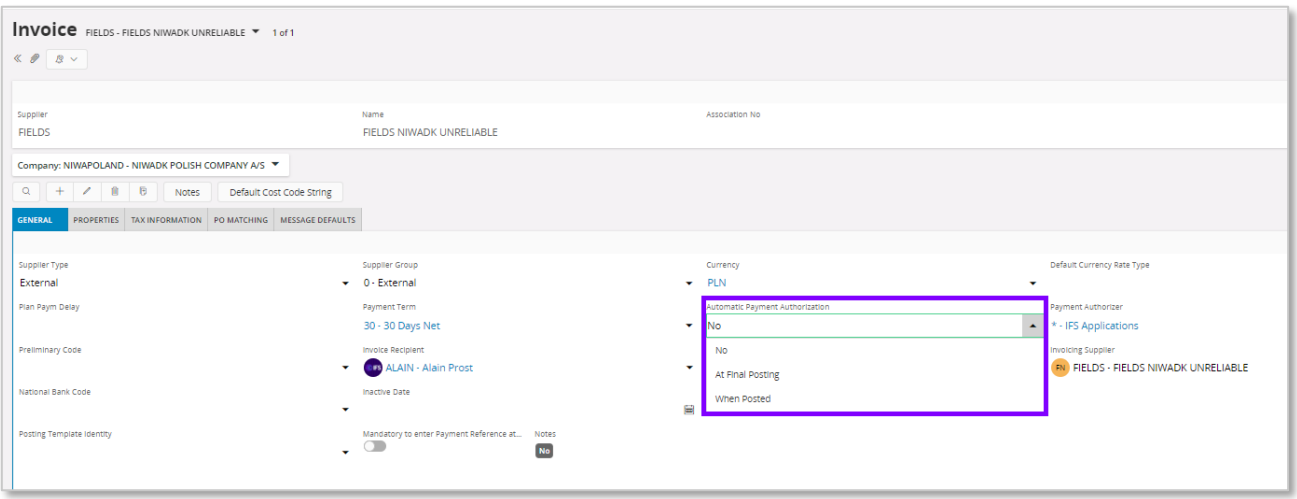

The following options are available:

- "No". The validation of the account is done when the **Authorize** check box is manually selected in the *Supplier Invoice Installment Plan and Discount* page.
- "At Final Posting**".** The validation of the account is done when final postings are created.
- **"**When Posted" The validation of the account is done when the first postings are created for the invoice.

On company level, on the *Company/Invoice* tab. it's possible to control if invoice authorization should be done in a separate function/page, this is IFS Cloud standard functionality. If the **Supplier Invoice Authorization Only by Separate Function** check box is selected the authorization can only be done from the *Authorize Invoices for Payment* page. The validation of the account is performed when the **Authorized** check box is selected.

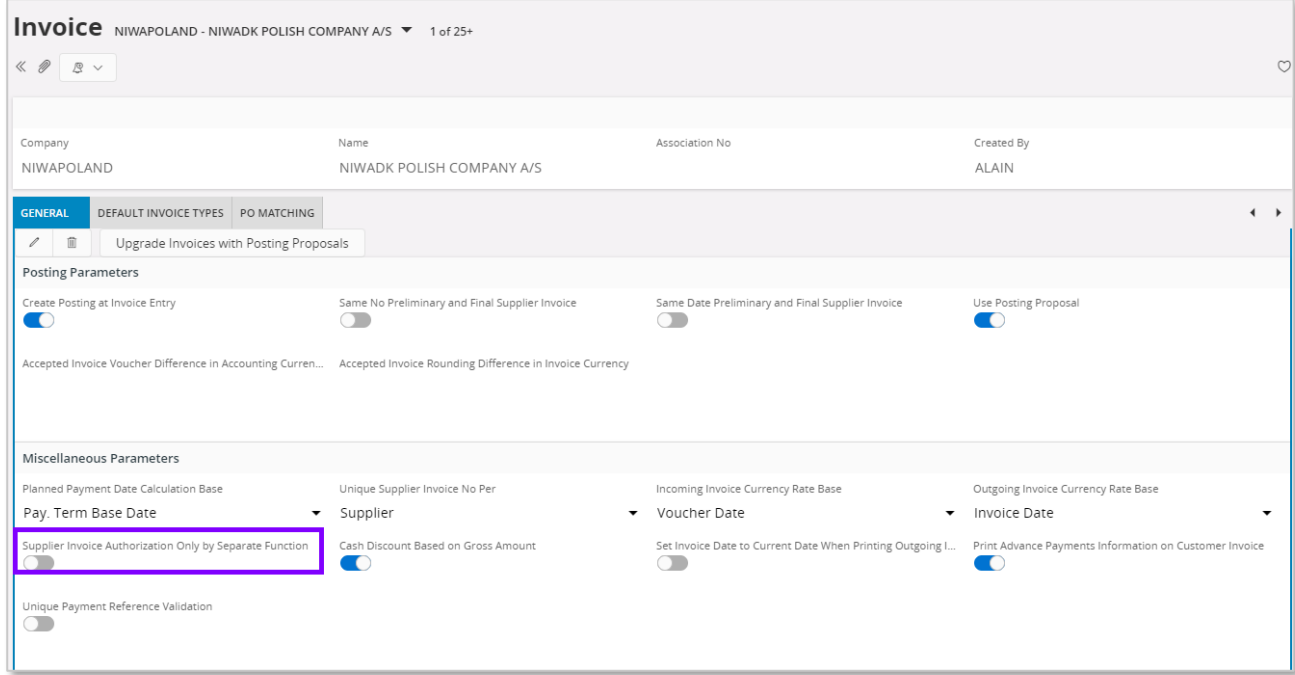

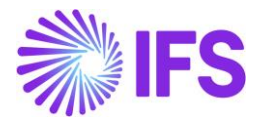

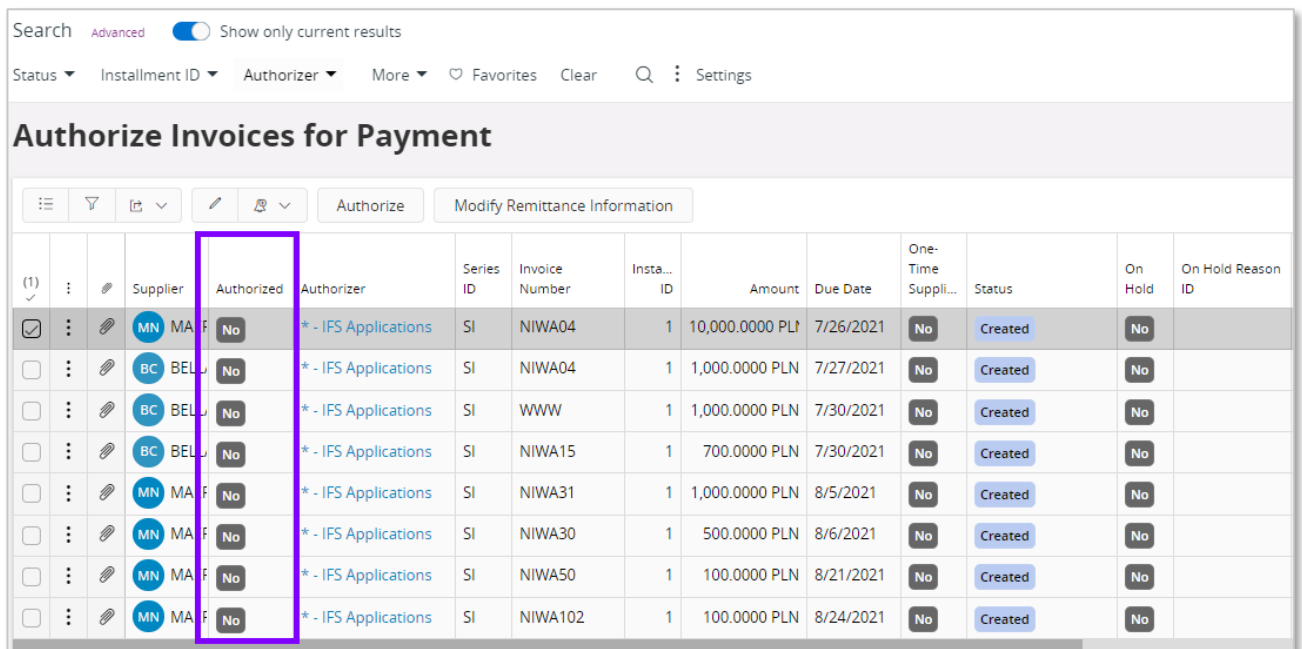

# 9.10 **Validation and Warning when creating a Payment Proposal**

When creating a new supplier payment proposal, a validation is done to control the reliability status of the supplier and a control is done to check that the account connected to the payment method is valid.

If the supplier or payee is unreliable and/or the account is not valid a warning message is displayed. For the account to be validated, it's required that the invoices are registered with a **Payment Method** and **Payment Address ID**.

The validation is performed in the following scenarios:

- When creating the proposal under the **Create Proposal** context menu option in the *Accounts Payable/Supplier Payment Proposal/Supplier Payment Proposals* page.
- When connecting invoices manually in the *Supplier Payment Proposal Details* page in the *Details* tab.

Read IFS Cloud Documentation for more information on how to use these functions.

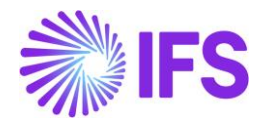

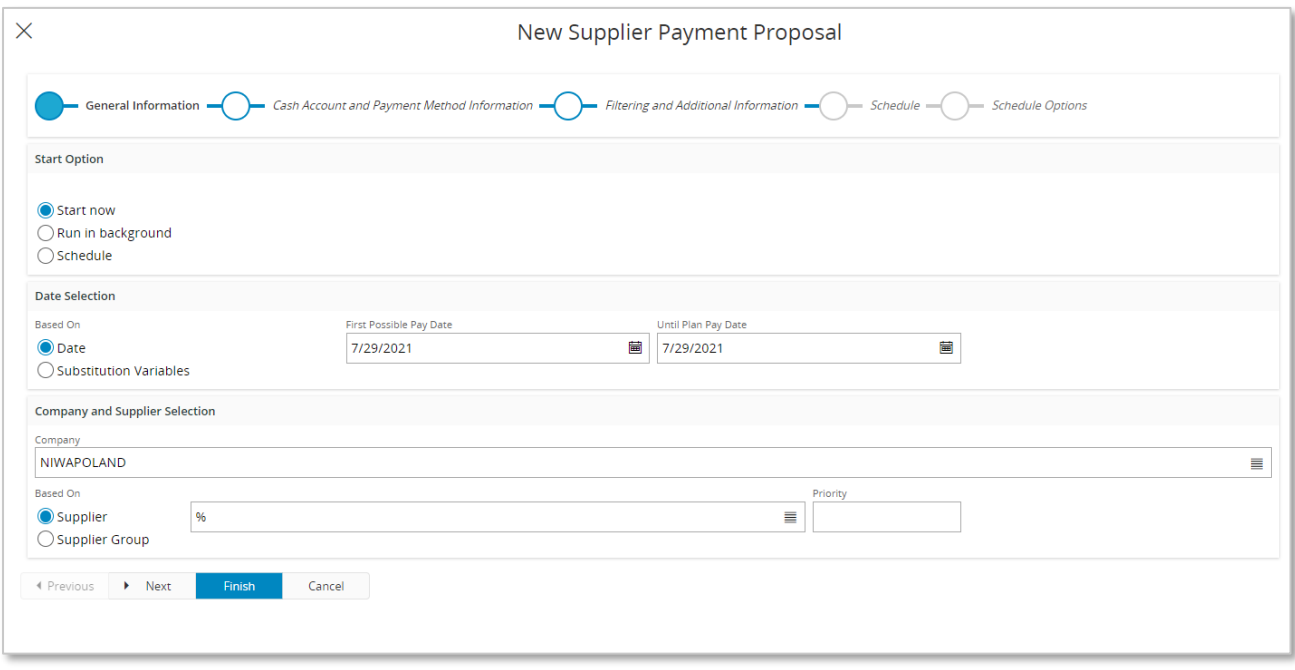

Once the proposal is created you can go to the detail page and view connected invoices. There are five new columns added, **Tax Reliability Status**, **Declaration Date**, **Last Modified**, **Account Validated Date** and **Account Validated**, to indicate the supplier's status. Based on this information decision can be made whether to pay or not before acknowledging the payment.

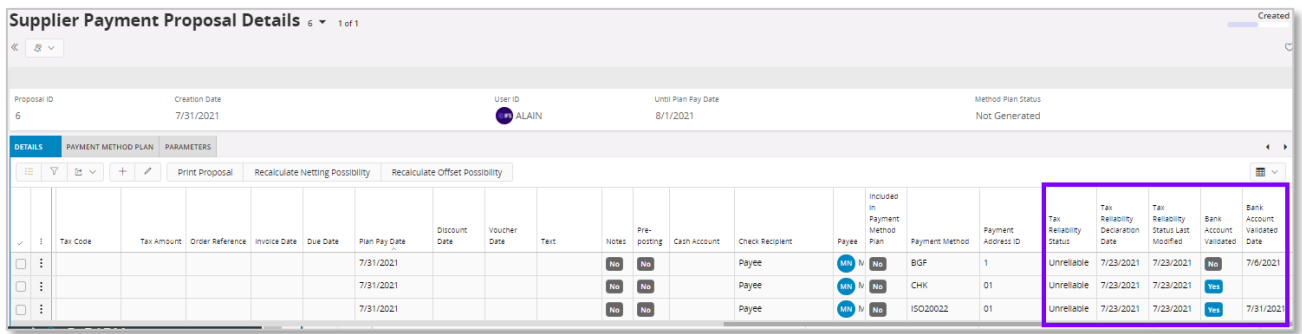

# 9.11 **Delimitations**

- There is no online, nor offline connection developed to integrate IFS Cloud with the tax authorities' database.
- This functionality is only available in purchase order entry, manual supplier invoice entry, supplier invoice authorization for payment, payment proposal and tax proposal.

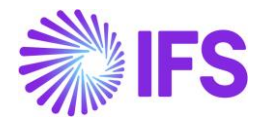

# 10 **Payment Formats**

# 10.1 **Overview Business Requirement**

Slovakia requires payment order files to make supplier payments other than SEPA (specially on foreign payments outside EU). In order to facilitate this requirement, payment formats available for Czech Republic were made available for Slovakia too.

# 10.2 **Solution**

To meet the requirement for payment order files, two new payment formats has been added.

- CZMCDOM Used for domestic payments
- CZMCFOR Used for foreign payments

We have also introduced a possibility to group foreign payments per supplier when payment format and payment address is the same.

#### 10.2.1 PROCESS OVERVIEW

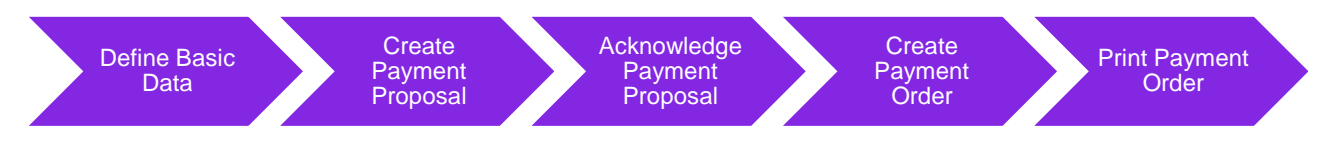

#### 10.2.2 ASSUMPTIONS

It's an assumption that the user is familiar with IFS Cloud standard process of creating payment proposal and payment orders.

# 10.3 **Prerequisites**

The company must be set up to use Slovakian localization, see the Company Setup chapter and the "Czech Republic and Slovakia Payment Formats" parameter must be enabled.

All payments are connected to a payment format and a payment address (valid for foreign payments with grouping functionality).

# 10.4 **Domestic Payments**

#### 10.4.1 DEFINE BASIC DATA

Setup of basic data is needed both to enable the payment format but also to enter the required information in the payment order file.

#### **10.4.1.1 Create Payment Methods and Payment Institute**

Enable the **CZMCDOM** payment format in *Financials/Payment Basic Data/Cash Book/Payment Formats per Company* page.

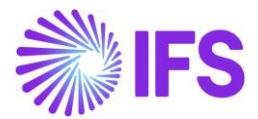

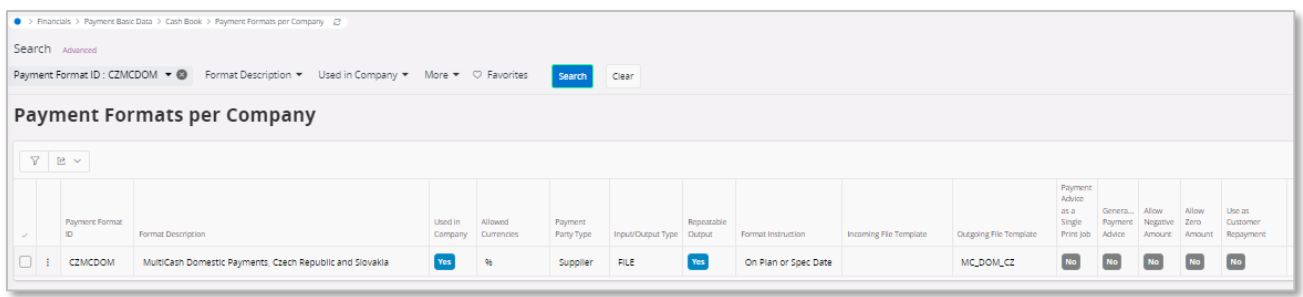

Create a payment method for Multicash in *Financials/Payment Basic Data/Cash Book/Payment Methods* page.

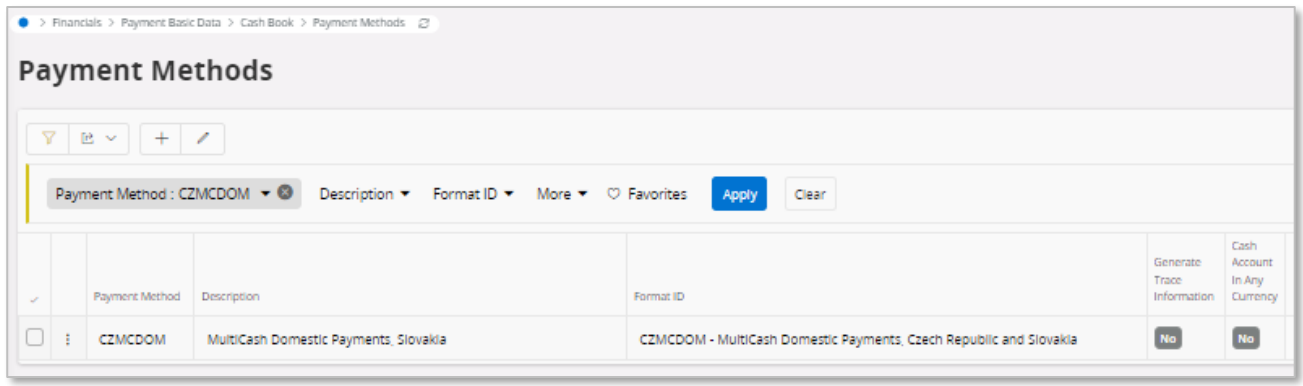

Create a payment institute for which the company is doing business with, in *Financials/Payment Basic Data/Cash Book/Payment Institute* page.

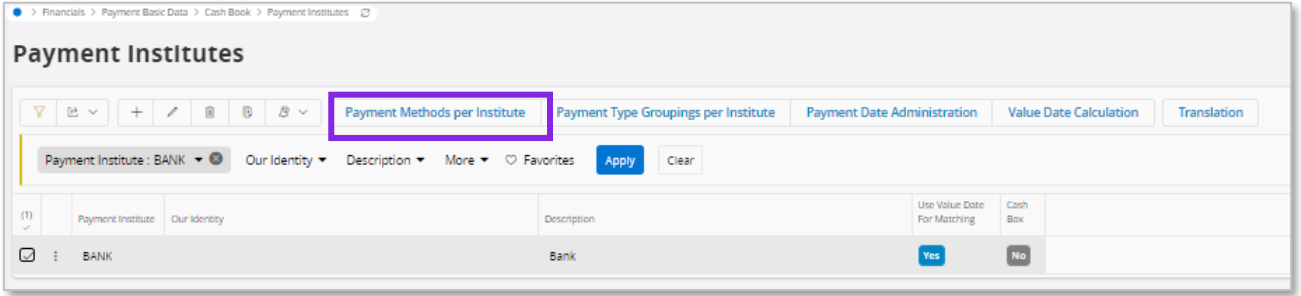

Use the command **Payment Methods per Institute** to define which payment methods should be used for each payment institute.

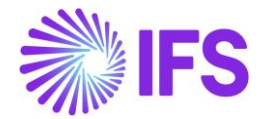

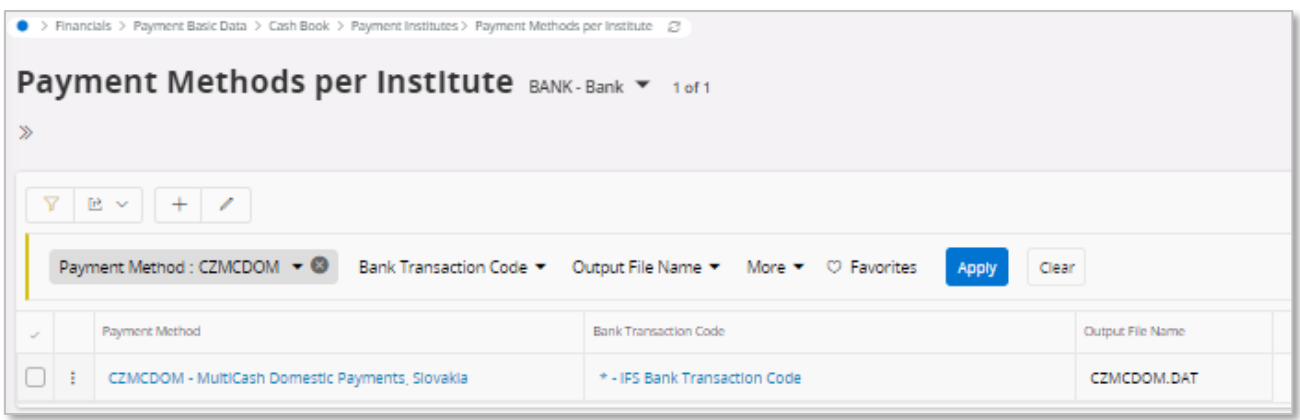

**10.4.1.2 Electronic Payment Addresses**

Go to *Application Base Setup/Enterprise/Supplier* page Payment Methods tab in Payment sub menu, and click on command **Electronic Payment Addresses** to enter the external supplier bank address details used for the payment.

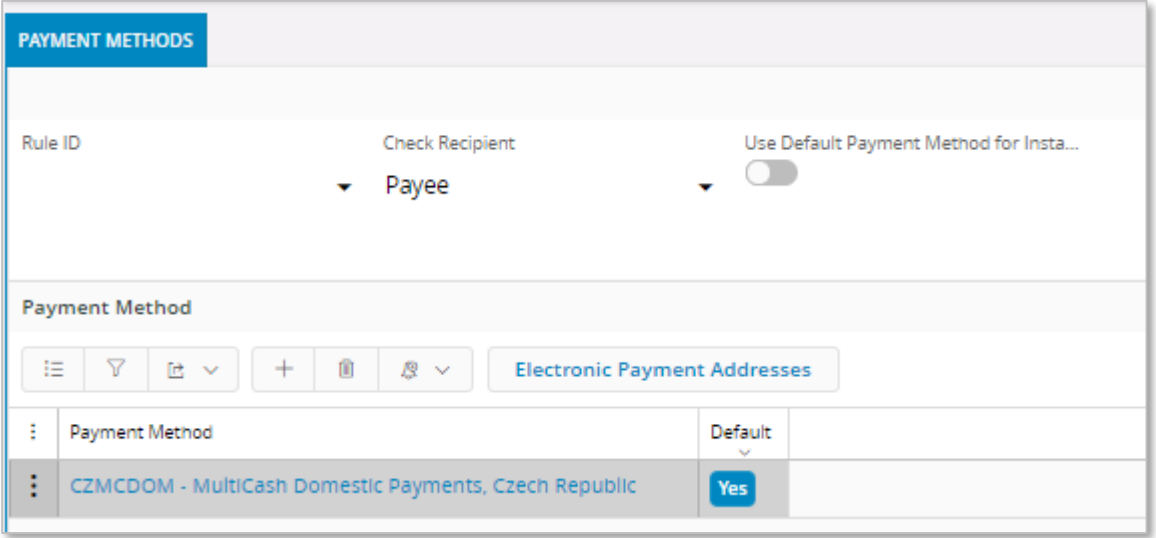

Enter the supplier bank details for the CZMCDOM payment method.

• **Account Validation**: This field is used to enable which fields related to the Supplier bank account are required. Options are "BBAN" and "IBAN" If "Account Validation" field is "BBAN"- It means that supplier bank address information is domestic, and then the system will allow user to enter non-IBAN information in the field Account Number; In this case is mandatory to fill the field "Institute Code" OR to fill the field "BIC/Swift Code".

If "Account Validation" field is "IBAN"- It means that supplier bank address information is not domestic, and the system will keep validation that exists today for IBAN number. In this case the field "BIC/Swift Code" is mandatory.

- **Account Number (UK)**: Enter the International Bank Account Number (IBAN)
- **Specific code (AK)**: Enter the specific code for the payment in the specific symbol field

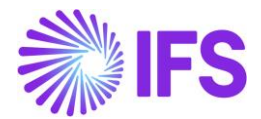

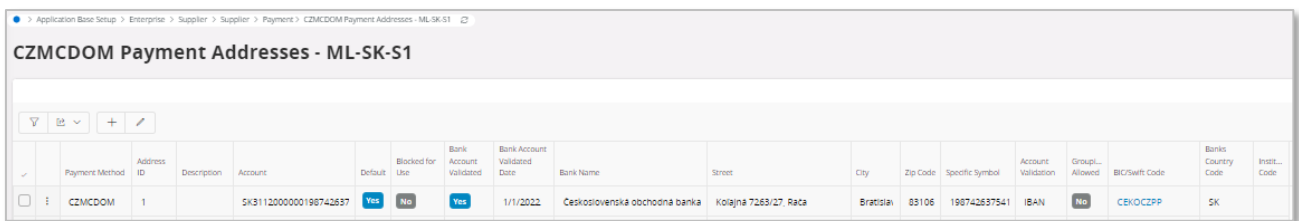

#### **10.4.1.3 Company Cash Account**

Go to *Financials/Payment Basic Data/Cash Book/Cash Account* to enter the company cash account number for the payment institute.

• Cash account (UD): Enter company cash account number

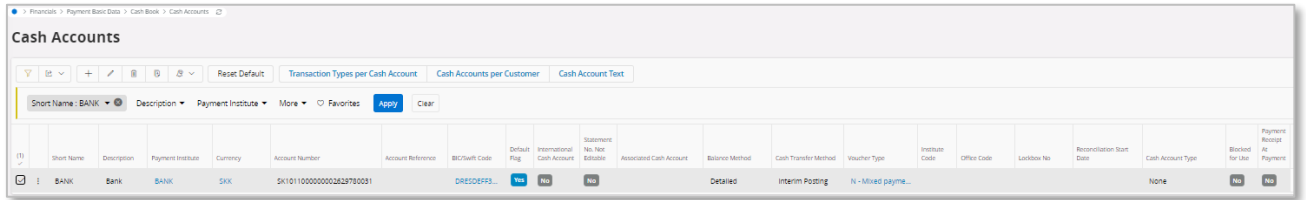

#### 10.4.2 CREATE PAYMENT PROPOSAL

Use standard functionality in IFS Cloud to create a payment proposal via the command option.

Note: If a manual supplier invoice is being created, the **Payment Reference** field needs to be manually entered with numeric characters and fetch in to **ZK** field in the payment order file.

#### 10.4.3 ACKNOWLEDGE PAYMENT PROPOSAL

Use standard functionality in IFS Cloud to acknowledge the payment proposal via the command option.

#### 10.4.4 CREATE PAYMENT ORDER

Use standard functionality in IFS Cloud to create the payment order via the command option.

#### 10.4.5 PRINT PAYMENT ORDER

Use standard functionality in IFS Cloud to print the payment order via the command option.

#### 10.5 **Foreign Payments**

#### 10.5.1 DEFINE BASIC DATA

Set up of basic data is needed both to enable the payment format but also to enter the required information in the payment order file.

#### **10.5.1.1 Create Payment Methods and Payment Institute**

Enable the **CZMCFOR** payment format in *Financials/Payment Basic Data/Cash Book/Payment Formats per Company* page.

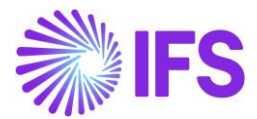

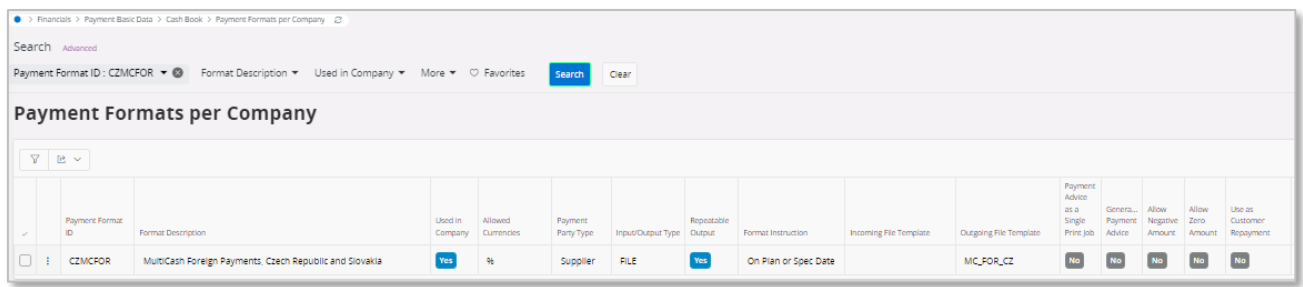

Create a payment method for Multicash in *Financials/Payment Basic Data/Cash Book/Payment Methods* page.

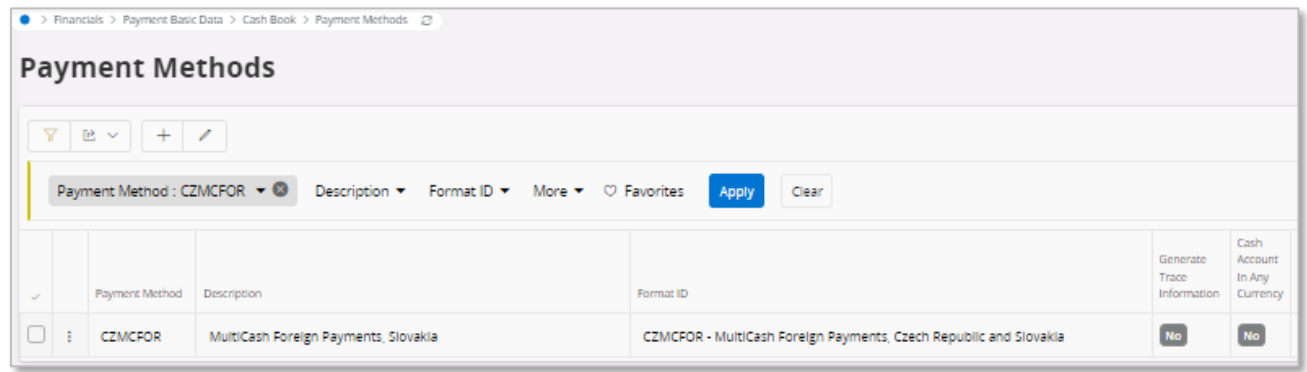

Create a payment institute for which the company is doing business with, in *Financials/Payment Basic Data/Cash Book/Payment Institute* page.

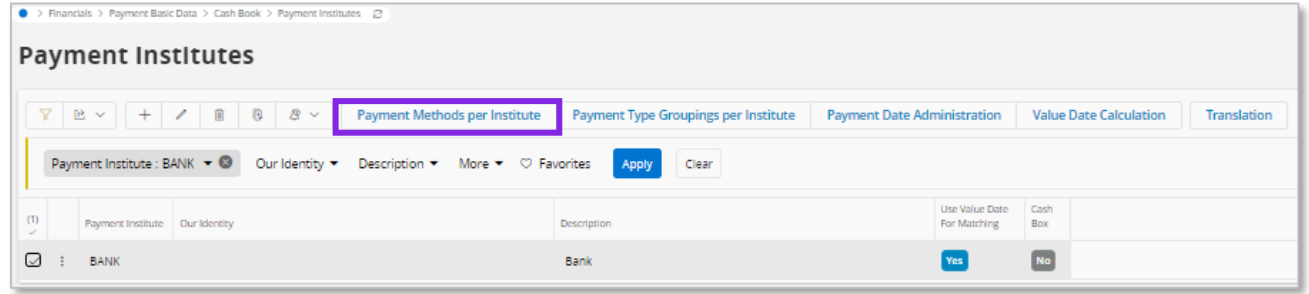

Use the command **Payment Methods per Institute** to define which payment methods should be used for each payment institute.

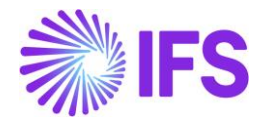

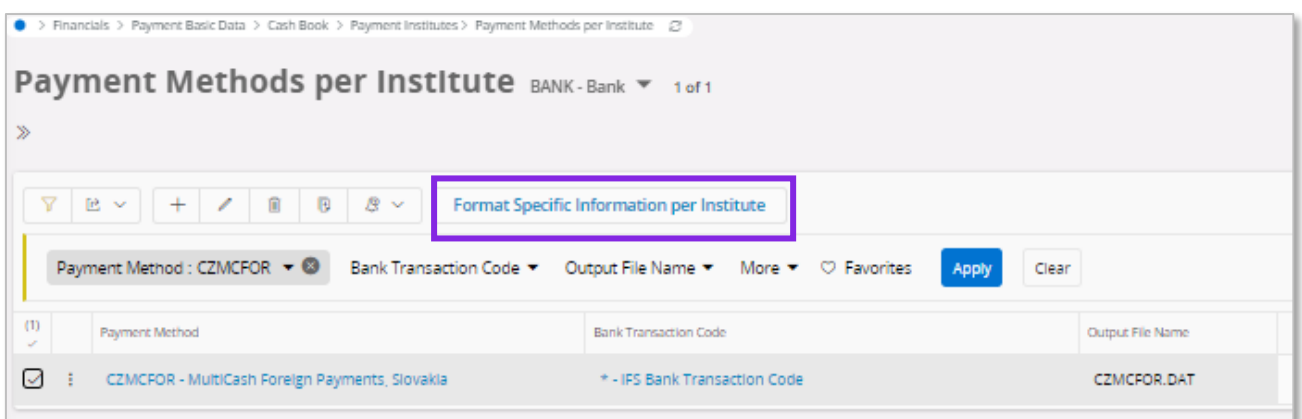

Use the command option **Format Specific Info per Institute** to define the required information.

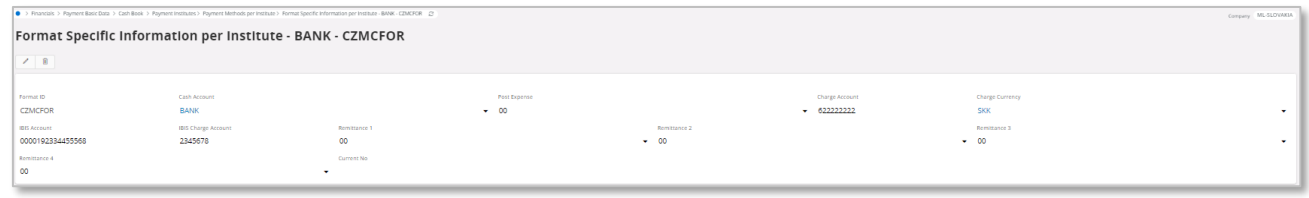

Note: Columns are based on the mapping done in *Application Base Setup/Enterprise/Company /System Manager Functions/Client Mapping*.

#### **10.5.1.2 Electronic Payment Addresses**

Go to *Application Base Setup/Enterprise/Supplier* page Payment Methods tab in Payment sub menu, command option **Electronic Payment Addresses** to enter the external supplier bank address details used for the payment.

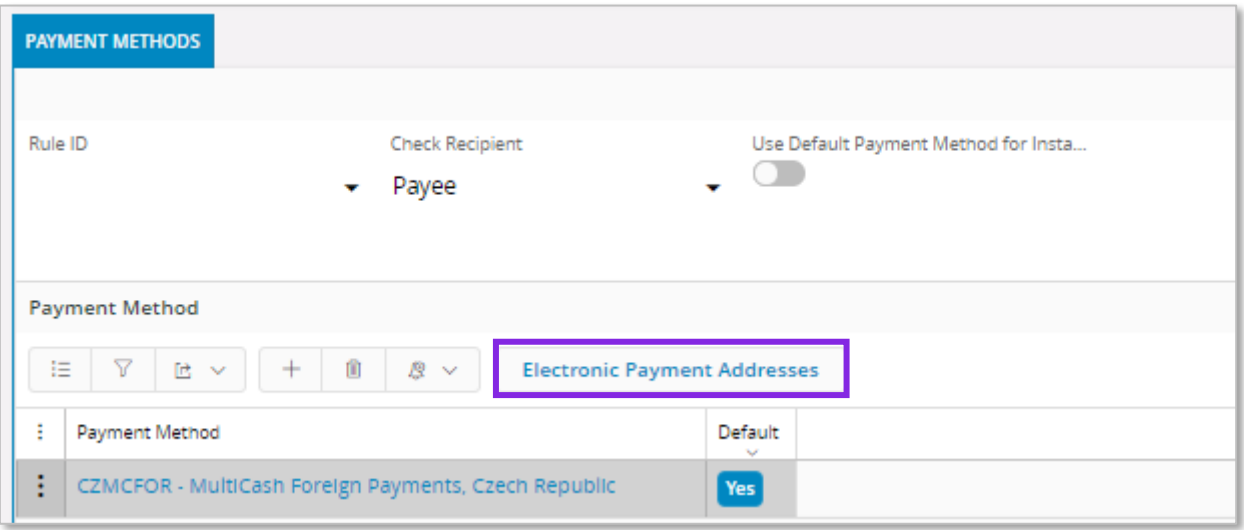

Enter the supplier bank details for the CZMCFOR payment method.

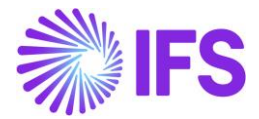

- **Swift code (57A)**: Enter supplier Swift code
- **Supplier bank details (57D)**: Enter the name and address for the supplier bank
- **Account Number (59)**: Enter the bank account number for the supplier. Any bank account number format can be entered.

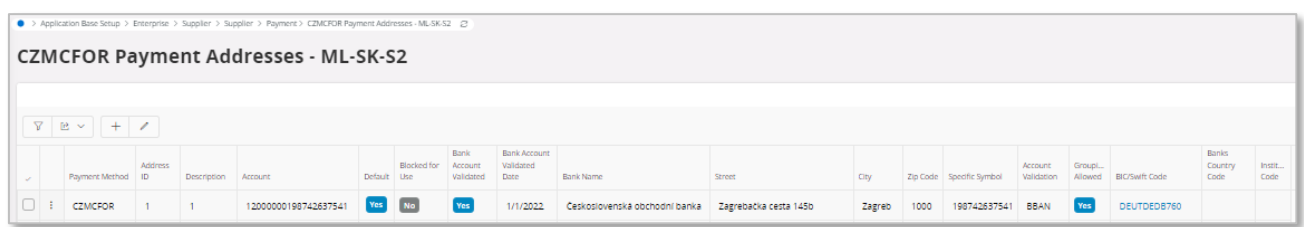

#### **10.5.1.3 Company Cash Account**

Go to Financials/Payment Basic Data/Cash Book/Cash Account to enter the company cash account number for the payment institute.

- **Cash account (52D)**: Enter company cash account number
- **Swift Code (04)**: Enter company Swift code

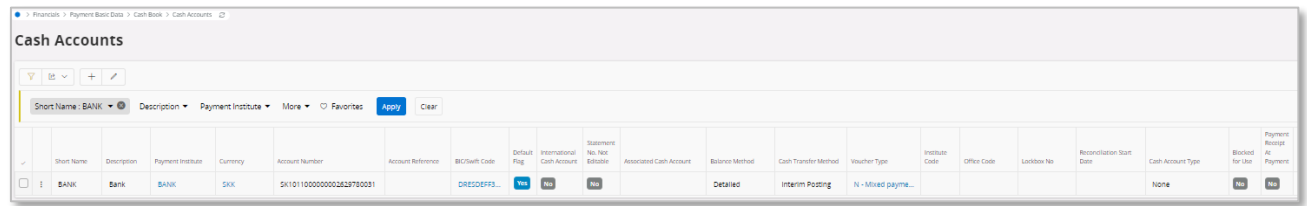

Note: If a manual supplier invoice is being created, the **Payment Reference** field needs to be manually entered with numeric characters and fetch in to **70** field in the payment order file.

#### **10.5.1.4 Grouping of Payments**

Foreign payments can be grouped in to one transaction in the order file if the single payment's has the same payment format and payment address.

Enable the functionality in *Application Base Setup/Enterprise/Supplier* page Payment Methods tab, command option **Electronic Payment Addresses.**

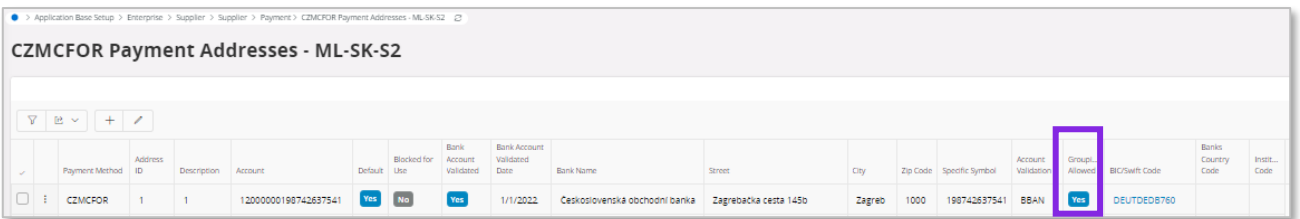

#### 10.5.2 CREATE PAYMENT PROPOSAL

Use standard functionality in IFS Cloud to create the payment proposal via the command option.

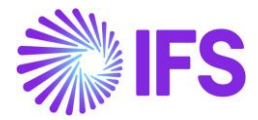

10.5.3 ACKNOWLEDGE PAYMENT PROPOSAL

Use standard functionality in IFS Cloud to acknowledge the payment proposal via the command option.

#### 10.5.4 CREATE PAYMENT ORDER

Use standard functionality in IFS Cloud to create the payment order via the command option.

#### 10.5.5 PRINT PAYMENT ORDER

Use standard functionality in IFS Cloud to print the payment order via the command option.

#### 10.6 **Delimitation**

Not defined.

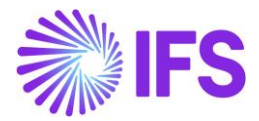

# 11 **Non-Supplier Payments**

# 11.1 **Overview Business Requirement**

Now Slovakia can also create payments to non-supplier e.g. employees using the new formats introduced. The payment order file for non-suppliers must contain the same information about payer and receiver as a regular supplier payment.

# 11.2 **Solution**

To meet this business requirement the payment formats CZMCDOM and CZMCFOR for MultiCash has been enabled for the IFS Cloud standard **Non-Supplier Payments** functionality.

#### 11.2.1 PROCESS OVERVIEW

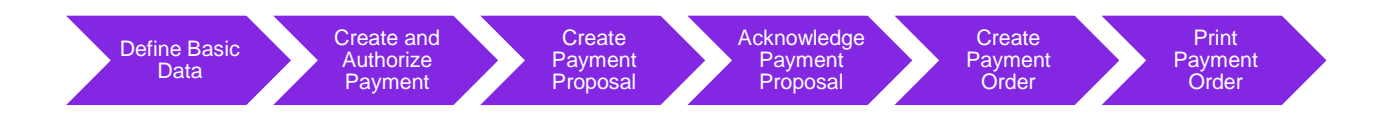

# 11.2.2 ASSUMPTIONS

It´s an assumption that the user is familiar with IFS Cloud standard process of creating payment proposal and payment orders for non-suppliers.

# 11.3 **Prerequisite**

The company must be set up to use Slovakian localization, see the chapter and the Company Setup "*Czech Republic and Slovakia Payment Formats*" parameter must be enabled.

# 11.4 **Define Basic Data**

Set up of basic data is needed both to enable the payment format but also to enter the required information in the payment order file.

#### 11.4.1 ENTER EXTERNAL PAYMENT RECIPIENT

Using standard functionality enter new recipient in the *Financials/Payment Basic Data/Cash Book/External Payment Recipients* page.

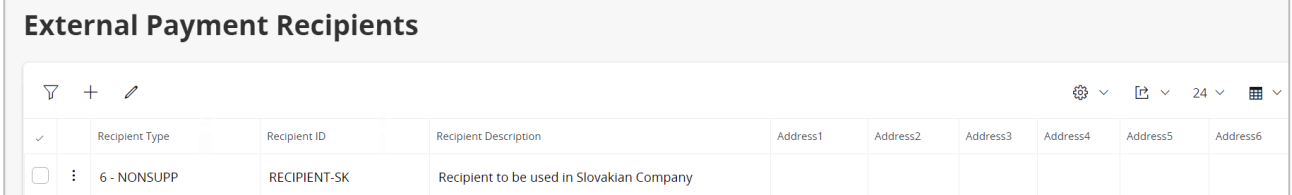

# 11.4.2 ENTER PAYMENT METHODS PER RECIPIENT

Using standard functionality, select the **Payment Methods per Recipient** command option in the *Financials/Payment Basic Data/Cash Book/External Payment Recipients* page.

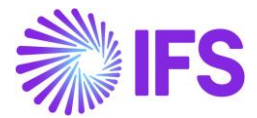

Using standard functionality enhanced to handle CZMCDOM and CZMCFOR formats, connect recipient to company and payment methods in the *Payment Methods per Recipient* page.

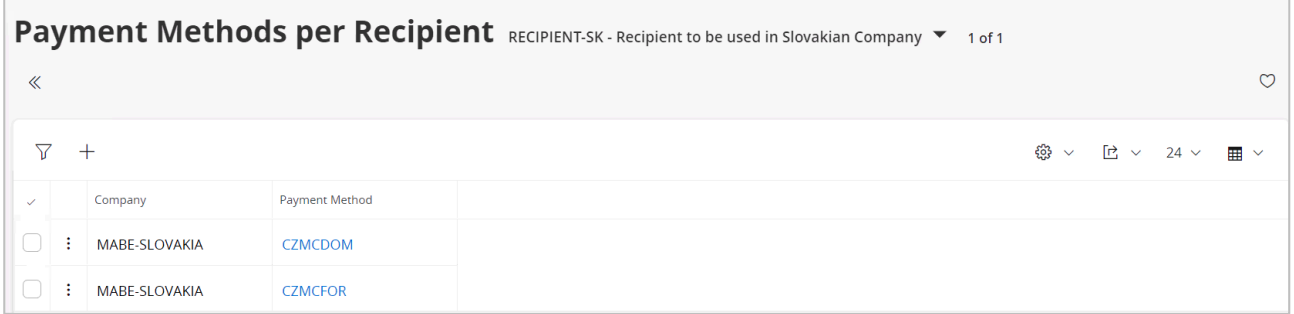

#### 11.4.3 ENTER NON-SUPPLIER PAYMENT ADDRESS

Using standard functionality, select the **Electronic Payment Address** command option in the *Financials/Payment Basic Data/Cash Book/External Payment Recipients/Payment Methods per Recipient* page.

Using standard functionality enhanced to handle CZMCDOM and CZMCFOR formats, enter the bank details for the recipient and payment method, in a similar way as for supplier.

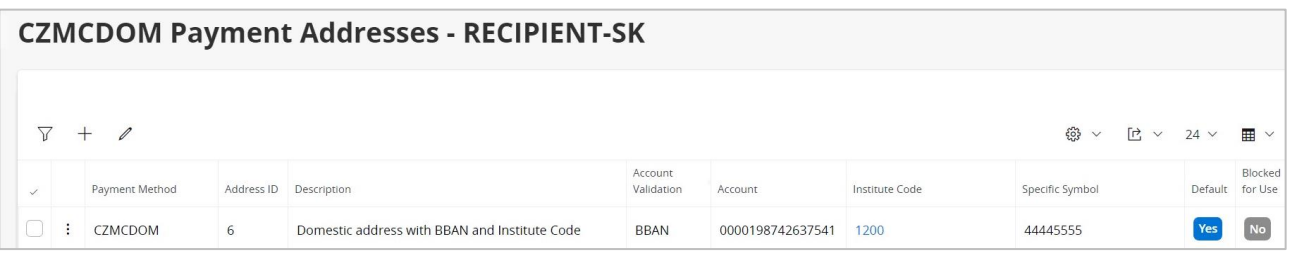

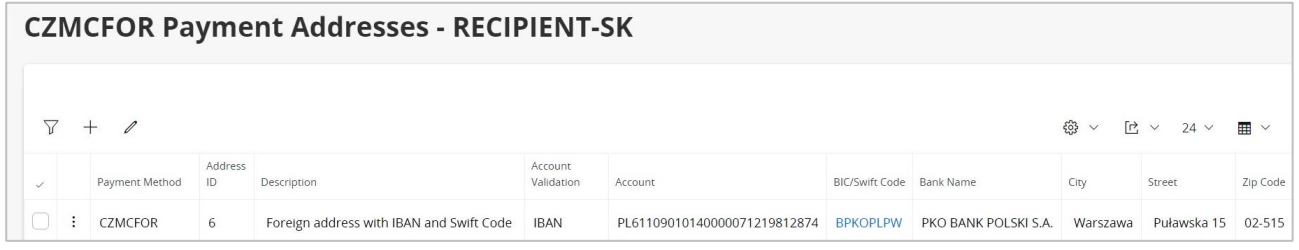

# 11.5 **Create and Authorize Payment**

Use standard functionality in IFS Cloud to create a non-supplier payment. Enter the Payment Reference manually and authorize the payment.

# 11.6 **Create Payment Proposal**

Use standard functionality in IFS Cloud to create the payment proposal via the command option.

# 11.7 **Acknowledge Payment Proposal**

Use standard functionality in IFS Cloud to acknowledge the payment proposal via the command option.

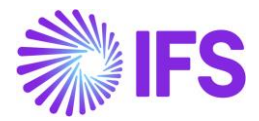

# 11.8 **Create Payment Order**

Use standard functionality in IFS Cloud to create the payment order via the command option.

# 11.9 **Print Payment Order**

Use standard functionality in IFS Cloud to print the payment order via the command option.

# 11.10 **Delimitation**

Not defined.

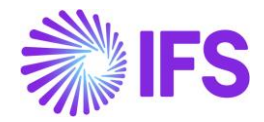

# 12 **Currency Rate Date and Voucher Date Extended Capabilities for Outgoing Invoices**

# 12.1 **Overview Legal Requirements**

According to legal regulations in countries like Hungary, Czech Republic, Slovakia or Poland, date of posting of debit sales invoices, as well as currency rates used for posting, should be based either on invoice date or on delivery date, depending on type of transaction.

Also, according to legal regulations, prepayment-based invoices should be posted with the date of the payment which is the base for the invoice.

# 12.2 **Solution Overview**

Process Overview

Standard invoicing flow is used in the solution:

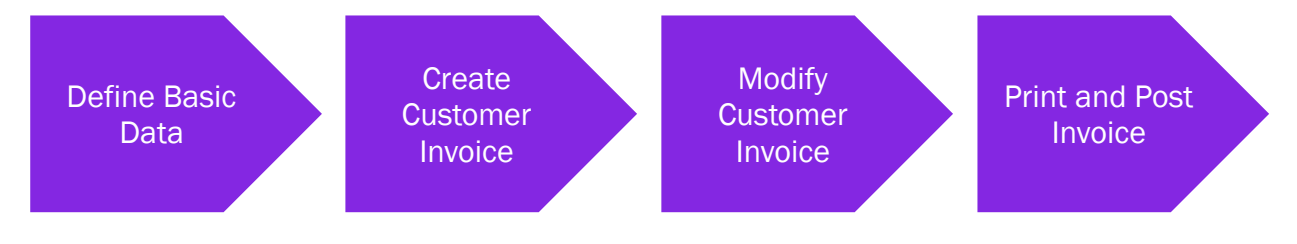

#### **12.2.1.1 Solution Summary**

New field **Delivery Date** is added to handle delivery dates on project invoices.

Handling of default value of the **Latest Ship Date** field on prepayment-based invoices is modified, so that payment date could be the base for posting of the invoice.

New fields **Voucher Date Base**, **Currency Rate Base** and **Tax Currency Rate Base** are added to define base for voucher date, currency rate and tax currency rate for invoices. The fields are added on customer order invoices, instant invoices and project invoices. Either invoice date or delivery date can be the base for voucher date and currency rates.

New fields are added on company and customer level as sources of default values for new fields on invoices mentioned above.

# 12.3 **Prerequisites**

The company must be set-up to use Polish localization, see the Company Set up chapter and the "Currency Rate Date and Voucher Date Extended Capabilities for Outgoing Invoices" parameter must be enabled on the *Company/Localization Control Center* tab.

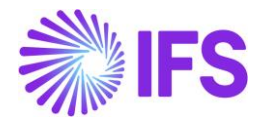

# 12.4 **Set up Basic Data**

### Settings on Company level

New field **Outgoing Invoice Voucher Date Base** is added on the *Company/Invoice/General* tab. Available values are: "Invoice Date" and "Delivery Date"**.**

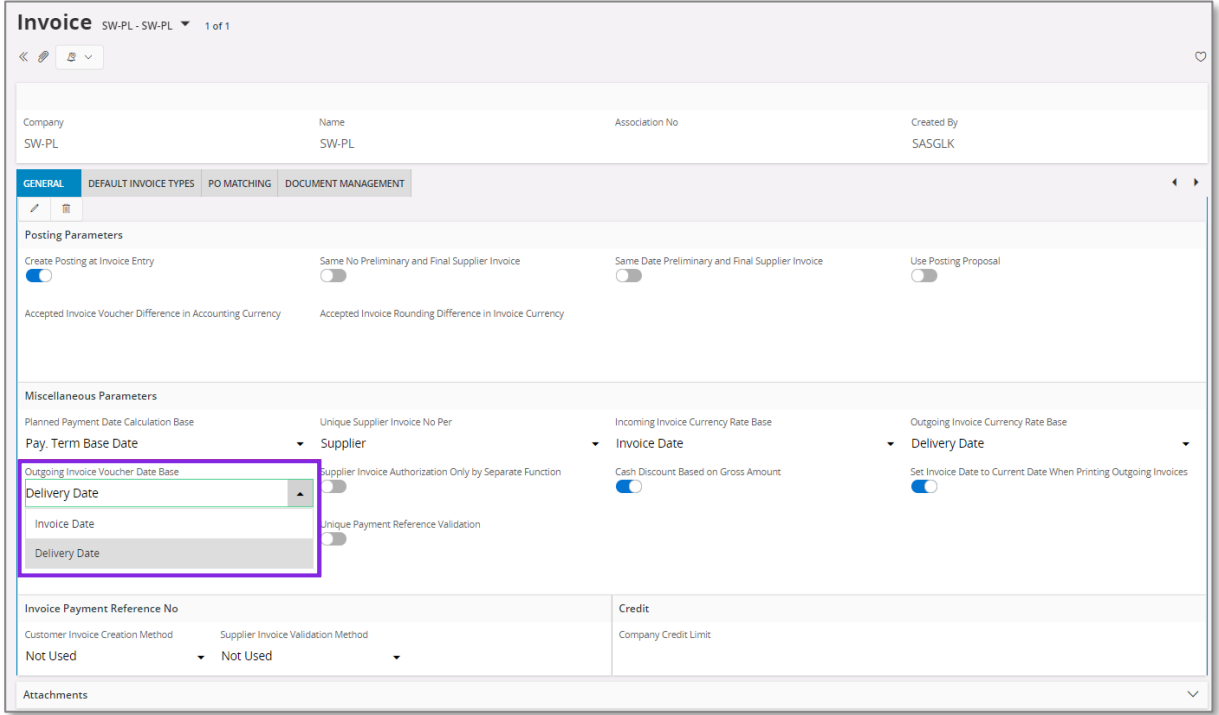

New field **Tax Sell Currency Rate Base** is added in the *Company/Accounting Rules/Currency Rate Type Information* tab. The field is enabled when the **Allow Specific Currency Rates for Tax Transactions** option is enabled. Available values are "Invoice Date" and "Delivery Date"**.**

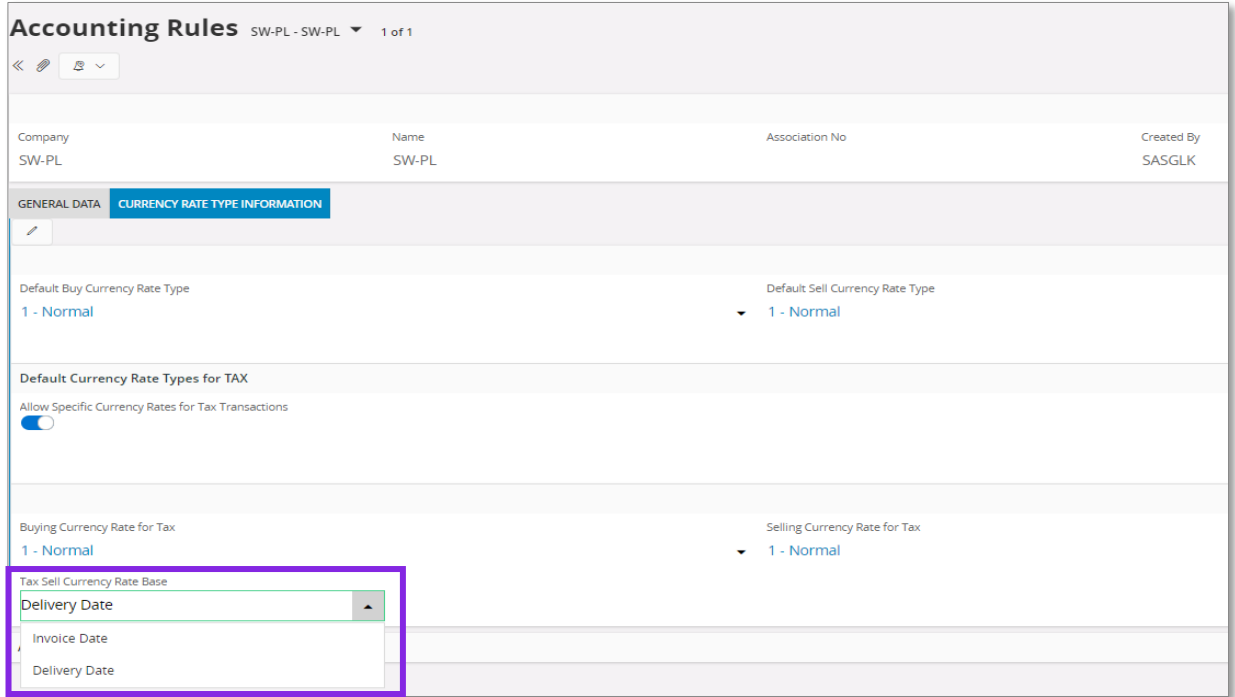

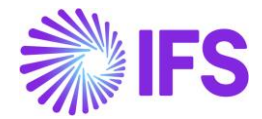

Note: Apart from new fields mentioned above, the standard **Outgoing Invoice Currency Rate Base** field on the *Company/Invoice/General* tab is used in this solution and it has to be set according to the needs.

#### Settings on Customer level

Following fields are added on *Customer/Address/Delivery Tax Information* tab: **Voucher Date Base**, **Currency Rate Base**, **Tax Currency Rate Base**. Available values for these fields are "Invoice Date", "Delivery Date" and "Specified on Company".

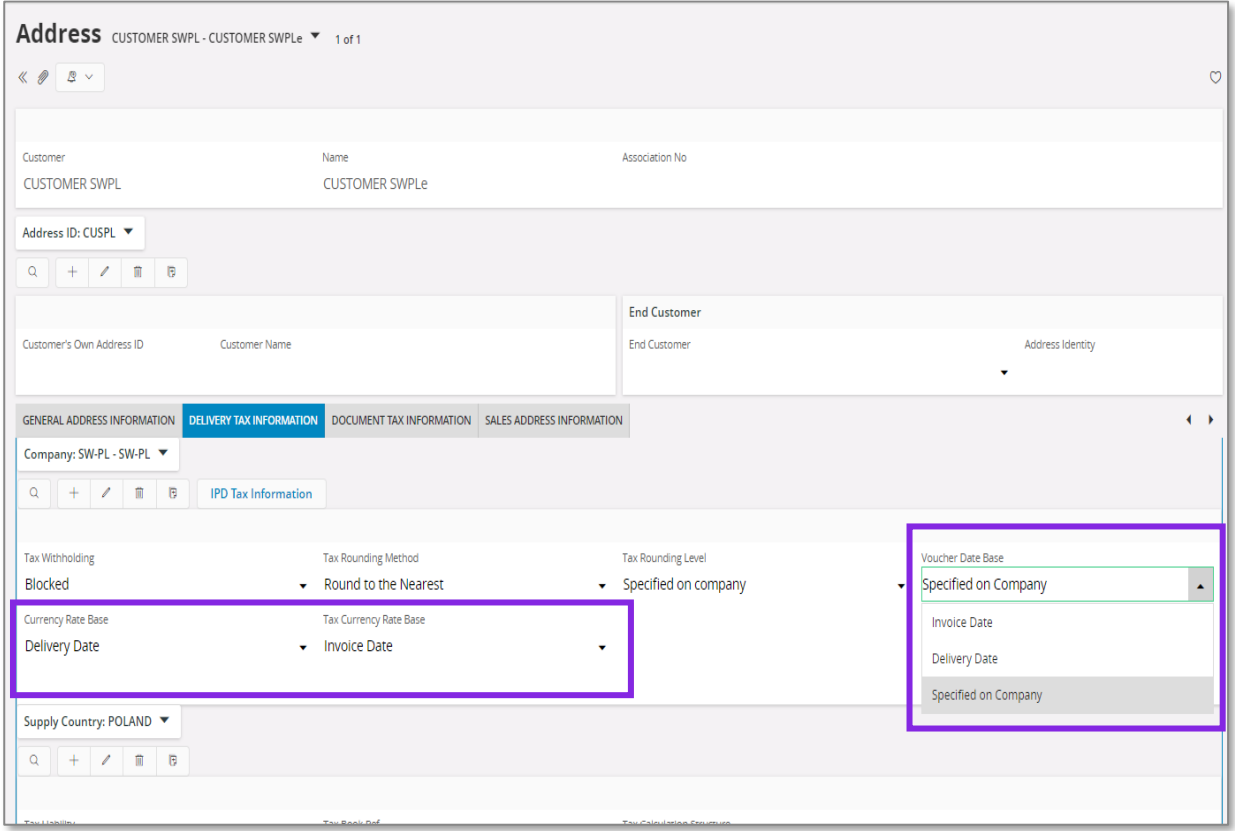

# 12.5 **New Fields on Invoices**

#### Customer Order Invoice

New fields: **Voucher Date Base**, **Currency Rate Base** and **Tax Currency Rate Base** are added on *Customer Invoice/General* tab. Available values for these fields are "Invoice Date" and "Delivery Date".

Note: In customer order invoice the **Latest Ship Date** field plays role of delivery date. "Delivery Date" setting means that value of the **Latest Ship Date** field will be taken as a base for voucher date or currency rate.

The **Currency Rate** and **Tax Currency Rate** fields are based on value of either the **Invoice Date** or **Latest Ship Date** fields, depending on setting of the **Currency Rate Base** and **Tax Currency Rate Base** fields**.**

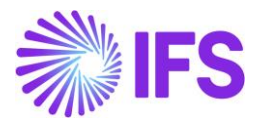

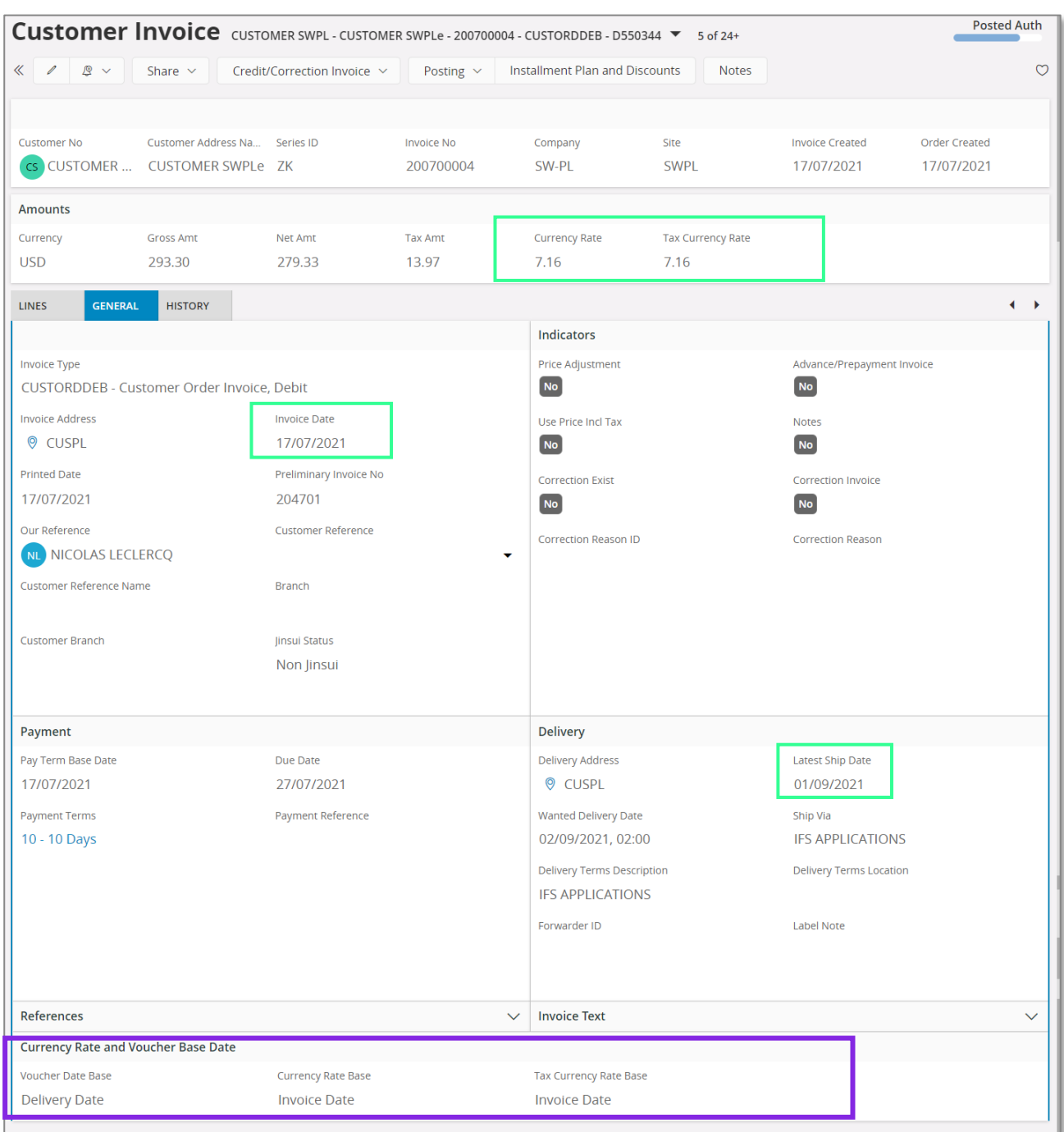

#### Instant Invoice

New fields **Voucher Date Base**, **Currency Rate Base** and **Tax Currency Rate Base** are added on the *Instant Invoice/General* tab. Available values for these fields are "Invoice Date" and "Delivery Date".

The **Currency Rate** and **Tax Currency Rate** fields are based on value of either the **Invoice Date** or **Delivery Date** fields, depending on setting of the **Currency Rate Base** and **Tax Currency Rate Base** fields**.**

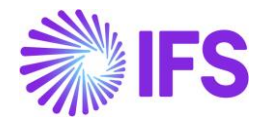

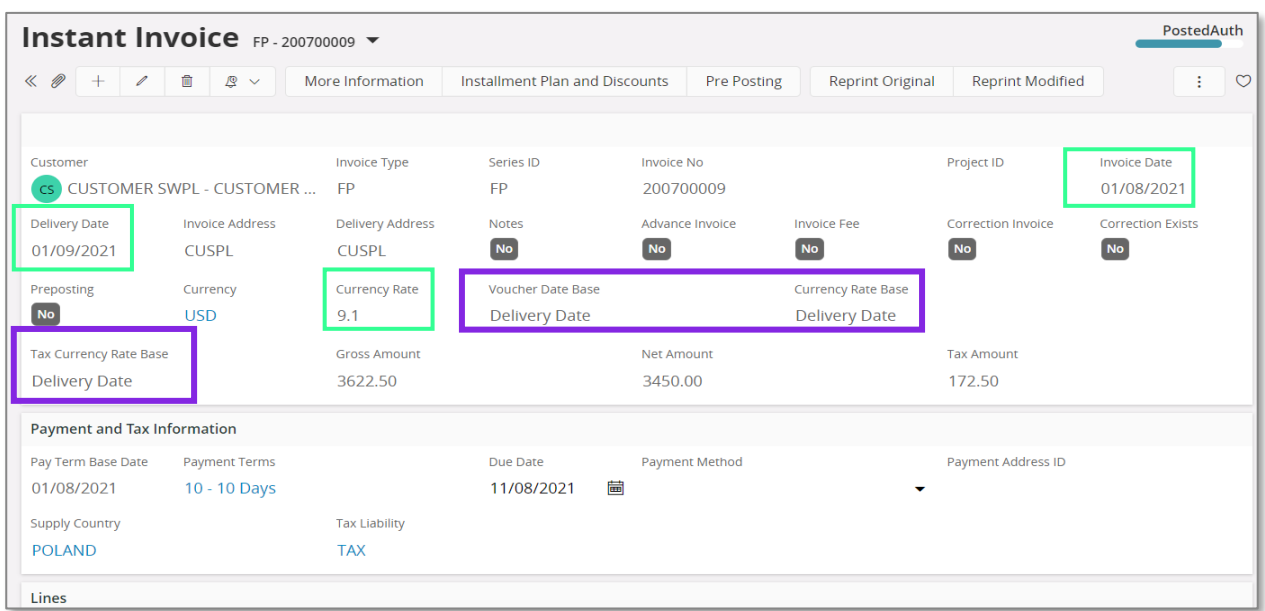

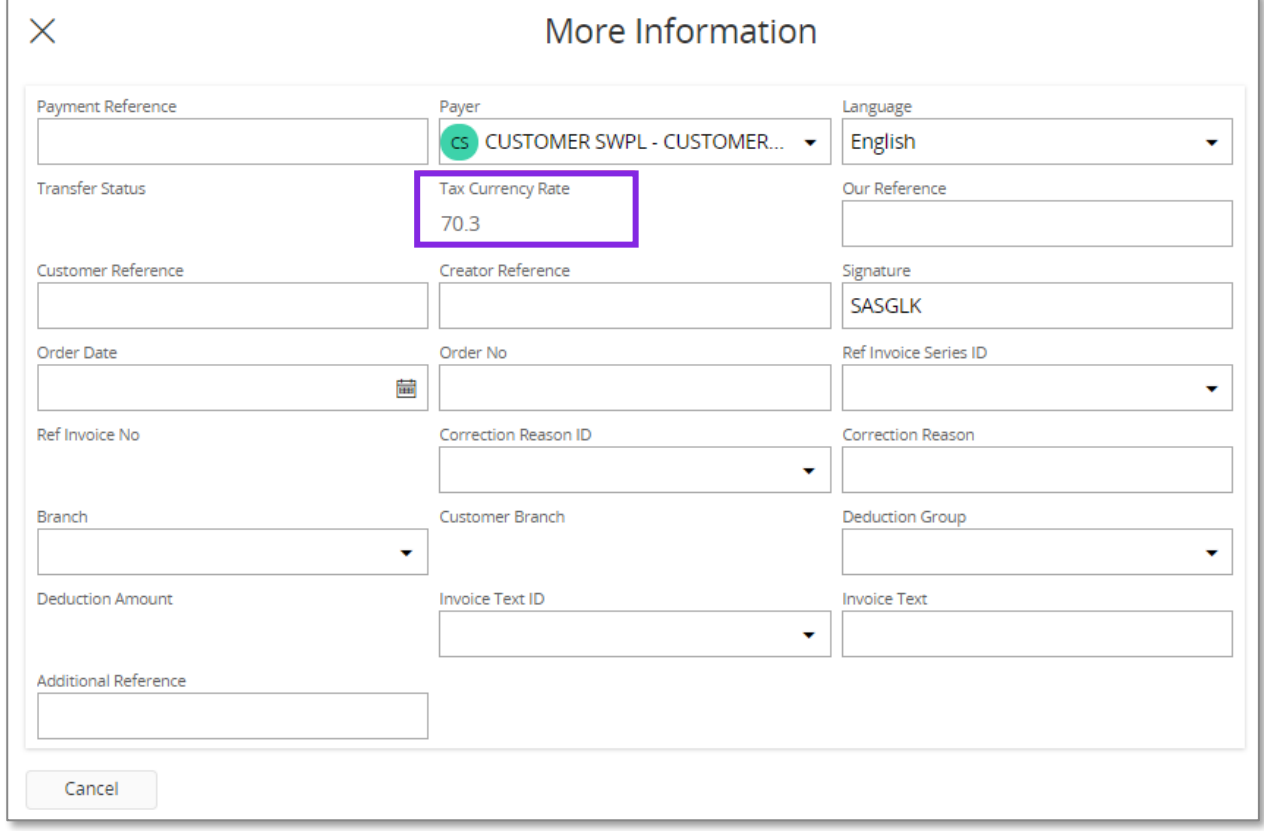

#### Project Invoice

New field **Delivery Date** is added on *Project Invoice/General* tab. When invoice is created the field gets the same value as Invoice Date. It can be modified when invoice is in state "Preliminary".

New fields: **Voucher Date Base**, **Currency Rate Base** and **Tax Currency Rate Base** are added on *Project Invoice/General* tab. Available values for these fields are "Invoice Date" and "Delivery Date".

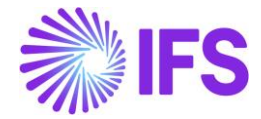

The **Currency Rate** and **Tax Currency Rate** fields are based on value of either the **Invoice Date** or **Delivery Date** fields, depending on setting of the **Currency Rate Base** and **Tax Currency Rate Base** fields**.** 

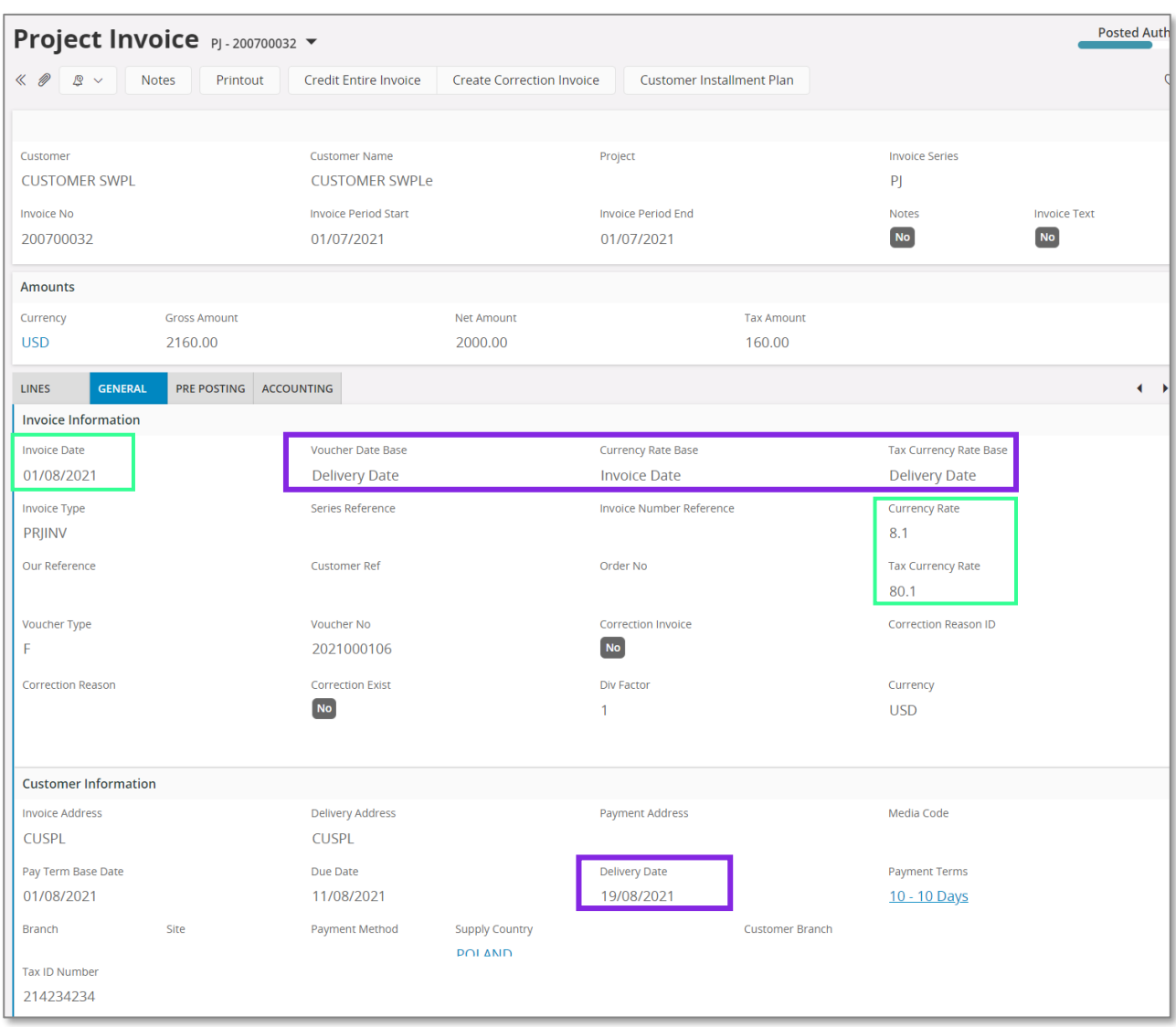

# 12.6 **Process Invoices**

#### **General**

New functionality to define the base for voucher date and currency rates is added for following types on invoices:

- Customer order invoices normal debit invoices (invoice type CUSTORDDEB), collective debit invoices (invoice type CUSTCOLDEB) and prepayment based debit invoices.
- Instant invoices normal instant debit invoices (invoice type INSTINV).
- Project invoices debit invoices (invoice type PRJINV).

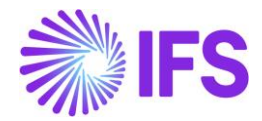

For all other invoices currency rates and voucher date are handled in a standard way. In particular for correction invoices, as well as for credit customer order and project invoices, the **Voucher Date Base**, **Currency Rate Base** and **Tax Currency Rate Base** fields are always set to hidden.

#### Create Invoice

When debit customer invoice (customer order invoice, instant invoice, and project invoice) is created then the **Voucher Date Base**, **Currency Rate Base** and **Tax Currency Rate Base** fields get default values based on settings on customer level. Fields which are set to "Specified on Company" on customer level get values based on settings on company level.

Note: When the **Currency Rate Base** field on customer level is set to "Specified on Company" then the **Currency Rate Base** field on invoices for this customer will get default value based on setting of the standard **Outgoing Invoice Currency Rate Base** field for company.

When prepayment based invoice is created then the **Latest Ship Date** field gets default value equal to date of payment. In standard solution this field is empty when invoice is created.

#### Modify Invoice

Values of the **Voucher Date Base**, **Currency Rate Base** and **Tax Currency Rate Base** fields can be modified when debit invoice is in the "Preliminary" state with following exceptions:

- The **Tax Currency Rate Base** field can be modified only when the **Allow Specific Currency Rates for Tax Transactions** option for company is enabled.
- On instant invoice the **Currency Rate Base** and the **Tax Currency Rate Base** fields can be modified only before invoice line is entered.

Whenever the **Currency Rate Base** or the **Tax Currency Rate Base** fields get modified, values in the **Currency Rate** or the **Tax Currency Rate** fields are updated accordingly.

#### Print and Post Invoice

When invoice gets printed then it will be posted with voucher date based on value in the **Voucher Date Base** field. If the **Voucher Date Base** field is set to "Invoice Date" then voucher date will be equal to value of the **Invoice Date** field. If the **Voucher Date Base** field is set to "Delivery Date" then voucher date will be equal to value of the **Delivery Date** field (or the **Latest Ship Date** field in customer order invoice).

Note: Value of the **Voucher Date Base** field has no impact on voucher date of invoices in following cases:

- When invoice is printed from the *Print Invoice* page with the **Use Voucher Date** option enabled.
- When invoice is processed from the *Customer Invoices with Errors* page with the **Use Voucher Date** option enabled.
- When invoices are processed from the *Create Collective Vouchers* page.

# 12.7 **Delimitations**

- Manual customer invoices are not handled.
- Outgoing supplier invoices are not handled

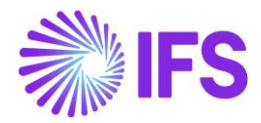

# 13 **VAT Control Statement**

# 1.1 **Overview Legal Requirement**

It is a legal requirement, for Slovakian companies to generate different reports for tax office. One of these reports is the VAT Control Statement which is a report that displays all tax transactions with some specific information. The report is generated as an xml file and is manually uploaded into the governmental portal (eDane). The report is divided into different sections and subsections, each with specific reporting rules.

# 1.2 **Solution**

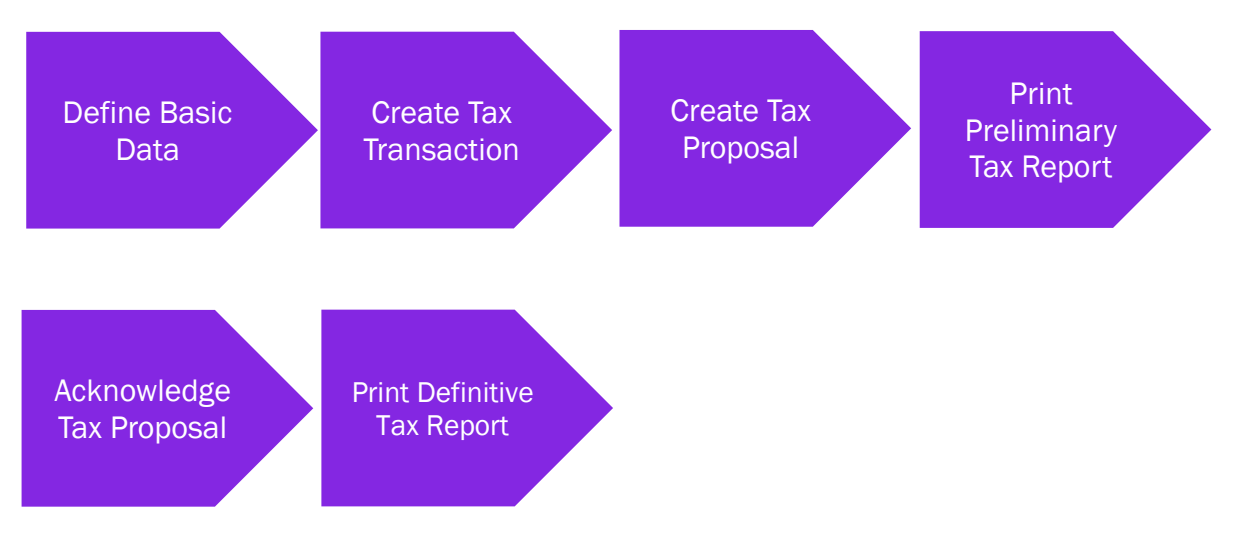

Follow the IFS Cloud standard process to generate tax report. To support the Slovakian specific requirements, the following functionalities have been added:

- Define basic data
	- o Define correction reason
	- $\circ$  Tax groups and subgroups are fetched from the company template. Map subgroups to the tax codes as required
	- o Define tax report based on the reporting requirements
	- $\circ$  Define customs statistic numbers and reporting unit of measures for inventory parts
	- o Set tax ledger parameters
- Create tax transactions
	- o Workaround for credit of cash receipt
	- o Correction reason introduced to tax transactions
- Create tax proposal
- Print preliminary tax report
	- o A new step is introduced in Print to File process to enter the information of authorized person
	- $\circ$  The company specific header information is added as information fields to the tax template
- Acknowledge tax proposal
- Print definitive report

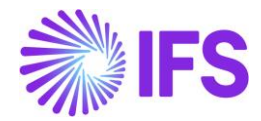

#### 13.2.1 ASSUMPTIONS

It´s an assumption that the user is familiar with IFS Cloud standard process of creating tax reports and tax proposals.

### 13.3 **Prerequisites**

- The company must be set up to use Slovakian localization, see the Company Setup chapter, and the VAT Reporting - Slovakia parameter must be enabled.
- The Detailed Cash Receipt Printout for Cash Box parameter must have been enabled on the *Localization Control Center* tab (Required for adding tax id number in cash box transactions).

# 13.4 **New Basic Data Added During Installation**

#### 13.4.1 TAX TEMPLATE, EXTERNAL FILE TYPE, EXTERNAL FILE TEMPLATE AND TAX GROUP

The following new data is added for Slovakia during the installation.

- Tax Template "GSK006" Slovakian VAT Control Statement
- External File Type "TaxRepSkVatCtrlStmt" Slovakian VAT Control Statement (Form KVDPH)
- External File Template "TaxRepSkVatCtrlStmt" Slovakian VAT Control Statement (Form KVDPH)

New data is generated for the tax template "GSK006" in the *Tax Group* page and the *Tax Template Field Control* page if *STD- SK- Slovakian Standard Template* company template is used in company creation or company update process.

- If *STD-SK* company template is used in company creation process, new data is added for the companies with localization variant "Slovakia" is selected in the *Company/General* tab and VAT Reporting - Slovakia parameter is enabled.
- After the company creation, if STD-SK company template is used for company update process, new data is added to the companies for which the localization variant "Slovakia" is selected and saved in the Company/General tab and VAT Reporting-Slovakia parameter is enabled.

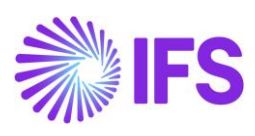

In the *Tax Group* page, tax group "KVDPH 2021" is added.

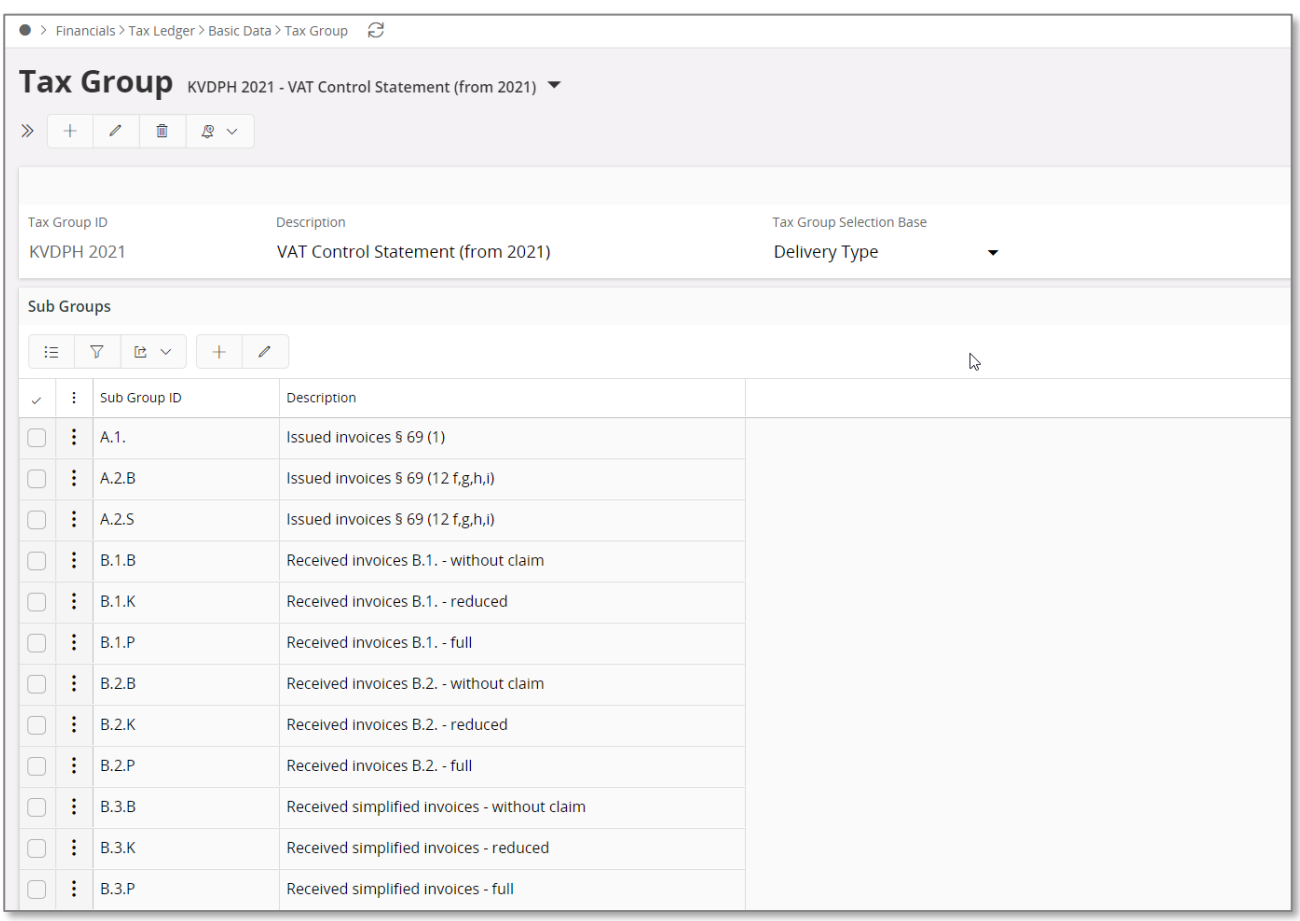

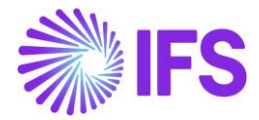

In the *Tax Template Field Control* page, details of tax template "GSK006" are matched with details of tax group "KVDPH 2021".

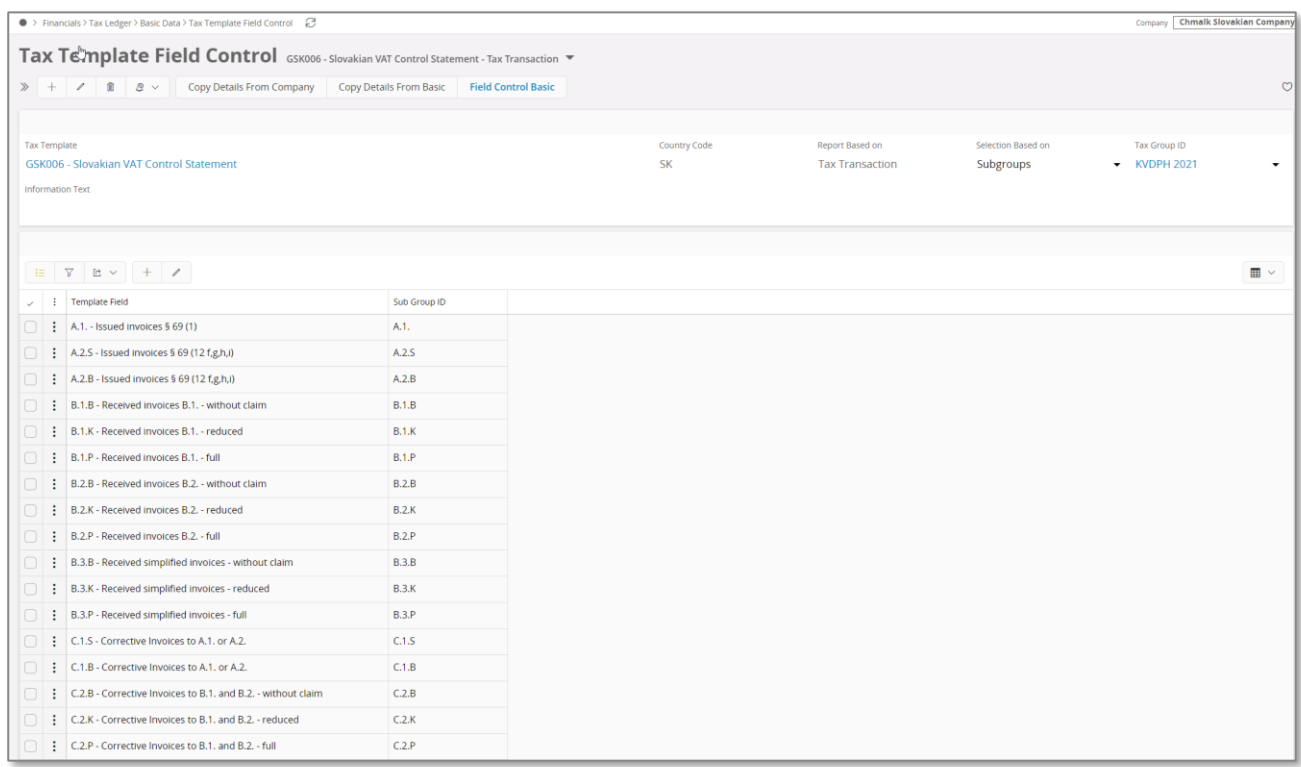

# 13.5 **Define Basic Data**

To generate the VAT control statement, several basic data is needed to be set up. In the header section of the control statement it's requested to display several attributes and to get the correct input we must have specified fields for each of the attributes. In the body section the basic data define which tax transaction that goes into which sub section and which information that is requested.

#### 13.5.1 COMPANY NAME

The company name defined for the default document address is used in the header section. If an extended company name is requested, the name field in *Application Base Setup/Enterprise/Company/Company* page *Address/Distribution* tab is being used. You can add up to 100 characters and the input in this field will overwrite the company name from the address identity.

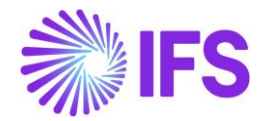

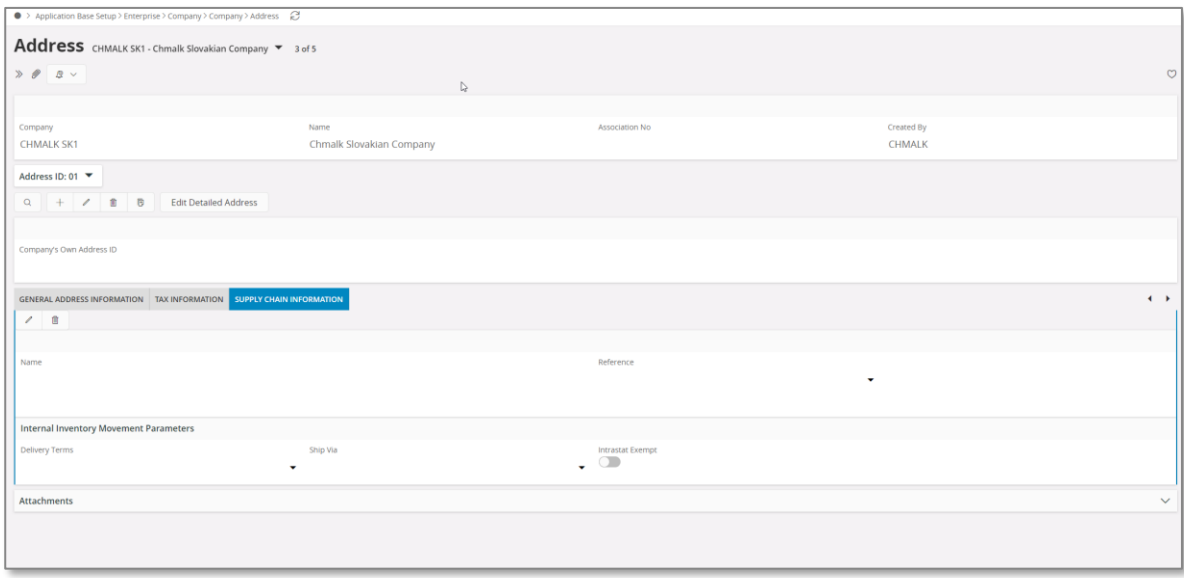

#### 13.5.2 COMPANY ADDRESS

The company address is required in the header section and needs to be entered in a certain way to get the correct information into the correct field.

First, the fields for **City, Zip Code** and **Country** must be enabled for the Slovakian country code in *Application Base Setup/Enterprise/Company/Basic Data/Address Presentation* page.

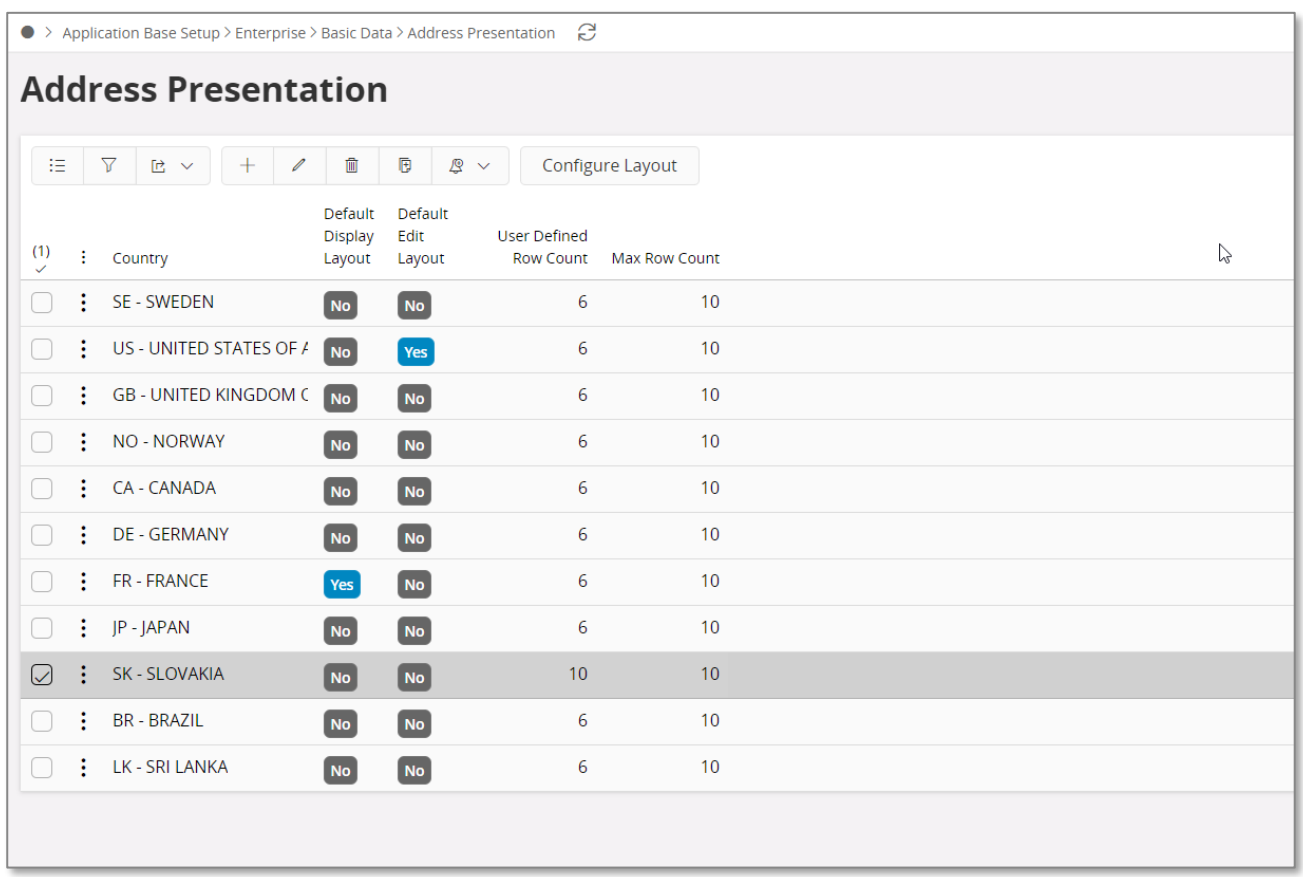

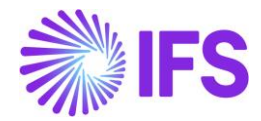

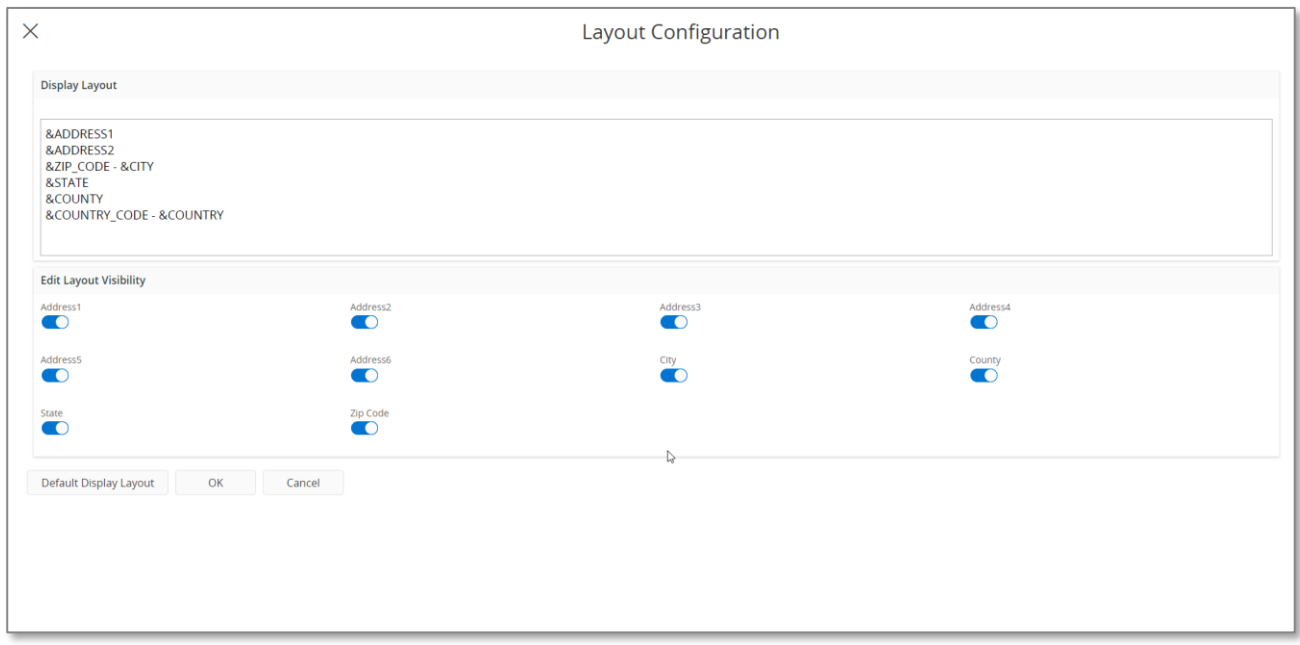

Second, the functionality for detail address information must be enabled. In *Application Base Setup/Enterprise/Company/Basic Data/Address Setup per Country* page the check box for **Detailed Address** needs to be selected. The check box will enable dedicated fields for **Street** and **House number** when creating the company address.

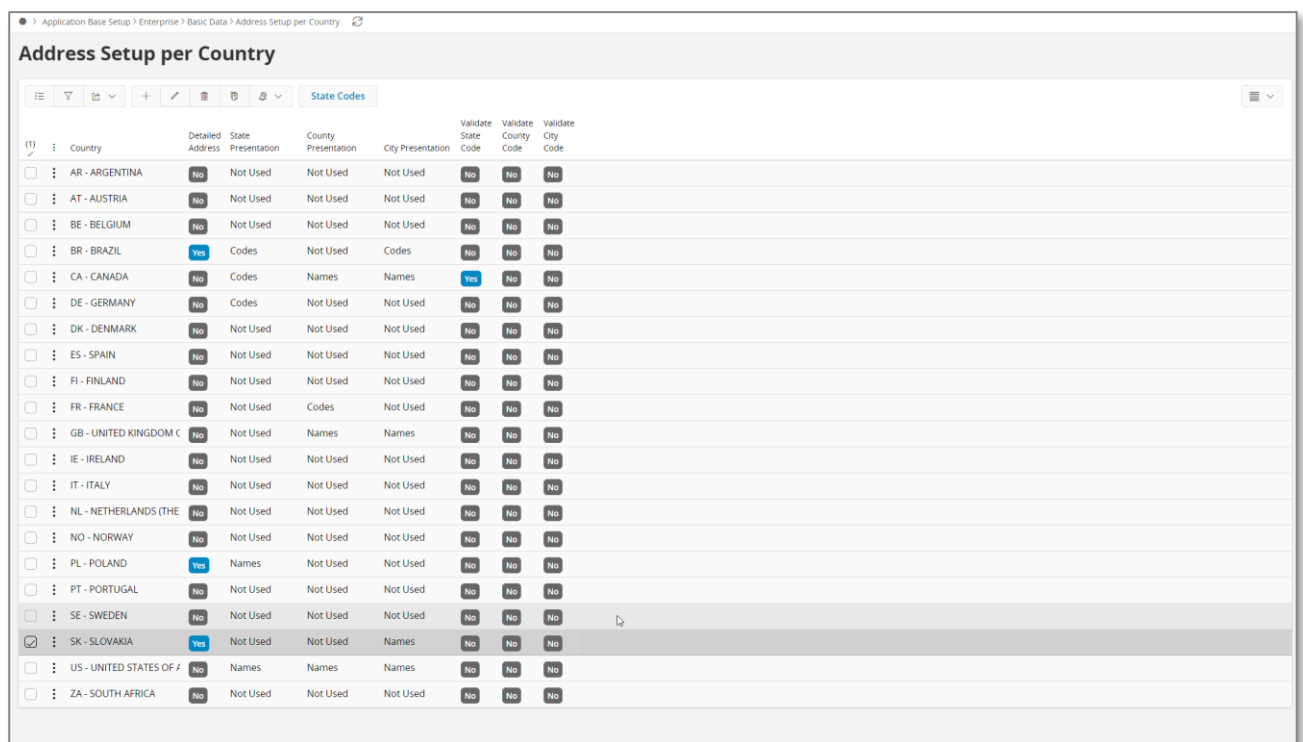

Third, enter a customer address in *Enterprise/Company/Company* page *Address* tab. The dialog box for address details will enable dedicated fields for **Street** and **House number** which is required in the control statement.

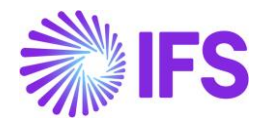

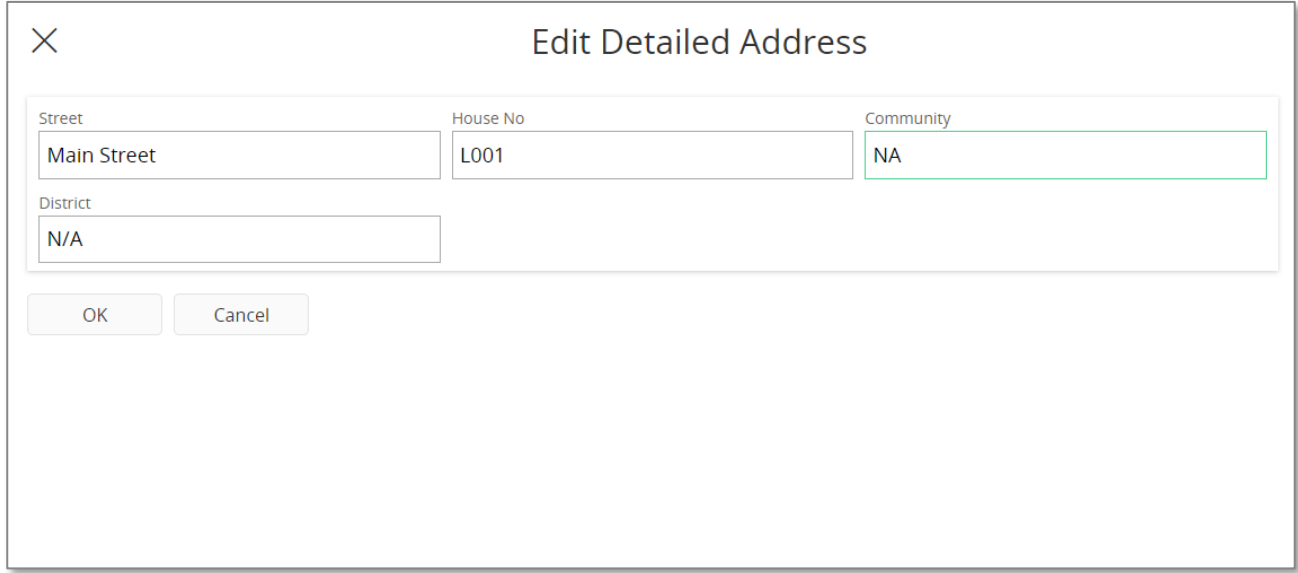

#### 13.5.3 TAX ID NUMBER

Tax id numbers are required for company, suppliers and customers and are used as reference in the VAT reports.

#### **13.5.3.1 Company tax ID number**

A tax office needs to be created with a **Tax ID Number** which will be used as the reference attribute for the company in the control statement. Go to *Application Base Setup/Enterprise/Tax/Tax Office*  page and create a tax office and add a tax identification number.

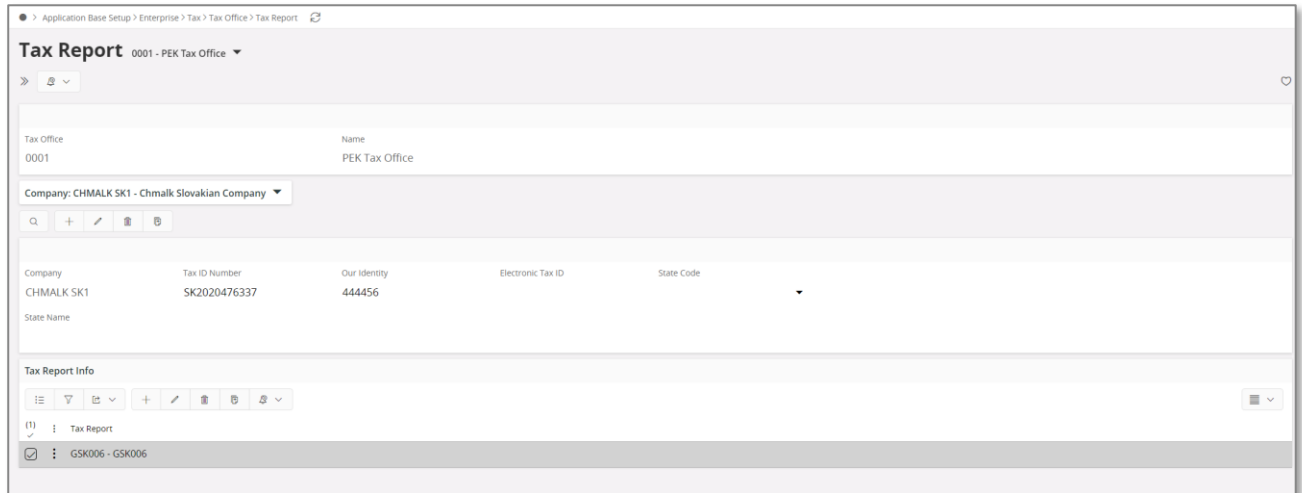

#### **13.5.3.2 Supplier Tax ID Number**

Go to *Application Base Setup/Enterprise/Supplier* page *Address/Document Tax Information* tab to enter the **Tax ID Number** for the supplier.

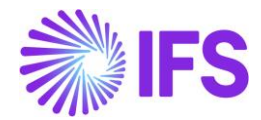

#### **13.5.3.3 Customer Tax ID Number**

Go to *Application Base Setup/Enterprise/Supplier* page *Address/Document Tax Information* tab to enter the **Tax ID Number** for the customer.

#### 13.5.4 CORRECTION REASON

When transactions are reported in C1 section and C2 section, all transactions related to bad debt corrections should have ONP attribute set to "x".

Go to the *Financials/Customer Invoice/Basic Data/Invoice Correction Reasons* page to define correction reason "X".

#### 13.5.5 TAX CODES

A tax code is needed for each type of transaction and it is the tax code that direct a certain transaction in to a certain sub section of the statement. A tax code is being created according to IFS Cloud standard process in the *Accounting Rules/Tax/Tax Codes* page.

Note: A tax code can only be connected to one tax sub group but it is possible to direct a transaction in to another sub section by adding a delivery type i.e. for a credit or correction transaction.

#### 13.5.6 SUB GROUP DETAILS

Tax sub group is where a tax code is connected to a certain sub section in the statement. Go to the *Financials/Tax Ledger/Basic Data/Tax Group* page and search for **Tax Group ID** "KVDPH 2021". The tax group and subgroups are system defined but the sub group details needs to be set by the user. Create a line for each tax code and delivery type that is required for the statement.

Note: If STD-SK company template is used for company creation or company update process, sub group details are also fetched from the company template.

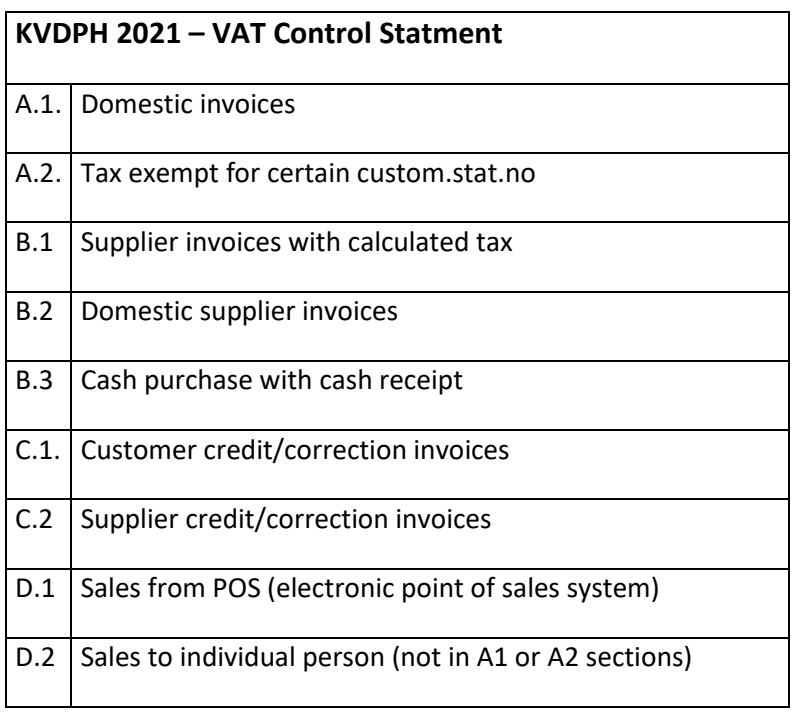

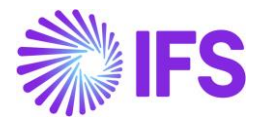

In the report the transactions are summed up under each sub section (A1, B1 etc) but it´s possible to put them in to different sections based on deduction level information purpose.

- $B No$  deduction
- K Partial deduction
- $\bullet$   $P Full deduction$

Note 1: Tax codes for tax exempts in sections A.2 with special requirements for quantity, UoM and must be set up towards A.2.S sub section. See chapter "CUSTOMS STAT NUMBER OR SPECIAL CODE WITH REPORTING UNIT OF MEASURE". Also, a credit or correction invoice for such A.2.S transactions needs to be set up towards C.1.S sub section with different tax code or delivery type.

Note 2: In sub section D, tax rate for the tax code connected to Z (D.1.Z or D.2.Z) is considered to be the basic rate and tax percentage connected to N (D.1.N or D.2.N) is considered to be reduced rate.

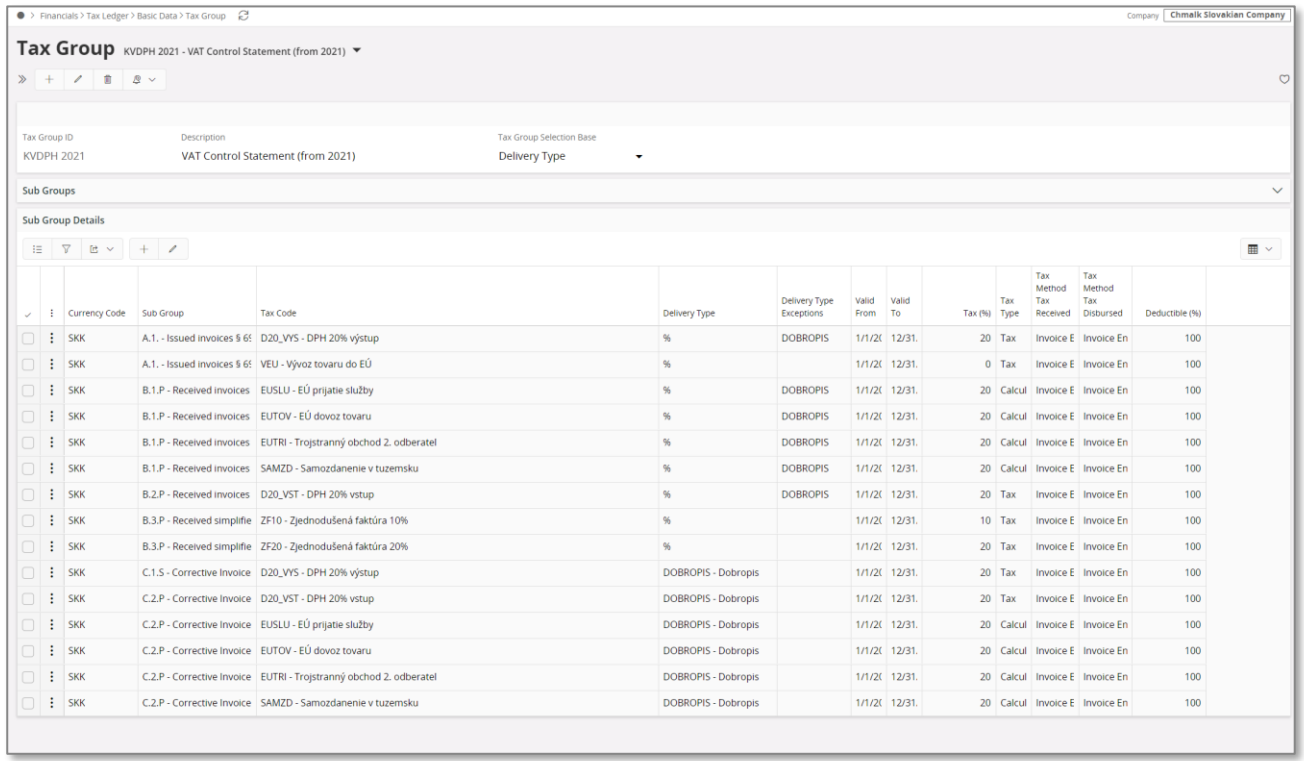

# 13.5.7 CUSTOMS STATISTIC NUMBER OR SPECIAL CODE WITH REPORTING UNIT OF MEASURE

There are several types of goods (customs statistic numbers or special code for integrated circuits and cell phones) that requires additional information regarding quantity and a reporting unit of measure to be reported in the controls statement.

Use IFS Cloud standard process in *Warehouse Management/Basic Data/Inventory Basic data* page *Customs Statistic No* tab to set up the statistic number. If the sales UoM is different from the requested reporting UoM, then the **Customs UoM** field must be used to enter the requested reporting UoM.

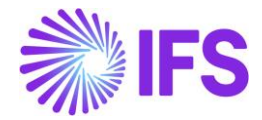

Use IFS Cloud standard process in *Warehouse Management/Part/Inventory Part* page *Acquisition* tab to connect the customs statistic number (or special code) and to the inventory item. Enter a conversion factor if **Customs UoM** is used.

Note: A tax code for these transactions must be connected to A.2.S sub section if the quantity, UoM and customs stat.no should be in the controls statement. See chapter "SUB GROUP DETAILS".

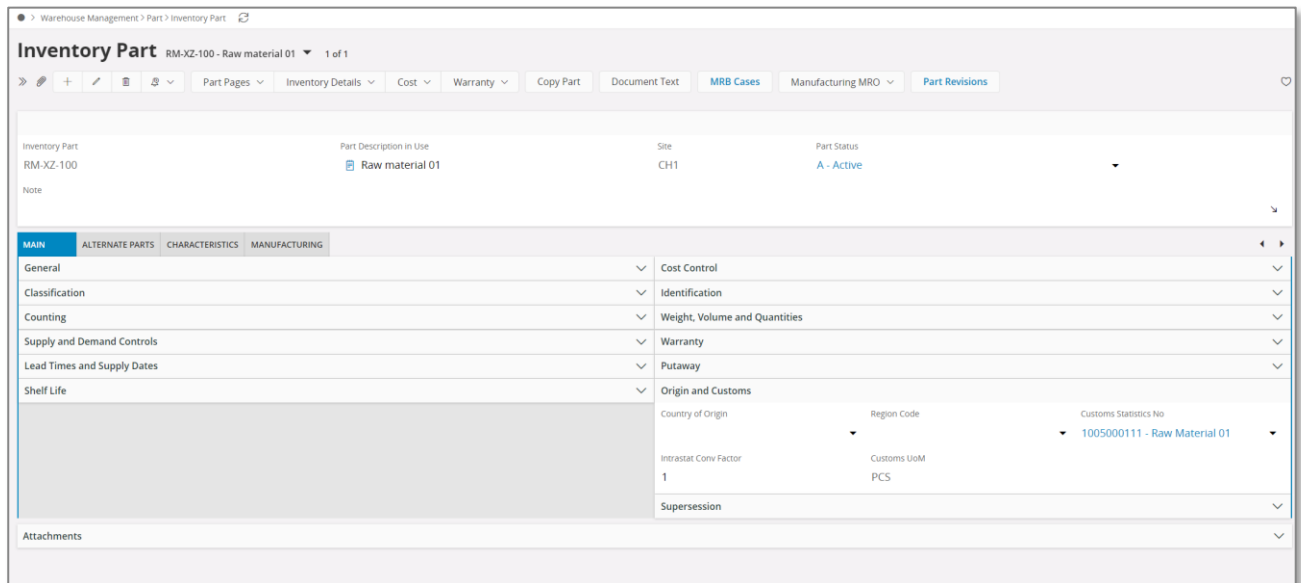

#### 13.5.8 TAX ID NUMBER FOR CASH BOX TRANSACTIONS

When the cumulative deductible tax amount for cash box transactions, in a given tax period, reach 3000 EUR, it´s required to display the tax id number for the transactions. This tax id number can be manually added in *Financials/Cash Book/Cash Box* page or in *Financials/Tax Ledger/Tax Transactions*

Note: This functionality requires parameter *"Detailed Cash Receipt Printout for Cash Box"* to be enabled in the localization control center.

#### 13.5.9 DEDUCTIBLE AND NON-DEDUCTIBLE TAX

In the control statement, it is required to display both the deductible tax amount and the full tax amount in case a supplier invoice is not fully deductible.

Set the **Tax Base Amount** in *Tax Received not Fully Deductible* to "Original" in *Financials/Tax Ledger/Basic Data/Tax Ledger* Parameters page. This setting will enable both the deductible tax amount and the non-deductible tax amount in the tax transaction and these two will be summarized and displayed as full tax amount in the control statement.

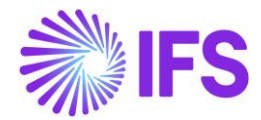

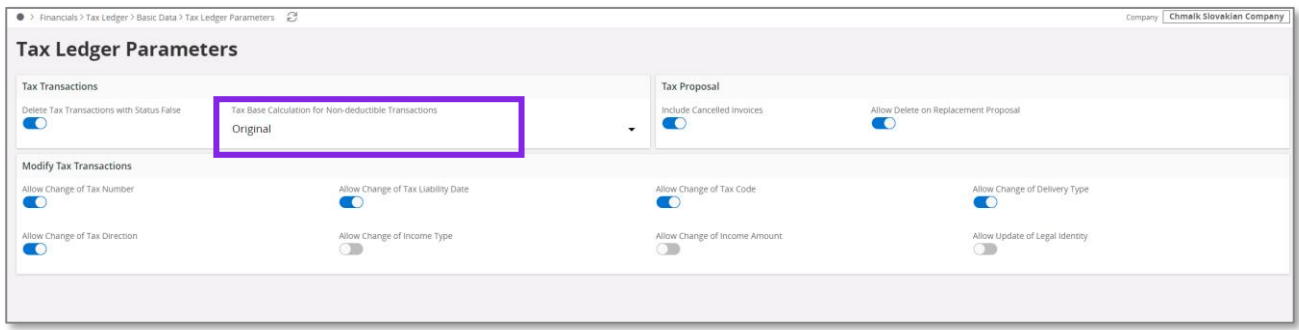

#### 13.5.10 EXCLUDE CANCELED INVOICES DUE TO INTERNAL MISTAKES

If an invoice is cancelled within the same tax period i.e. due to an internal mistake, then none of the original or the correction/credit invoice should be reported in the control statement. Use standard functionality in *Financials/Tax Ledger/Basic Data/Tax Ledger Parameters* page to clear the check box for cancelled invoices.

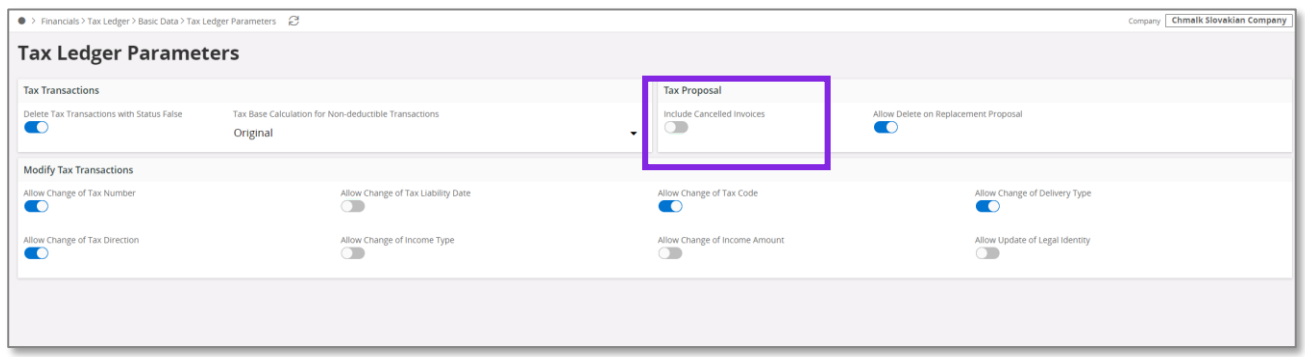

Additional functionalities will be activated when the parameter for *VAT Reporting - Slovakia* is enabled, to not include correction and credit invoices for internal mistakes. A credit or correction invoice with the same tax code and delivery type as the debit invoice is treated as an internal mistake. Such credit/corrections must be raise for the full amount of the debit invoice.

#### 13.5.11 DEFINE TAX REPORT

A tax report must be created for the control statement. Go to the *Financials/Tax Ledger/Tax Report* page and use standard functionality in IFS Cloud to create the tax report, based on tax template "GSK006".

If the report is being created for a quarter, then the number of periods must be set to 3.

A calculation is done to determine which quarter the report represents:

#### **Last month in the period/3 = Quarter**

Example: Tax period April to June(6)  $\rightarrow$  6/3 = 2

Note: It is up to the user to make sure that the report is being created according to the calendar year hence  $Q1 = 1$  to 3,  $Q2 = 4$  to 6 etc.

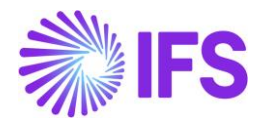

# 13.6 **Create Tax Transaction**

All tax transactions generated from standard functionality in IFS Cloud, with tax codes mapped to a to the control statement tax group, will be included in the report.

#### 13.6.1 CREDIT OF CASH TRANSACTION

In Slovakia, it is required to display the original cash receipt number on the credit of a cash transaction in cash box. To make the reference to original receipt available in the control statement the user needs to create a debit transaction in *Financials/Supplier Invoice/Manual Supplier Invoice* page. In the **Invoice Identity** field, enter the Cash Box Report Number from the original cash box transaction which you want to credit. Use a tax code that is not linked to any sub section. Set the amount to zero and post the invoice.

Create another manual supplier invoice (credit) with a negative amount that you want to credit. Use a tax code that is set up for sub section B2. Use the context menu and in general information search for the debit invoice with amount zero. The reference to the original cash receipt will be displayed in the credit (B2) section in the statement.

#### 13.6.2 BAD DEBT CORRECTIONS

In order to register transaction related to bad debt, enter credit invoice (in the *Instant Invoice* page for sales or the *Manual Supplier Invoice* page for purchase) and select 'X' in the **Correction Reason ID** field.

The **Correction Reason ID** column is added to the *Tax Transactions* page. When transactions are fetched to Tax Ledger, correction reason from invoice header is fetched to this column. Value can also be manually changed if required.

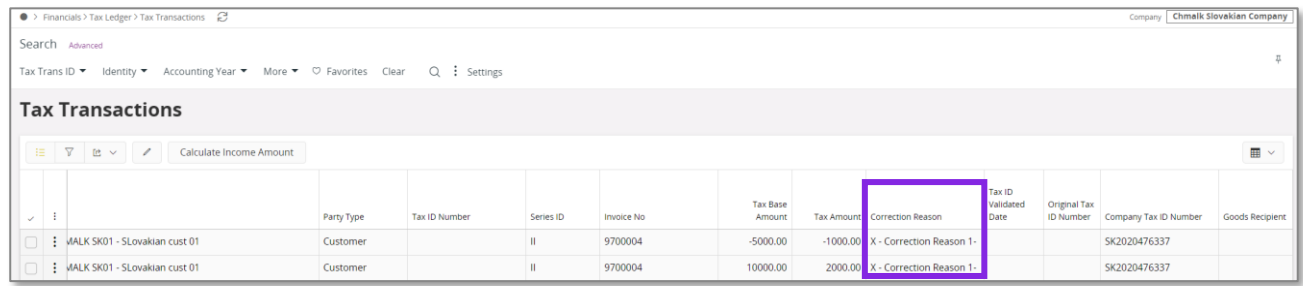

In case of "GSK006" tax template, when C1 section and C2 section are generated in the Slovakian VAT Control Statement XML file, ONP attribute if set to "x" when "X" is specified in the **Correction Reason ID** field in the *Tax Transactions* page. Otherwise ONP attribute is not created.

# 13.7 **Create Tax Proposal**

Use standard functionality in IFS Cloud to create the tax proposal for a certain tax report.

# 13.8 **Print Preliminary Tax Report**

Use standard functionality in IFS Cloud to print the preliminary tax report via the **Print Preliminary Report** command.

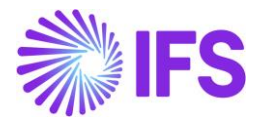

#### 13.8.1 ENTER HEADER INFORMATION

#### **13.8.1.1 Company Related Header Information**

Some of the company related information for header section of the VAT control statement are taken from the information fields that have been added to the tax template.

Company Detailed Name - The extended company name defined field in *Application Base Setup/Enterprise/Company/Company* page *Address/Distribution* tab is used.

Phone of reporting company – The default phone no connected to the default document address of the company is used. The value with default per method and address is selected.

E mail of reporting company – The default E mail connected to the default document address of the company is being used. The value with default per method and address is selected.

House no, Street, Zip code, City and State – All these address related details are fetched from the default document address of the company.

Note that any of this information can still be modified after creating the tax proposal but before printing the tax report. Use IFS standard functionality to view and modify the information fields connected to a tax proposal through **Show Information Fields** command in **Automatic Tax Proposal** page.

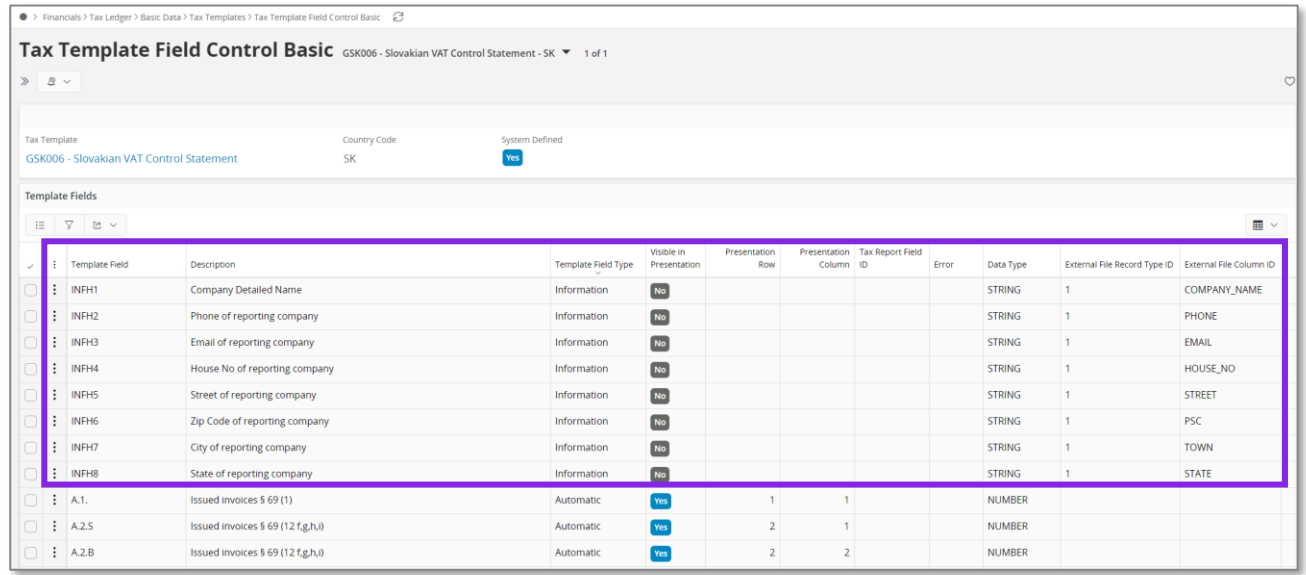

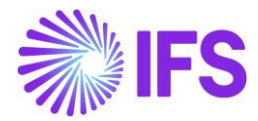

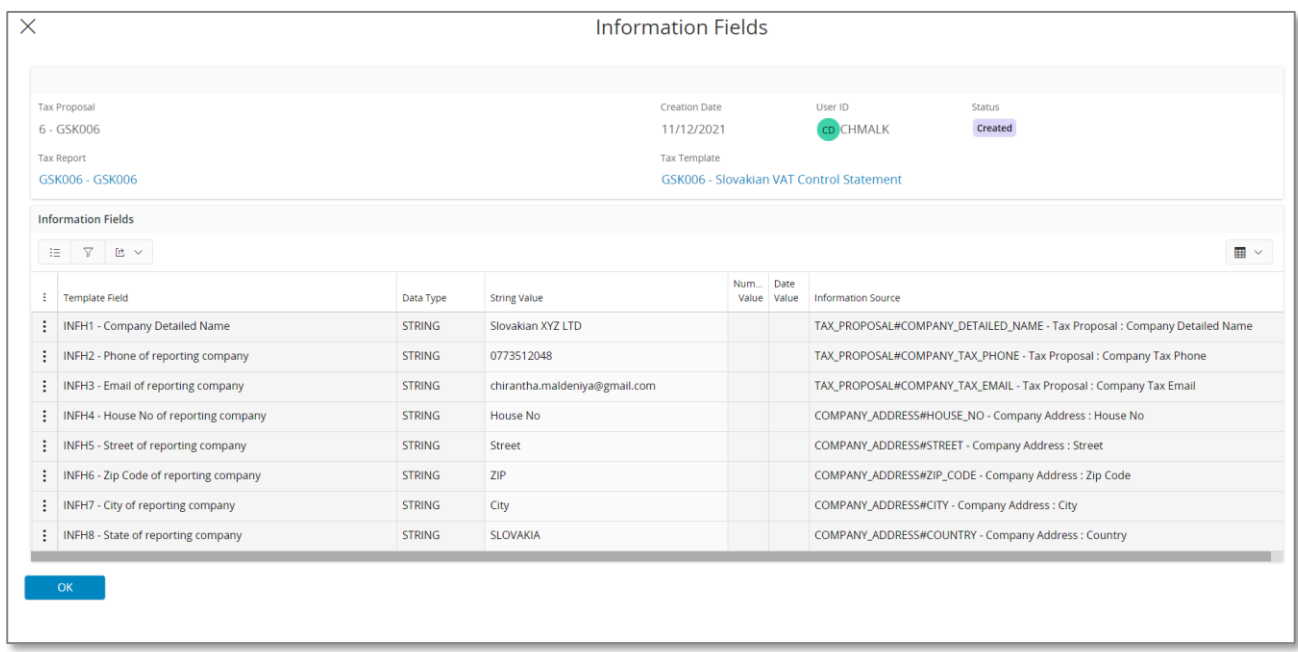

#### **13.8.1.2 Authorized Person Related Header Information**

The header information related to "Authorized Person" can be entered when printing the preliminary tax report. The list of values can be used to select the authorized person ID and the other information will be fetched from the selected person.

Note: Authorized person details are not included in the control statement.

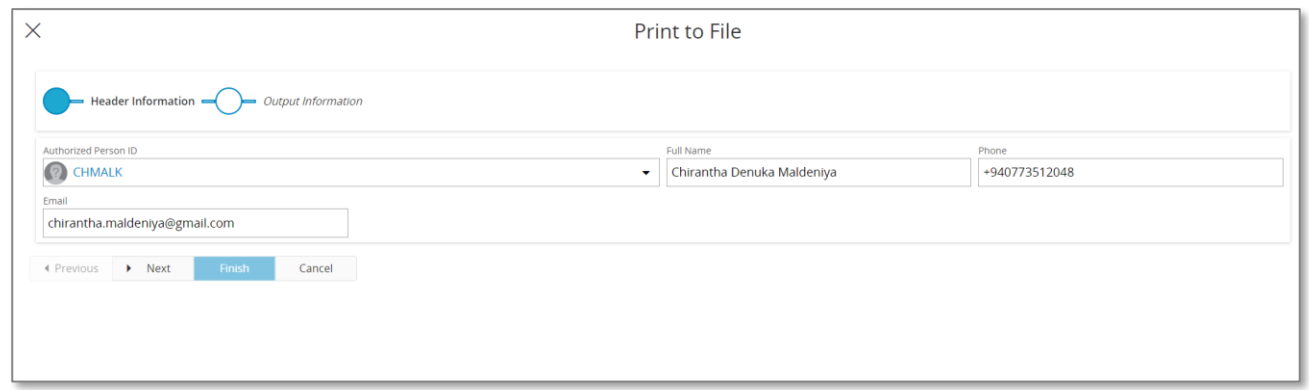

#### 13.8.2 PRINT TO FILE

In the *Print to File* dialog box, select **Export** in order to generate XML File.

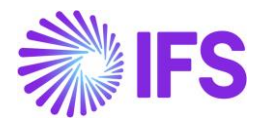

# 13.9 **Acknowledge Tax Proposal**

Use standard functionality in IFS Cloud to acknowledge the tax proposal.

# 13.10 **Print Definitive Tax Report**

Use standard functionality in IFS Cloud to print the definitive tax report by using the **Print Definitive Report** command. The dialog box for header information is displayed and you have the possibility to update any company information before the definitive report is printed.

# 13.11 **Supplementary Report and Correction Report**

Use standard functionality in IFS Cloud to create a supplementary report.

# 13.12 **Delimitations**

Not defined.
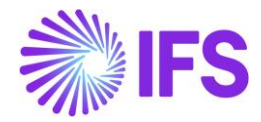

# 14 **Tax Sales Report**

## 14.1 **Overview legal Requirement**

It is a legal requirement, for Slovakian companies to keep track of all tax transactions for all sales and provide a printed document of the tax transaction whenever it is requested by the tax authorities.

## 14.2 **Solution**

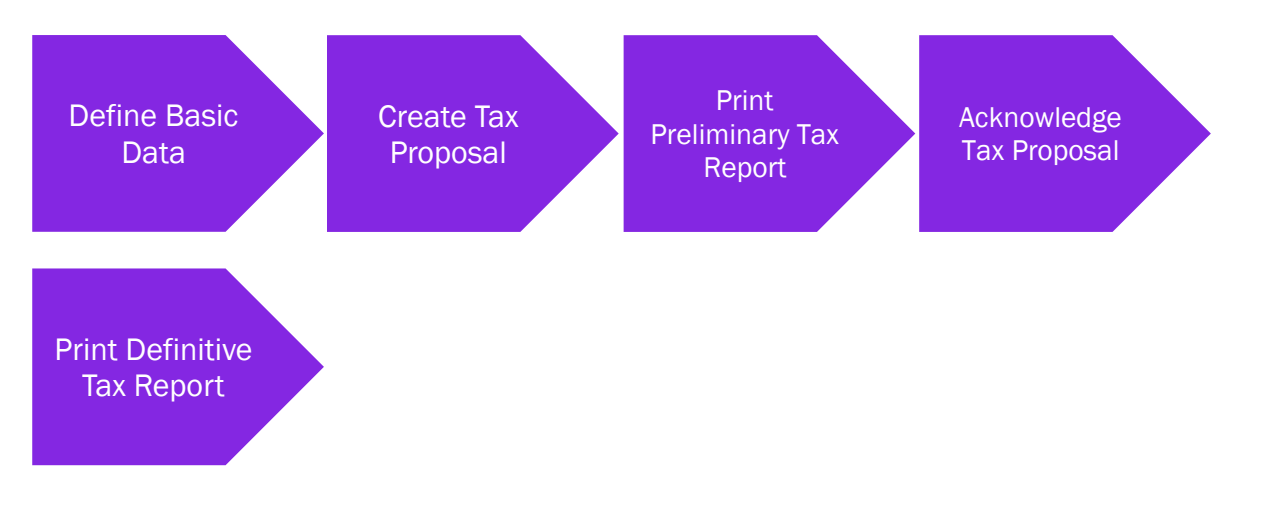

- Define basic data
	- $\circ$  Tax groups and sub groups are system defined. Map the subgroups to the tax codes as required.
	- o Define tax report based on the reporting requirements. The tax sales report is used as a reference report for the VAT Report.
- Create tax proposal.
- Print preliminary tax report. A layout (RDL) is available for the report.
- Acknowledge tax proposal.
- Print definitive tax report.

#### 14.2.1 ASSUMPTION

It is an assumption that the user is familiar with IFS Cloud standard process of creating tax reports and tax proposals.

## 14.3 **Prerequisite**

• The company must be set up to use Slovakian localization, see the Company Setup chapter, and the VAT Reporting - Slovakia parameter must be enabled.

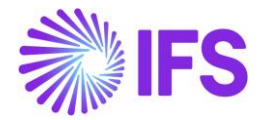

## 14.4 **New Basic Data Added During Company Creation and Company Update Process**

#### 14.4.1 TAX TEMPLATE AND TAX GROUP

The following new data is added for Slovakia during the installation.

● Tax Template "GSK007" - Slovakian Sales Tax Report

New data is generated for the tax template "GSK007" in the *Tax Group* page and the *Tax Template Field Control* page if *STD- SK- Slovakian Standard Template* company template is used in company creation or company update process.

- If *STD-SK* company template is used in company creation process, new data is added for the companies with localization variant "Slovakia" selected in the *Company/General* tab and VAT Reporting - Slovakia parameter is enabled.
- After the company creation, if STD-SK company template is used for company update process, new data is added to the companies for which the localization variant "Slovakia" is selected and saved in the Company/General tab and VAT Reporting-Slovakia parameter is enabled.

In the *Tax Group* page, tax group "VYSTUP 2021" is added.

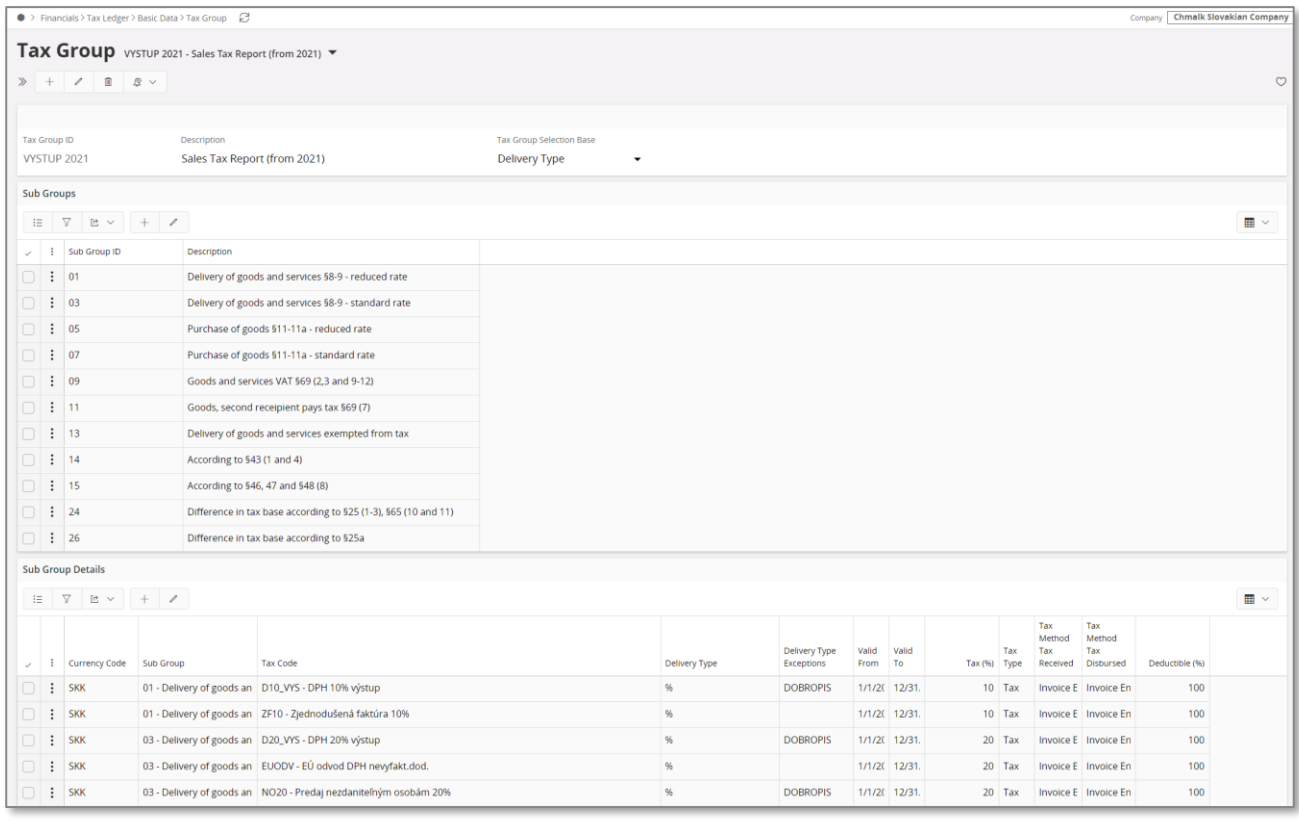

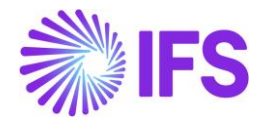

In the *Tax Template Field Control* page, details of tax template "GSK007 are matched with details of tax group "VYSTUP 2021".

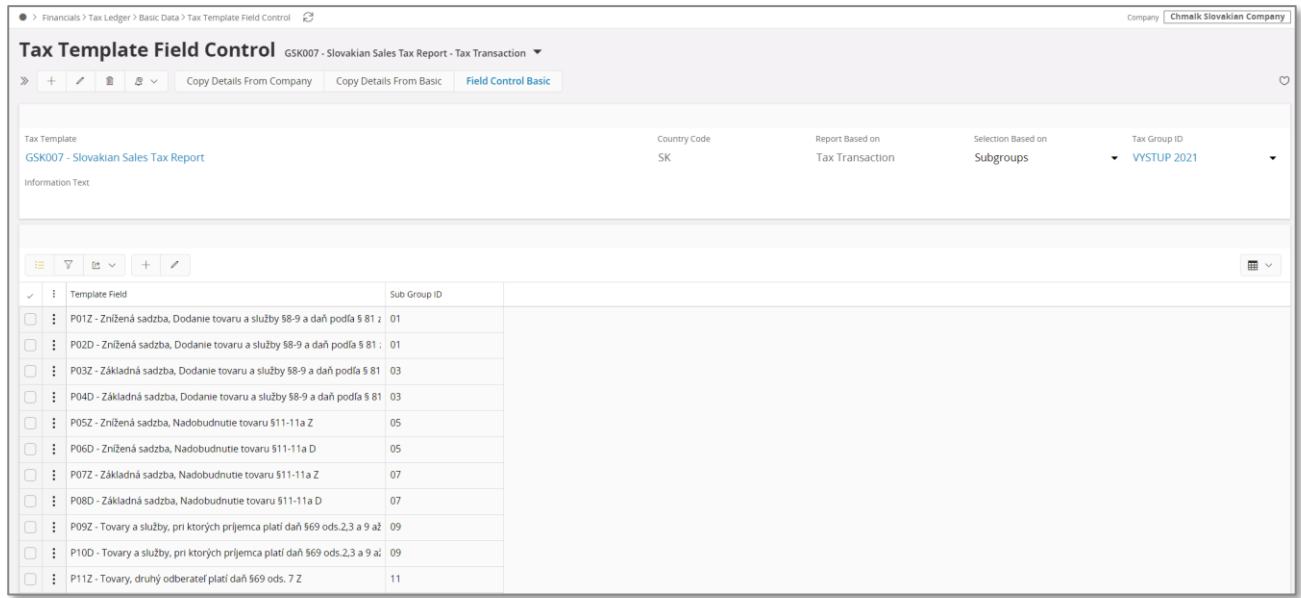

## 14.5 **Define Basic Data**

See chapter **Define Basic Data** for VAT control statement on how to set up company name, company address, tax id number and tax codes.

#### 14.5.1 SUB GROUP DETAILS

Go to the *Financials/Tax Ledger/Basic Data/Tax Group* page and search for **Tax Group ID** "VYSTUP 2021". The tax group is system defined but the sub group details need to be set by the user. Create a line for each tax code and delivery type that is required for the report.

Note: If STD-SK company template is used for company creation or company update process, sub group details are also fetched from the company template.

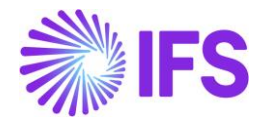

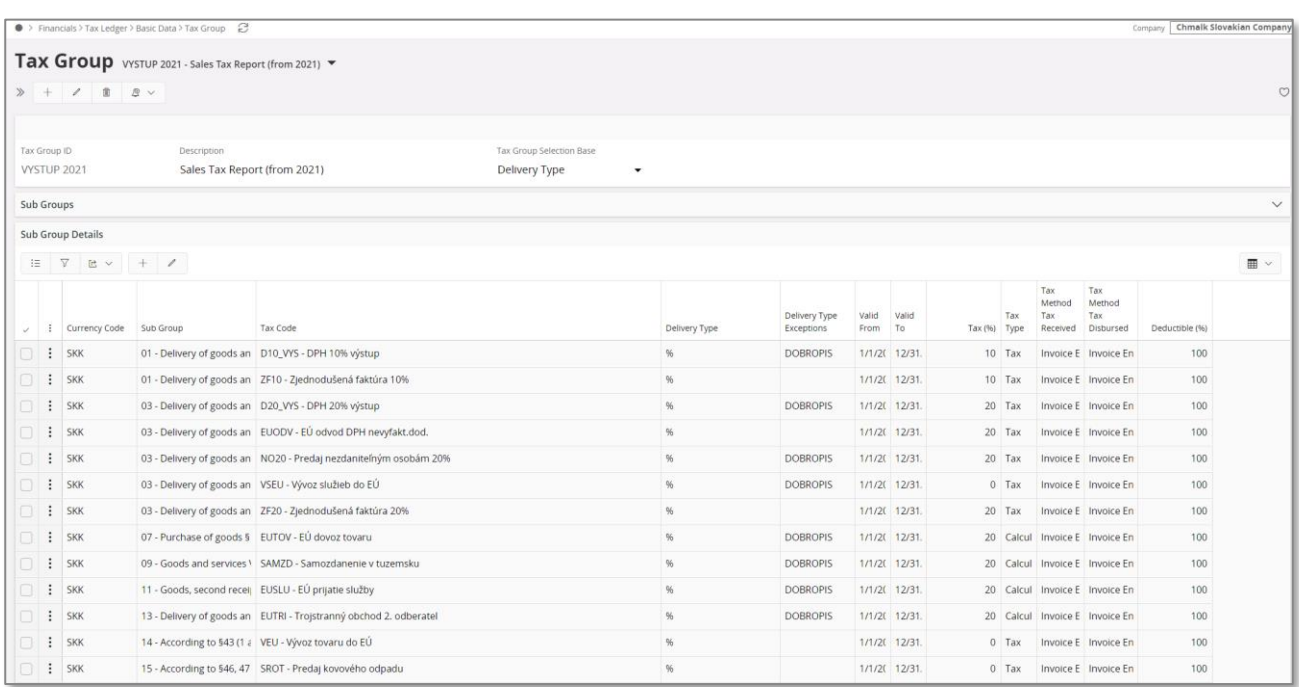

## 14.5.2 DEFINE TAX REPORT

A tax report must be created for the tax sales report. Go to the *Financials/Tax Ledger/Tax Report* page and use standard functionality in IFS Cloud to create the tax report, based on tax template "GSK007". If the report is being created for a quarter, then the number of periods must be set to 3.

A calculation is done to determine which quarter the report represents:

#### **Last month in the period/3 = Quarter**

Example: Tax period April to June(6)  $\rightarrow$  6/3 = 2

Note: It is up to the user to make sure that the report is being created according to the calendar year hence  $Q1 = 1$  to 3.  $Q2 = 4$  to 6 etc.

## 14.6 **Create Tax Proposal**

Use standard functionality in IFS Cloud to create the tax proposal for a certain tax report.

## 14.7 **Print Preliminary Tax Report**

Use standard functionality in IFS Cloud to print the preliminary tax report via the **Print Preliminary Report** command. A layout (RDL) is available for the report.

## 14.8 **Acknowledge Tax Proposal**

Use standard functionality in IFS Cloud to acknowledge the tax proposal.

## 14.9 **Print Definitive Tax Report**

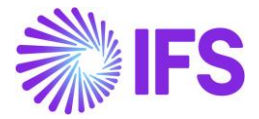

Use standard functionality in IFS Cloud to print the definitive tax report by using the **Print Definitive Report** command.

# 14.10 **Supplementary Report and Correction Report**

Use standard functionality in IFS Cloud to create a supplementary report.

## 14.11 **Delimitations**

Not defined.

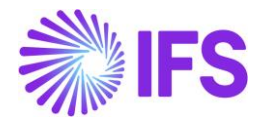

# 15 **Tax Purchase Report**

## 15.1 **Overview legal Requirement**

It is a legal requirement, for Slovakian companies to keep track of all tax transactions for purchase items and goods and provide a printed document of the tax transaction whenever it´s requested by the tax authorities.

## 15.2 **Solution**

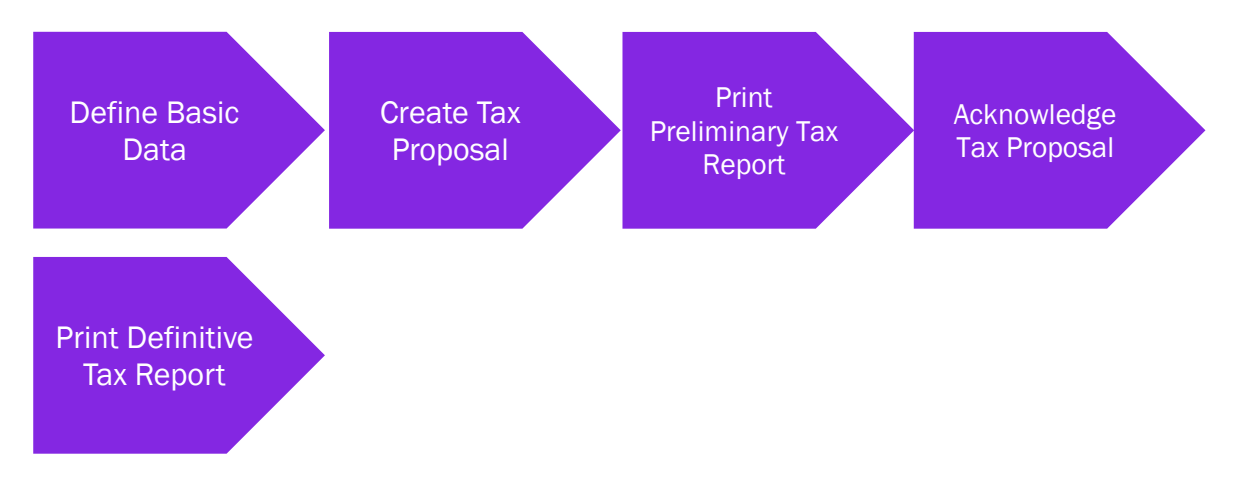

- Define basic data
	- o Tax groups and sub groups are system defined. Map the subgroups to the tax codes as required.
	- $\circ$  Define tax report based on the reporting requirements. The tax purchase report is used as a reference report for the VAT Report.
- Create tax proposal.
- Print preliminary tax report. A layout (RDL) is available for the report.
- Acknowledge tax proposal.
- Print definitive tax report.

#### 15.2.1 ASSUMPTION

It's an assumption that the user is familiar with IFS Cloud standard process of creating tax reports and tax proposals.

## 15.3 **Prerequisite**

• The company must be set up to use Slovakian localization, see the Company Setup chapter, and the VAT Reporting - Slovakia parameter must be enabled.

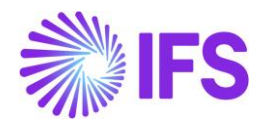

## 15.4 **New Basic Data Added During Installation**

#### 15.4.1 TAX TEMPLATE AND TAX GROUP

The following new data is added for Slovakia during the installation.

● Tax Template "GSK008" - Slovakian Purchase Tax Report

New data is generated for the tax template "GSK008" in the *Tax Group* page and the *Tax Template Field Control* page if *STD- SK- Slovakian Standard Template* company template is used in company creation or company update process.

- If *STD-SK* company template is used in company creation process, new data is added for the companies with localization variant "Slovakia" selected in the *Company/General* tab and VAT Reporting - Slovakia parameter is enabled.
- After the company creation, if STD-SK company template is used for company update process, new data is added to the companies for which the localization variant "Slovakia" is selected and saved in the Company/General tab and VAT Reporting-Slovakia parameter is enabled.

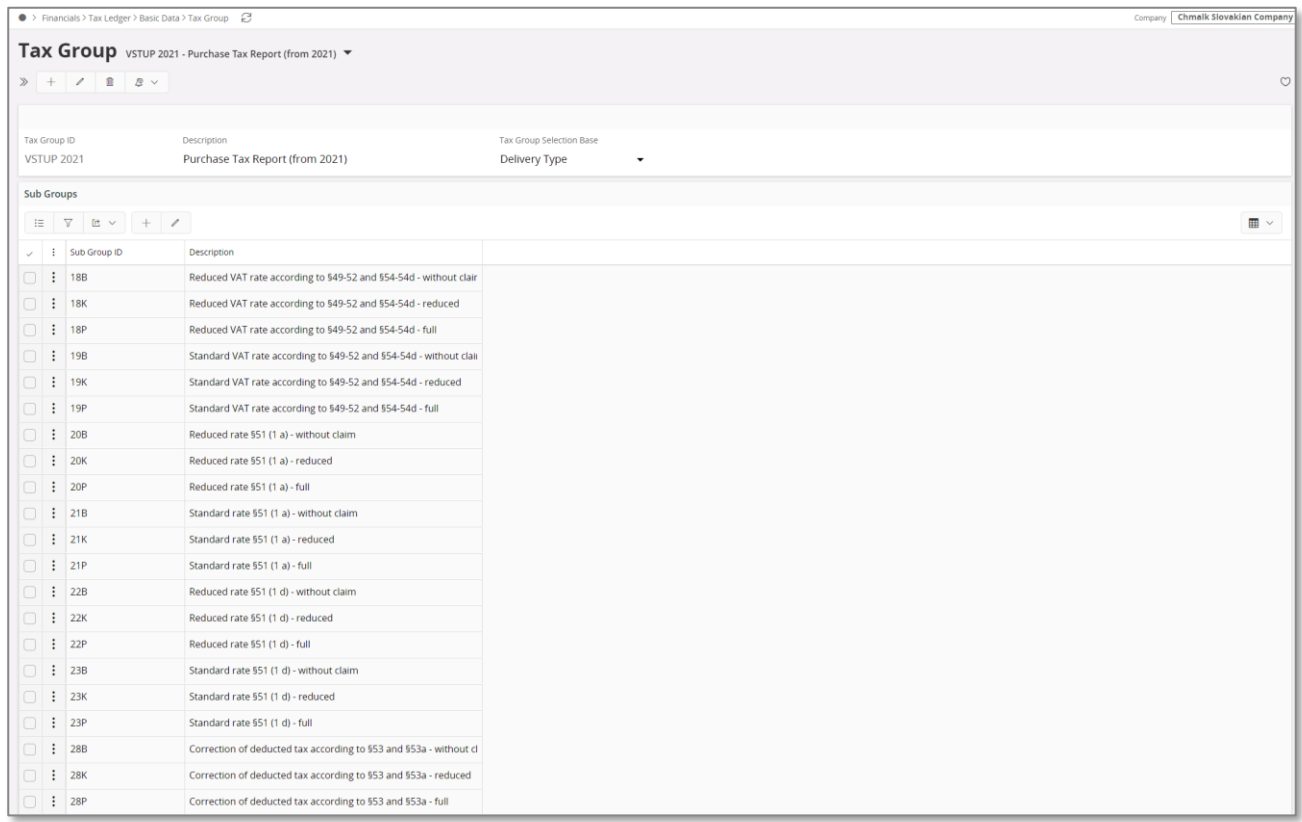

In the *Tax Group* page, tax group "VSTUP 2021" is added.

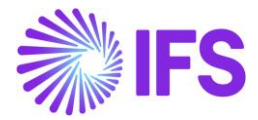

In the Tax Template Field Control page, details of tax template "GSK008" are matched with details of tax group "VSTUP 2021".

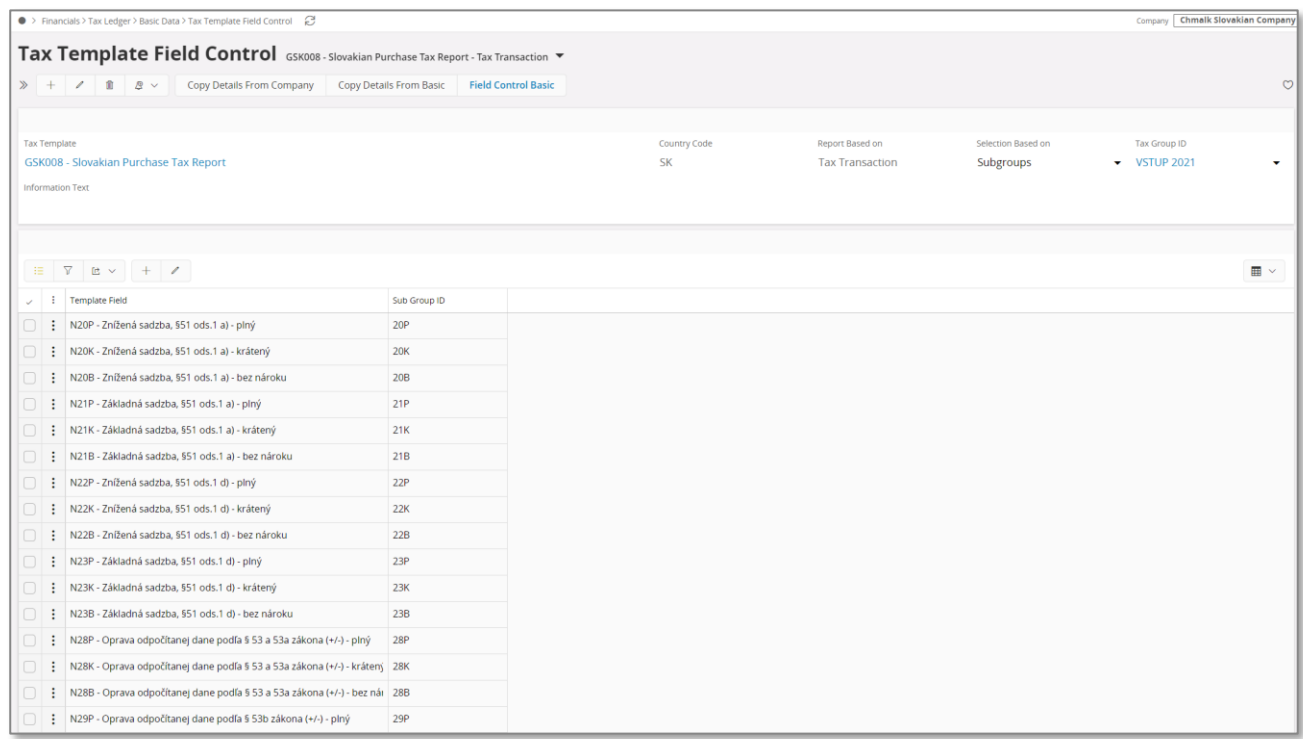

# 15.5 **Define Basic Data**

See the **Define Basic Data** for VAT control statement chapter on how to set up company name, company address, tax id number and tax codes.

15.5.1 SUB GROUP DETAILS

Go to the *Financials/Tax Ledger/Basic Data/Tax Group* page and search for **Tax Group ID** "VSTUP 2021". The tax group is system defined but the sub group details need to be set by the user. Create a line for each tax code and delivery type that is required for the report.

Note: If STD-SK company template is used for company creation or company update process, sub group details are also fetched from the company template.

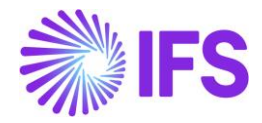

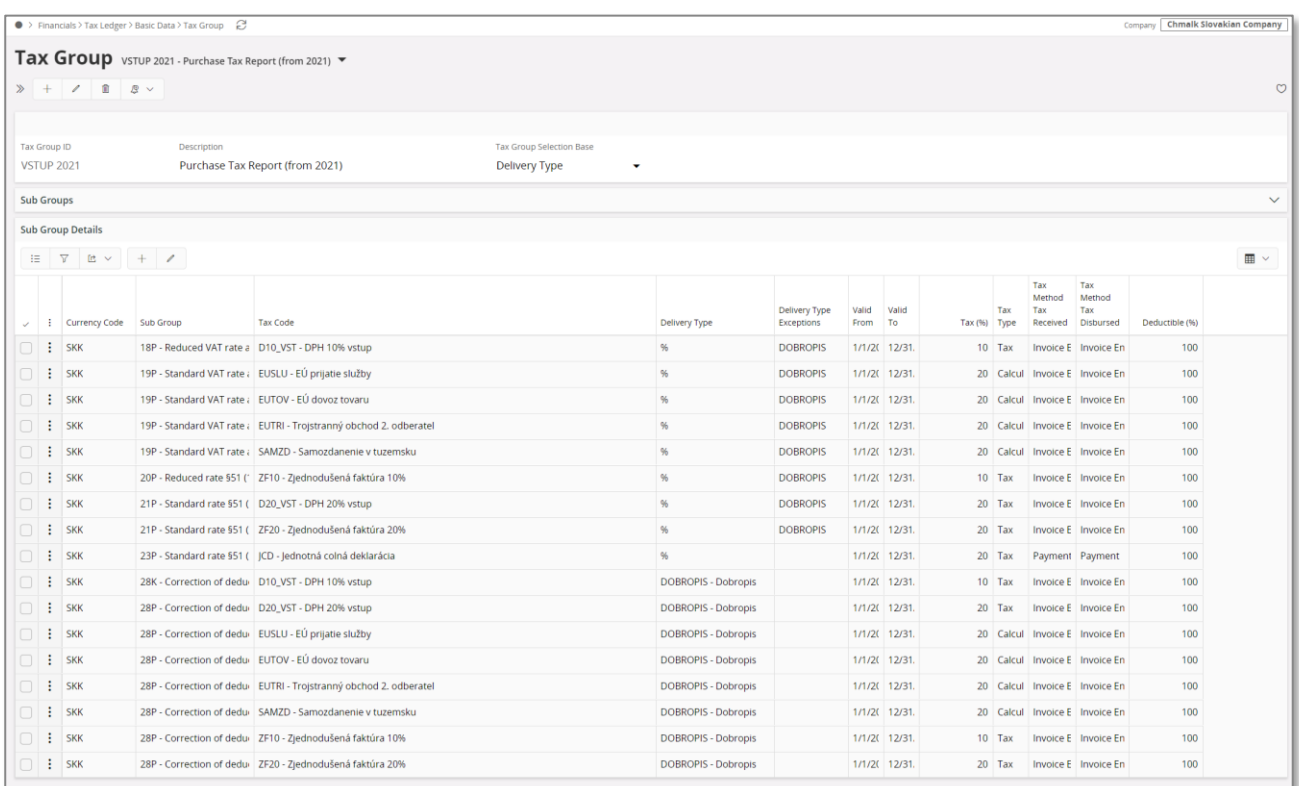

#### 15.5.2 DEFINE TAX REPORT

A tax report must be created for the tax purchase report. Go to the *Financials/Tax Ledger/Tax Report* page and use standard functionality in IFS Cloud to create the tax report, based on tax template "GSK008". If the report is being created for a quarter, then the number of periods must be set to 3.

A calculation is done to determine which quarter the report represents:

#### **Last month in the period/3 = Quarter**

Ex) Tax period April to June(6)  $\rightarrow$  6/3 = 2

Note: It is up to the user to make sure that the report is being created according to the calendar year hence  $Q1 = 1$  to 3,  $Q2 = 4$  to 6 etc.

## 15.6 **Create Tax Proposal**

Use standard functionality in IFS Cloud to create the tax proposal for a certain tax report.

## 15.7 **Print Preliminary Tax Report**

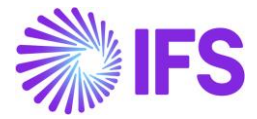

Use standard functionality in IFS Cloud to print the preliminary tax report. A layout (RDL) is available for the report.

# 15.8 **Acknowledge Tax Proposal**

Use standard functionality in IFS Cloud to acknowledge the tax proposal.

# 15.9 **Print Definitive Tax Report**

Use standard functionality in IFS Cloud to print the definitive tax report.

## 15.10 **Delimitations**

Not defined.

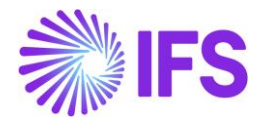

# 16 **VAT Return Report**

## 16.1 **Overview Legal Requirement**

The VAT report is used to report tax liability to be paid by the company or tax return submission. The report is a summary of tax sales and tax purchases for a certain period, divided in different sections to calculate the tax liability or return. The tax return can be submitted monthly or quarterly. VAT return report should be submitted to the tax authorities in electronic format (XML file) and uploaded into the governmental portal (eDane).

# 16.2 **Solution**

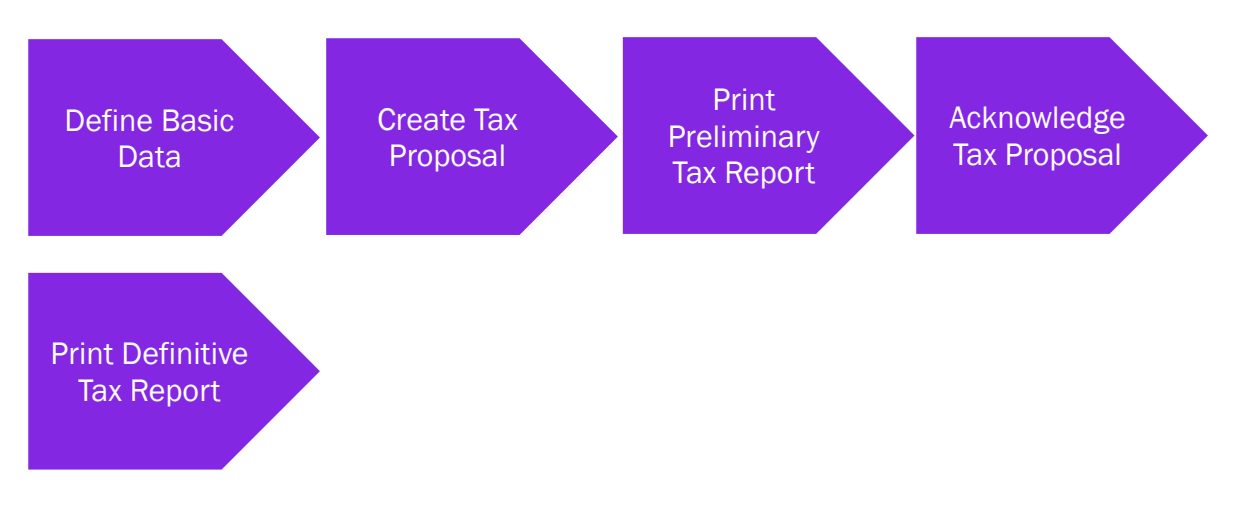

- Define basic data.
	- o Define tax report based on the reporting requirements. The tax sales report and tax purchase report are used as a reference reports for VAT report.
- Create tax proposal.
- Print preliminary report.
- Acknowledge tax proposal.
- Print definitive tax report.

## 16.3 **Prerequisite**

- The company must be set up to use Slovakian localization, see the Company Setup chapter, and the VAT Reporting - Slovakia parameter must be enabled.
- Tax sales report and tax purchase report must have been created.

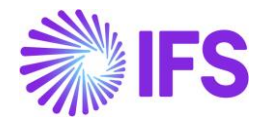

## 16.4 **New Basic Data Added During Installation**

#### 16.4.1 TAX TEMPLATE, EXTERNAL FILE TYPE AND EXTERNAL FILE TEMPLATE

The following new data is added for Slovakia during the installation.

- Tax Template "GSK009" Slovakian VAT Return (from 2021))
- External File Type "TaxRepSkTaxReturn" Slovakian Tax Return (Form DPH)
- External File Template "TaxRepSkTaxReturn" Slovakian Tax Return (Form DPH)

New data is generated for the tax template "GSK009" in the *Tax Group* page and the *Tax Template Field Control* page if *STD- SK- Slovakian Standard Template* company template is used in company creation or company update process.

- If *STD-SK* company template is used in company creation process, new data is added for the companies with localization variant "Slovakia" is selected in the *Company/General* tab and VAT Reporting - Slovakia parameter is enabled.
- After the company creation, if STD-SK company template is used for company update process, new data is added to the companies for which the localization variant "Slovakia" is selected and saved in the Company/General tab and VAT Reporting-Slovakia parameter is enabled.

## 16.5 **Define Basic Data**

See chapter **Define Basic Data** for VAT control statement on how to set up company name, company address, tax id number and tax codes.

#### 16.5.1 AUTHORIZE PERSON

For the VAT report it´s required to display the person that authorizes the report. Set up the person in *Application Base Setup/Enterprise/Person* page. **E-Mail** and **Phone** will be fetched for the default value in *Comm. Method* tab.

For phone number it´s required to have country code and phone number as different attribute in the report. The numbers will be separated by "/" i.e  $XXX/YYYYYYYYYY =$  country code  $XXXX$  and phone number YYYYYYYY.

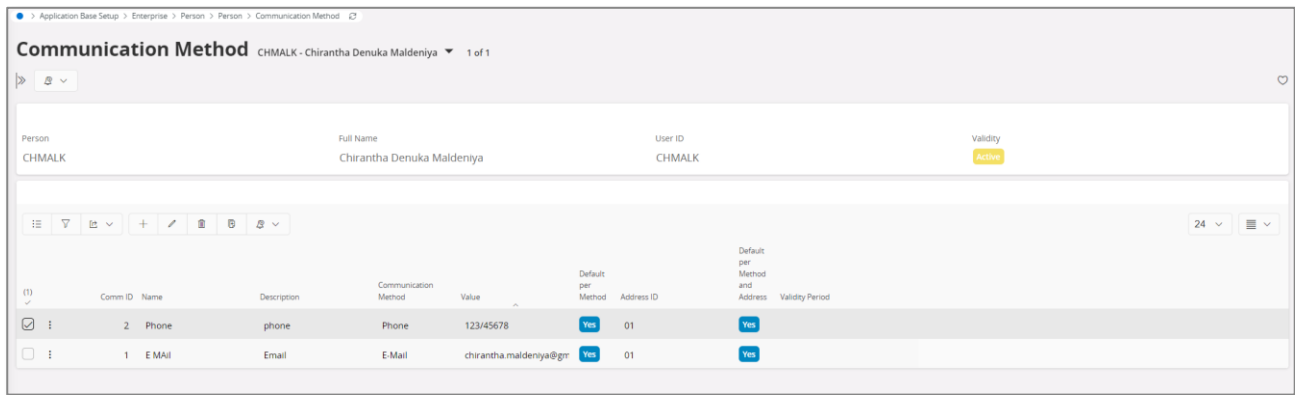

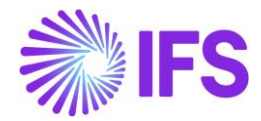

#### 16.5.2 SUB GROUP DETAILS

VAT Report does not have it is own tax group or sub group details. Instead, it use the tax sales and tax purchase as reference reports.

Please see chapters **Tax Purchase Report** and **Tax Sales Report** on how to set up these tax groups.

#### 16.5.3 DEFINE TAX REPORT

A tax report must be created for the VAT report. Go to the *Financials/Tax Ledger/Tax Report* page and use standard functionality in IFS Cloud to create the tax report, based on tax template "GSK009". If the report is being created for a quarter, then the number of periods must be set to 3.

A calculation is done to determine which quarter the report represents:

#### **Last month in the period/3 = Quarter**

Example: Tax period April to June(6)  $\rightarrow$  6/3 = 2

Note 1: It is up to the user to make sure that the report is being created according to the calendar year hence  $Q1=1$  to 3,  $Q2=4$  to 6 etc.

Note 2: VAT report is generated from the content of tax purchase and tax sales reports, so they need to be set up as reference reports.

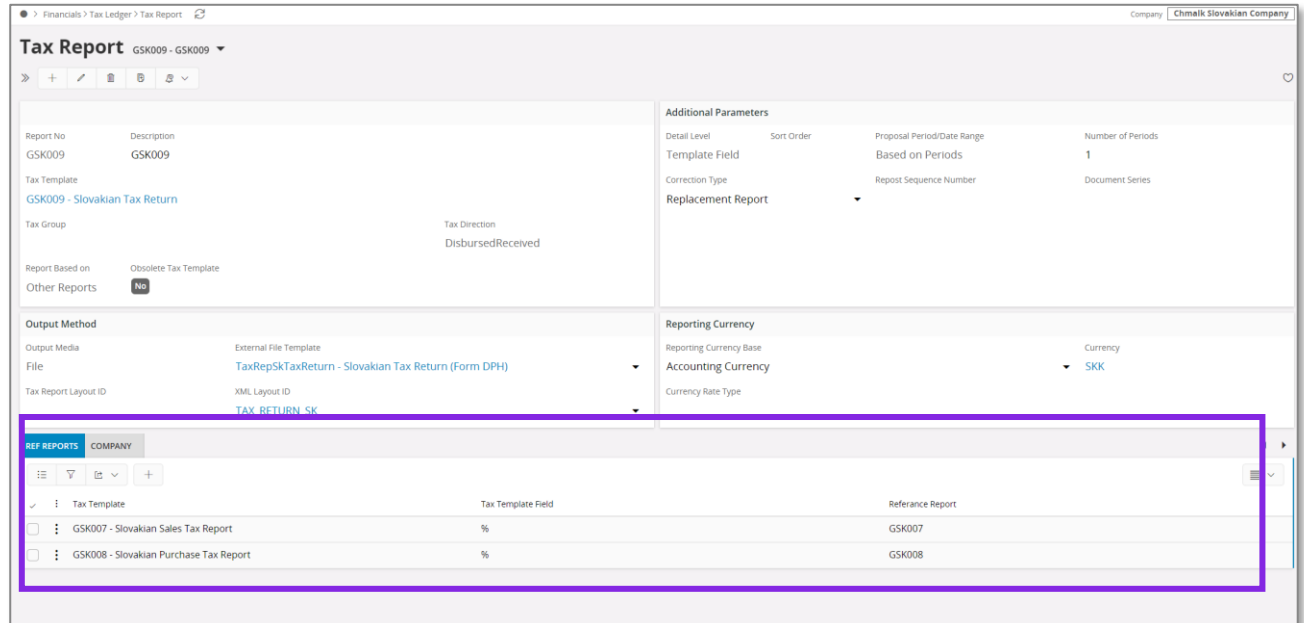

## 16.6 **Create Tax Proposal**

Use standard functionality in IFS Cloud to create the tax proposal for a certain tax report.

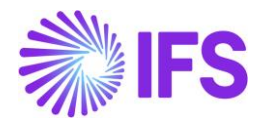

## 16.7 **Print Preliminary Tax Report**

Use standard functionality in IFS Cloud to print the preliminary tax report.

#### 16.7.1 ENTER HEADER INFORMATION

#### **16.7.1.1 Company Related Header Information**

Some of the company related information for header section of the Tax return are taken from the information fields that have been added to the tax template.

Company Detailed Name - The extended company name defined field in *Application Base Setup/Enterprise/Company/Company* page *Address/Distribution* tab is used.

Phone of reporting company – The default phone no/E mail connected to the default document address of the company is used. The value with default per method and address is selected.

E mail of reporting company – The default E mail connected to the default document address of the company is being used. The value with default per method and address is selected.

House no, Street, Zip code, City and State – All these address related details are fetched from the default document address of the company.

Note that any of this information can still be modified after creating the tax proposal but before printing the tax report. Use IFS standard functionality to view and modify the information fields connected to a tax proposal through **Show Information Fields** command in **Automatic Tax Proposal** page.

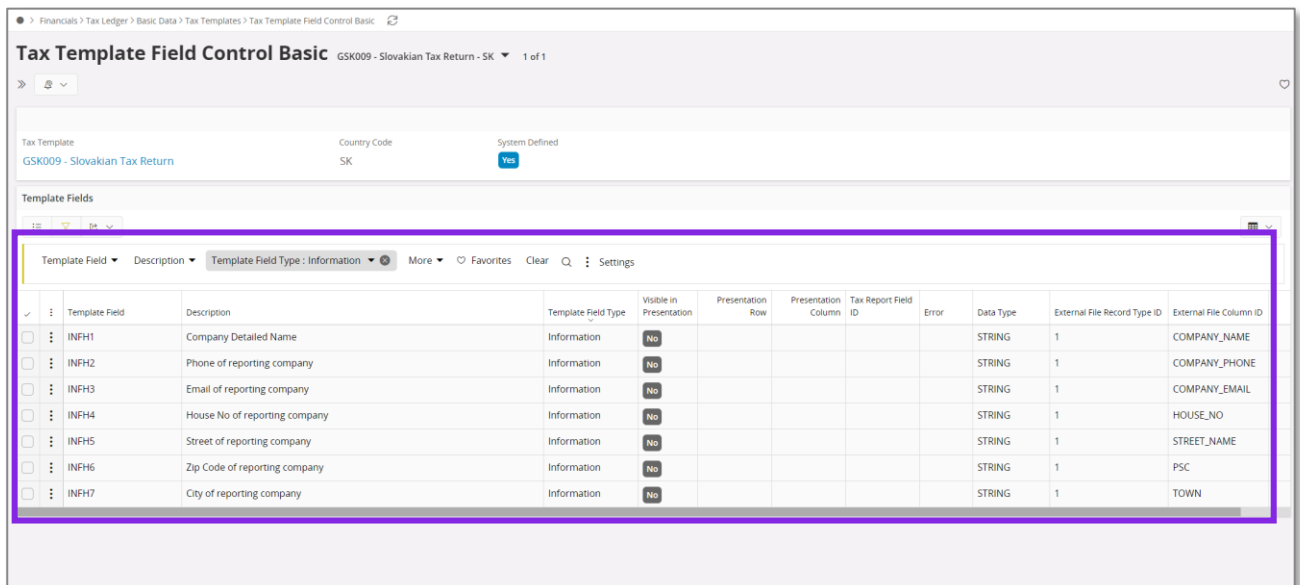

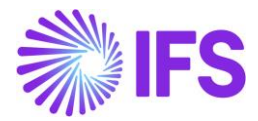

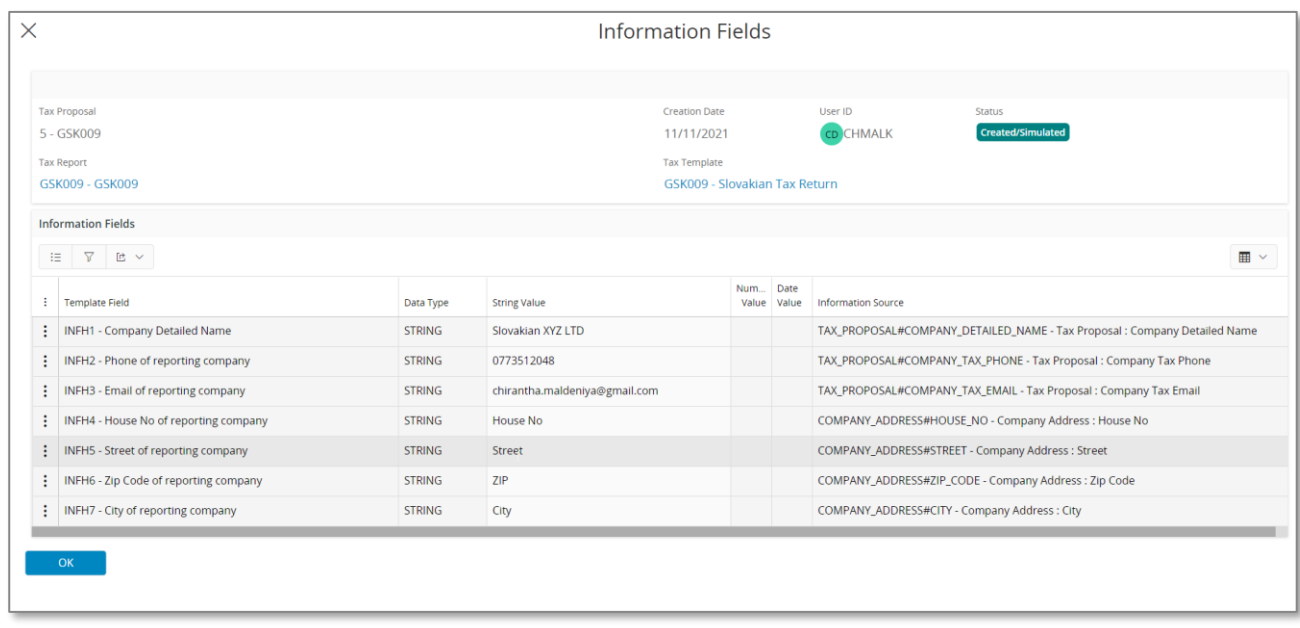

#### **16.7.1.2 Authorized Person Related Header Information**

The header information related to "Authorized Person" can be entered when printing the preliminary tax report. The list of values can be used to select the authorized person ID and the other information will be fetched from the selected person.

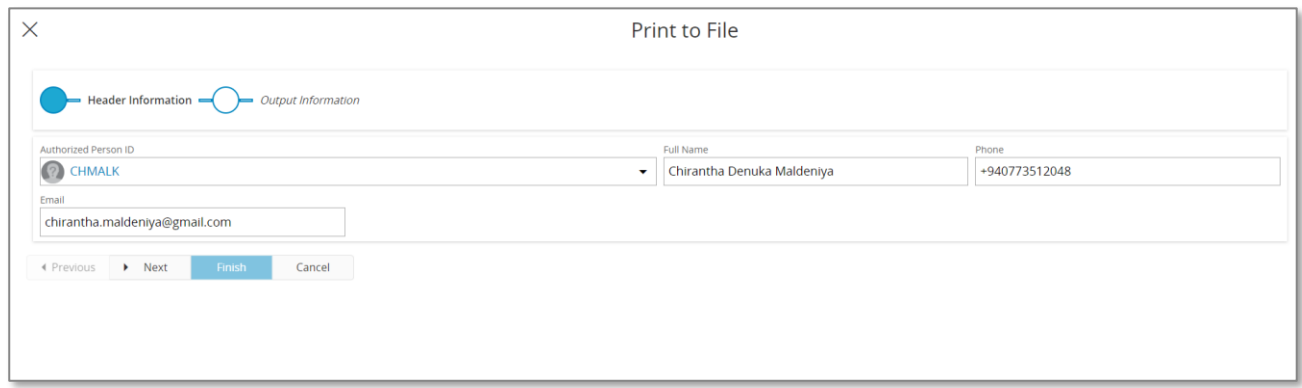

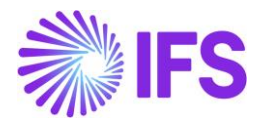

## 16.7.2 PRINT TO FILE

In the *Print to File* dialog box, select **Export** in order to generate XML File.

## 16.8 **Acknowledge Tax Proposal**

Use standard functionality in IFS Cloud to acknowledge the tax proposal.

## 16.9 **Print Definitive Tax Report**

Use standard functionality in IFS Cloud to print the definitive tax report by using the context menu option. The dialog box for header information is displayed and you have the possibility to update any company information before the definitive report is printed.

## 16.10 **Supplementary Report and Correction Report**

Use standard functionality in IFS Cloud to create a supplementary report.

16.11 **Delimitations** Not defined.

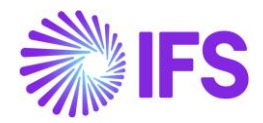

# 17 **VAT Summary Report**

## 17.1 **Overview Legal Requirement**

The summary VAT report is used to report EU tax exempt transactions divided under each customers VAT number. There are different report codes depending on the type of tax transaction i.e. if the company is the first seller in a tripartite or if the company delivers a service within EU. Direct sales of goods are always report without any code. All line amounts in the report are rounded to whole numbers so the total amount field must be equal to sum of the rounded amounts. The report can be generated monthly or quarterly pending on the company turnover. Corrections to the report can be done via a supplementary report that state only the incorrect data and the new corrected data. VAT summary report should be submitted to the tax authorities in electronic format (XML file) and uploaded into the governmental portal (eDane).

# 17.2 **Solution**

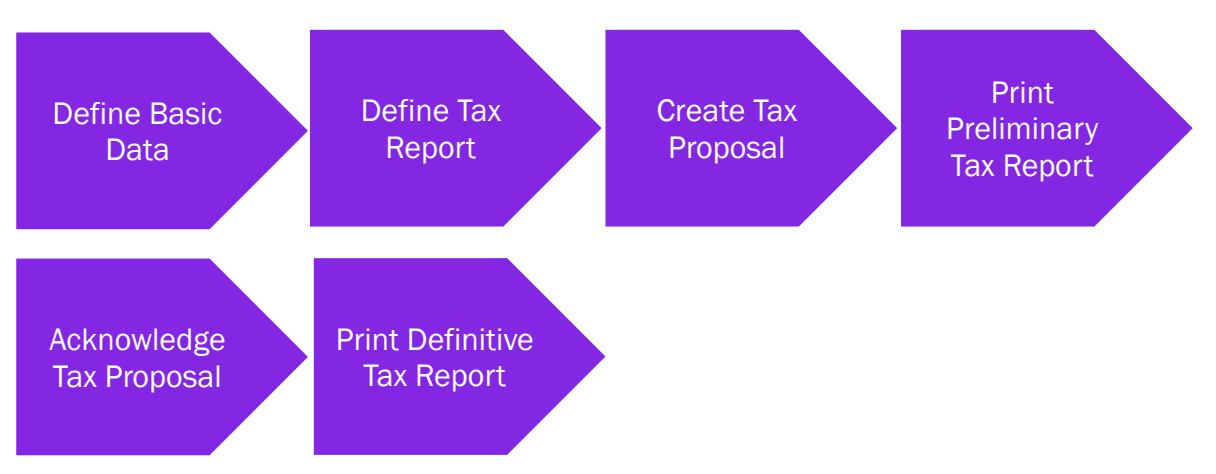

- Define basic data.
	- $\circ$  Tax group and sub groups are system defined. Map the subgroups to the tax codes as required.
	- o Define tax report based on the reporting requirements.
- Create tax proposal.
- Print preliminary report.
- Acknowledge tax proposal.
- Print definitive tax report.

## 17.3 **Prerequisite**

• The company must be set up to use Slovakian localization, see the Company Setup chapter, and the VAT Reporting - Slovakia parameter must be enabled.

## 17.4 **Define Basic Data**

See the Define basic data for VAT control statement chapter on how to set up company name, company address, tax id number and tax codes.

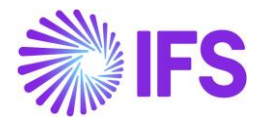

#### 17.4.1 AUTHORIZE PERSON

For the VAT report it´s required to display the person that authorizes the report. Set up the person in *Application Base Setup/Enterprise/Person/Person* page. **E-Mail** and **Phone** will be fetched for the default value on the *Comm. Method* tab.

For phone number it is required to have country code and phone number as different attribute in the report. The numbers will be separated by "/" i.e  $XXX/YYYYYYYYYY =$  country code  $XXXX$  and phone number YYYYYYYY.

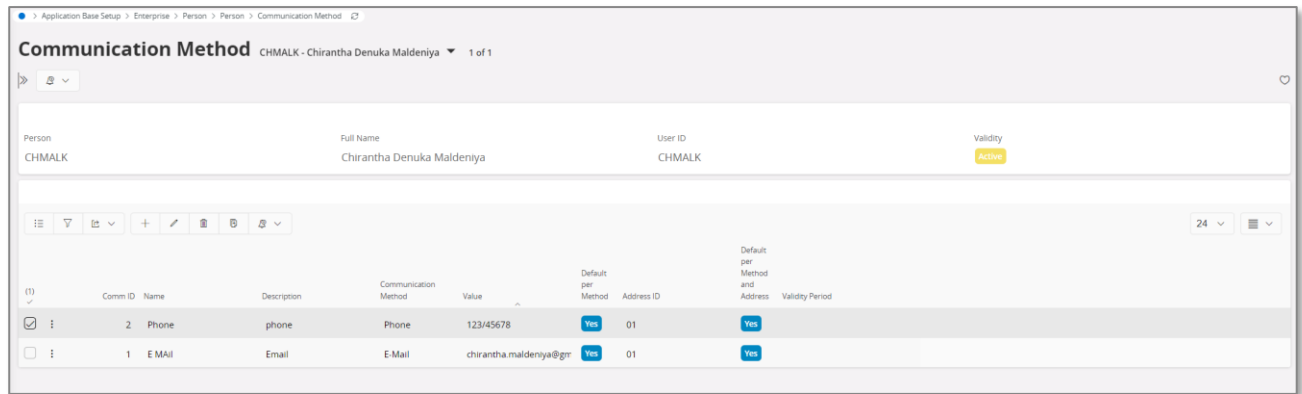

#### 17.4.2 SUB GROUP DETAILS

Tax sub group is where a tax code is connected to a certain sub section in the report. Go to the *Financials/Tax Ledger/Basic Data/Tax Group* page and search for **Tax Group ID** "SVSR– VAT Summary". The tax group is system defined but the sub group details need to be set by the user. Create a line for each tax code and delivery type that is required for the report.

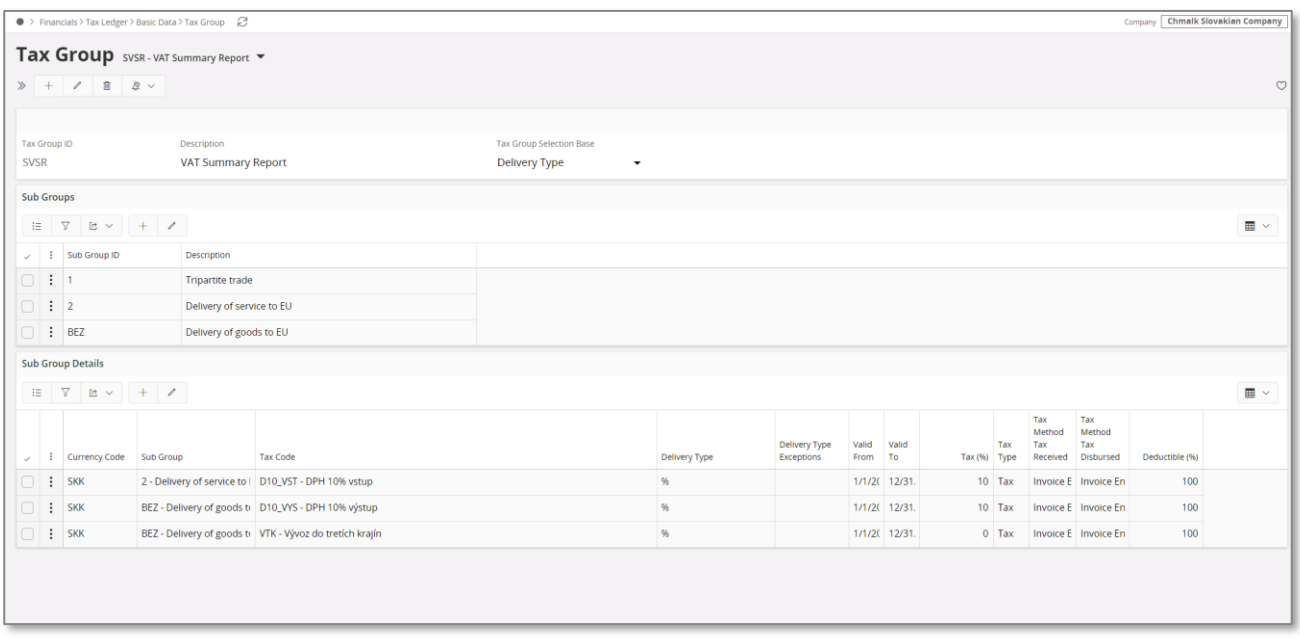

#### 17.4.3 DEFINE TAX REPORT

A tax report must be created for the control statement. Use standard functionality in IFS Cloud to create the report via the context menu.

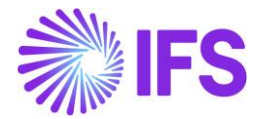

If the report is being created for a quarter, then the number of periods must be set to 3.

A calculation is done to determine which quarter the report represents:

#### **Last month in the period/3 = Quarter**

Example: Tax period April to June(6)  $\rightarrow$  6/3 = 2

Note: It is up to the user to make sure that the report is being created according to the calendar year hence  $Q1=1$  to 3,  $Q2=4$  to 6 etc.

#### 17.5 **Create Tax proposal**

Use standard functionality in IFS Cloud to create the tax proposal for a certain tax report.

#### 17.6 **Print preliminary tax report**

Use standard functionality in IFS Cloud to print the preliminary tax report.

#### 17.6.1 ENTER HEADER INFORMATION

#### **17.6.1.1 Company Related Header Information**

Some of the company related information for header section of the VAT Summary Report are taken from the information fields that have been added to the tax template.

Company detailed name - The extended company name defined field in *Application Base Setup/Enterprise/Company/Company* page *Address/Distribution* tab is used.

Phone of reporting company – The default phone no/E mail connected to the default document address of the company is used. The value with default per method and address is selected.

E mail of reporting company – The default E mail connected to the default document address of the company is being used. The value with default per method and address is selected.

House no, Street, Zip code, City and State – All these address related details are fetched from the default document address of the company.

Note that any of this information can still be modified after creating the tax proposal but before printing the tax report. Use IFS standard functionality to view and modify the information fields connected to a tax proposal through **Show Information Fields** command in **Automatic Tax Proposal** page.

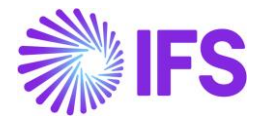

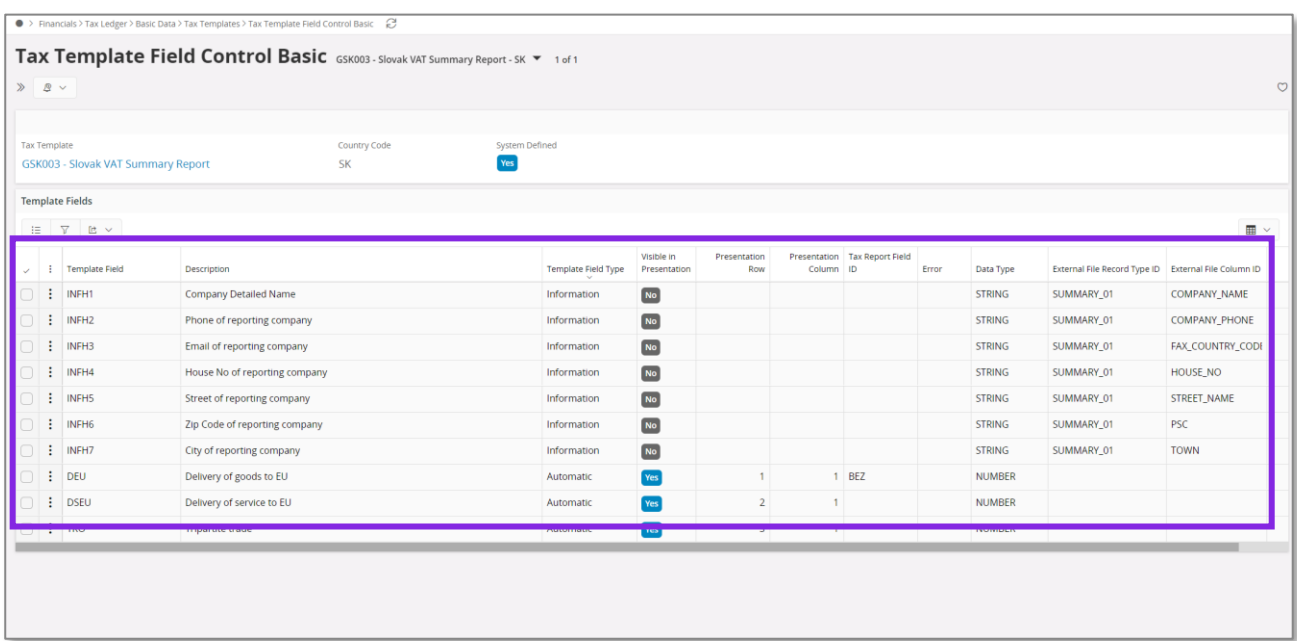

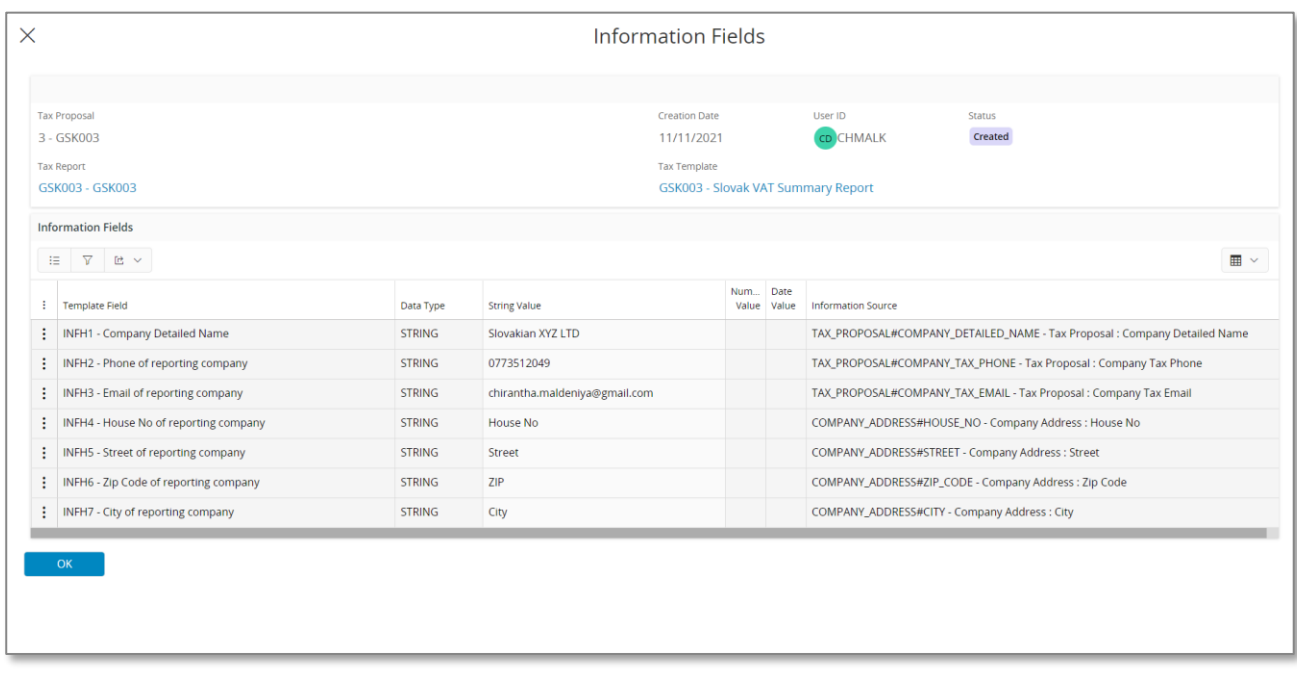

#### **17.6.1.2 Authorized Person Related Header Information**

The header information related to "Authorized Person" can be entered when printing the preliminary tax report. The list of values can be used to select the authorized person ID and the other information will be fetched from the selected person.

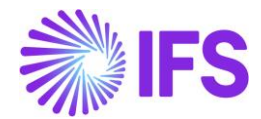

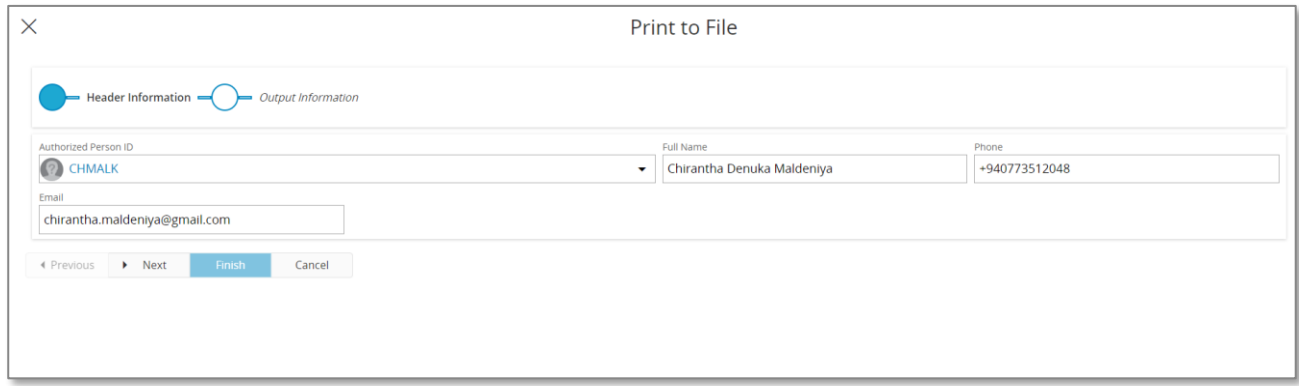

# 17.7 **Print definitive tax report**

Use standard functionality in IFS Cloud to print the definitive tax report by using the context menu option. The dialog box for header information is displayed and you have the possibility to update any company information before the definitive report is printed.

## 17.8 **Supplementary report and correction report**

Use standard functionality in IFS Cloud to create a supplementary report.

## 17.9 **Delimitations**

Not defined.